**SeeBeyond ICAN Suite** 

# **e\*Way Intelligent Adapter for PeopleSoft HTTP User's Guide**

*Release 5.0.5 for Schema Run-time Environment (SRE)*

*Java Version*

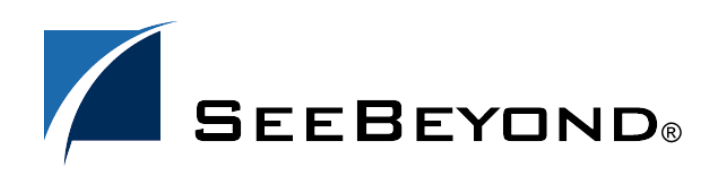

SeeBeyond Proprietary and Confidential

The information contained in this document is subject to change and is updated periodically to reflect changes to the applicable software. Although every effort has been made to ensure the accuracy of this document, SeeBeyond Technology Corporation (SeeBeyond) assumes no responsibility for any errors that may appear herein. The software described in this document is furnished under a License Agreement and may be used or copied only in accordance with the terms of such License Agreement. Printing, copying, or reproducing this document in any fashion is prohibited except in accordance with the License Agreement. The contents of this document are designated as being confidential and proprietary; are considered to be trade secrets of SeeBeyond; and may be used only in accordance with the License Agreement, as protected and enforceable by law. SeeBeyond assumes no responsibility for the use or reliability of its software on platforms that are not supported by SeeBeyond.

SeeBeyond, e\*Gate, and e\*Way are the registered trademarks of SeeBeyond Technology Corporation in the United States and select foreign countries; the SeeBeyond logo, e\*Insight, and e\*Xchange are trademarks of SeeBeyond Technology Corporation. The absence of a trademark from this list does not constitute a waiver of SeeBeyond Technology Corporation's intellectual property rights concerning that trademark. This document may contain references to other company, brand, and product names. These company, brand, and product names are used herein for identification purposes only and may be the trademarks of their respective owners.

© 2001–2004 by SeeBeyond Technology Corporation. All Rights Reserved. This work is protected as an unpublished work under the copyright laws.

**This work is confidential and proprietary information of SeeBeyond and must be maintained in strict confidence.** Version 20050406025655.

### **Contents**

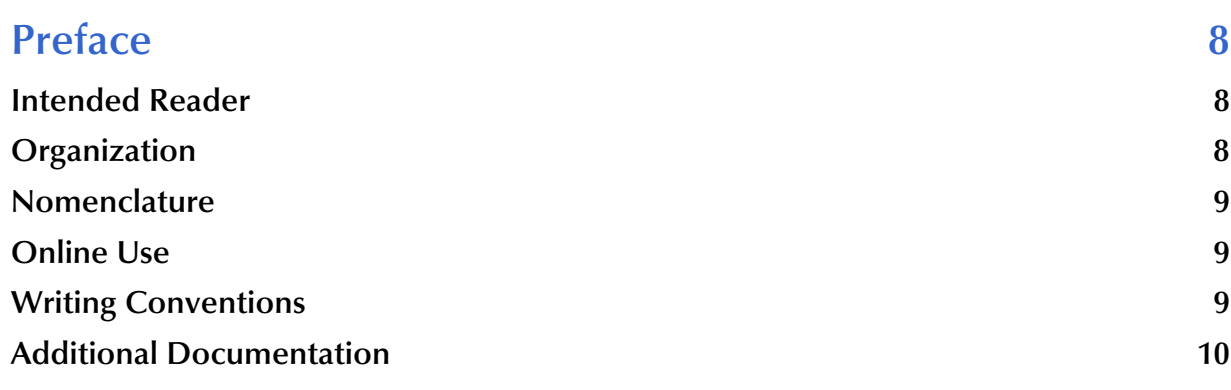

#### **[Chapter 1](#page-10-0)**

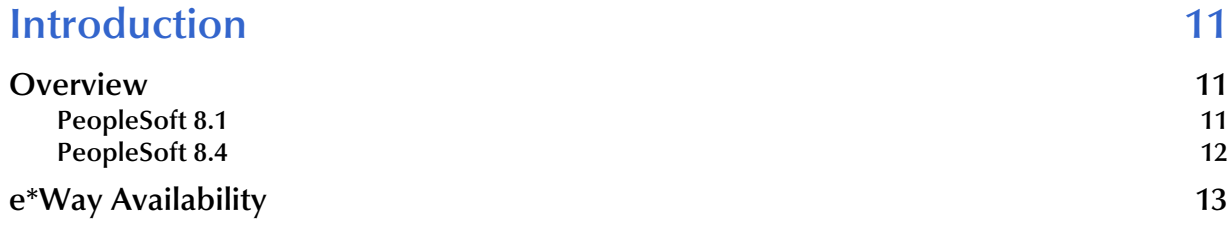

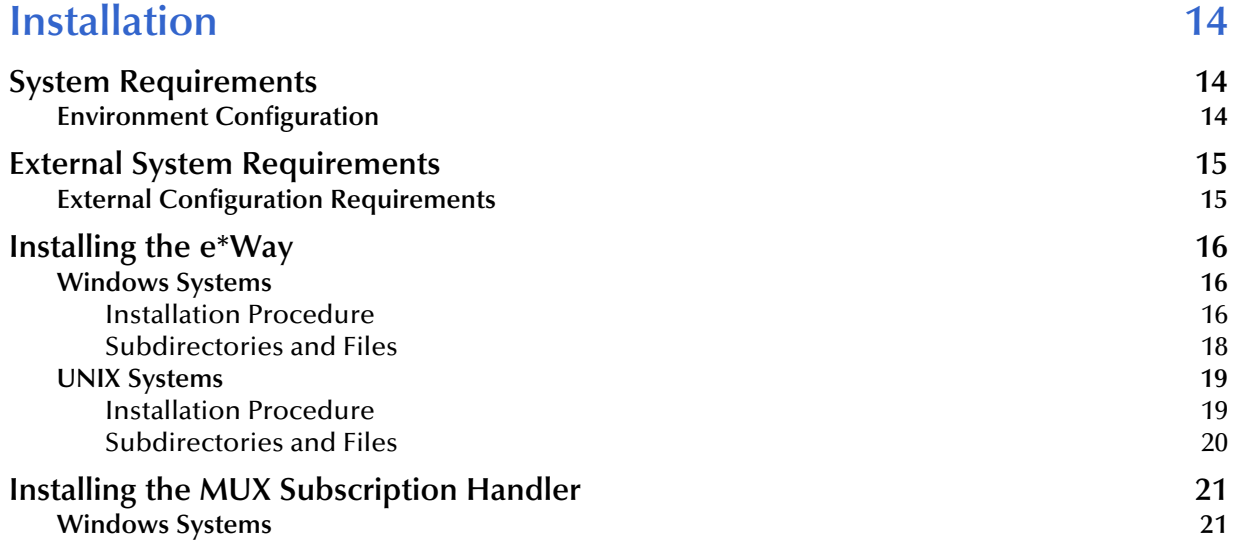

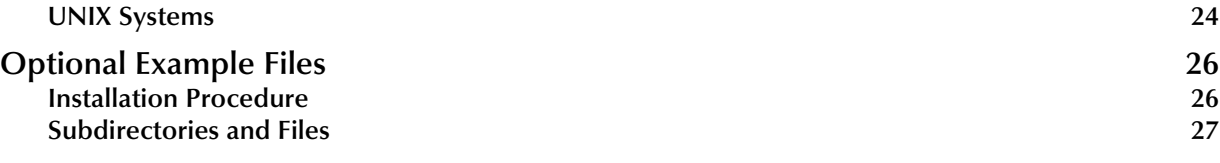

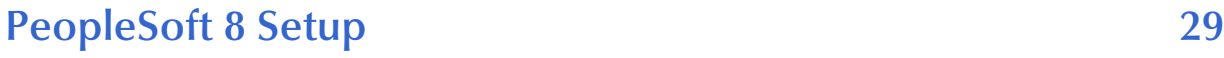

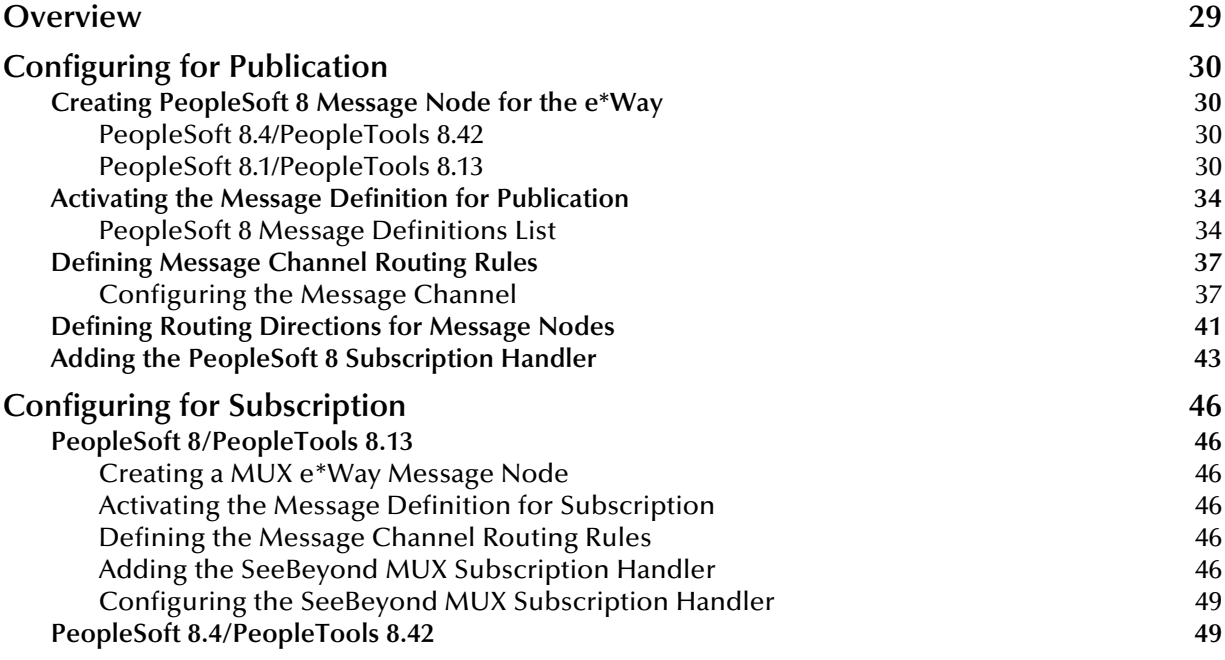

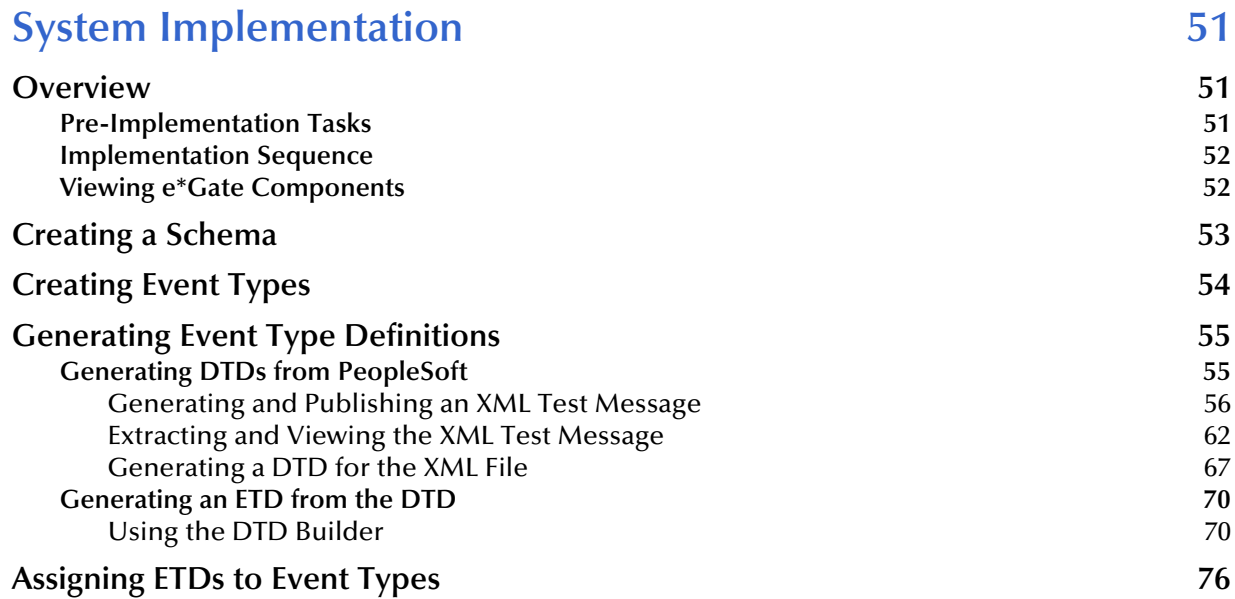

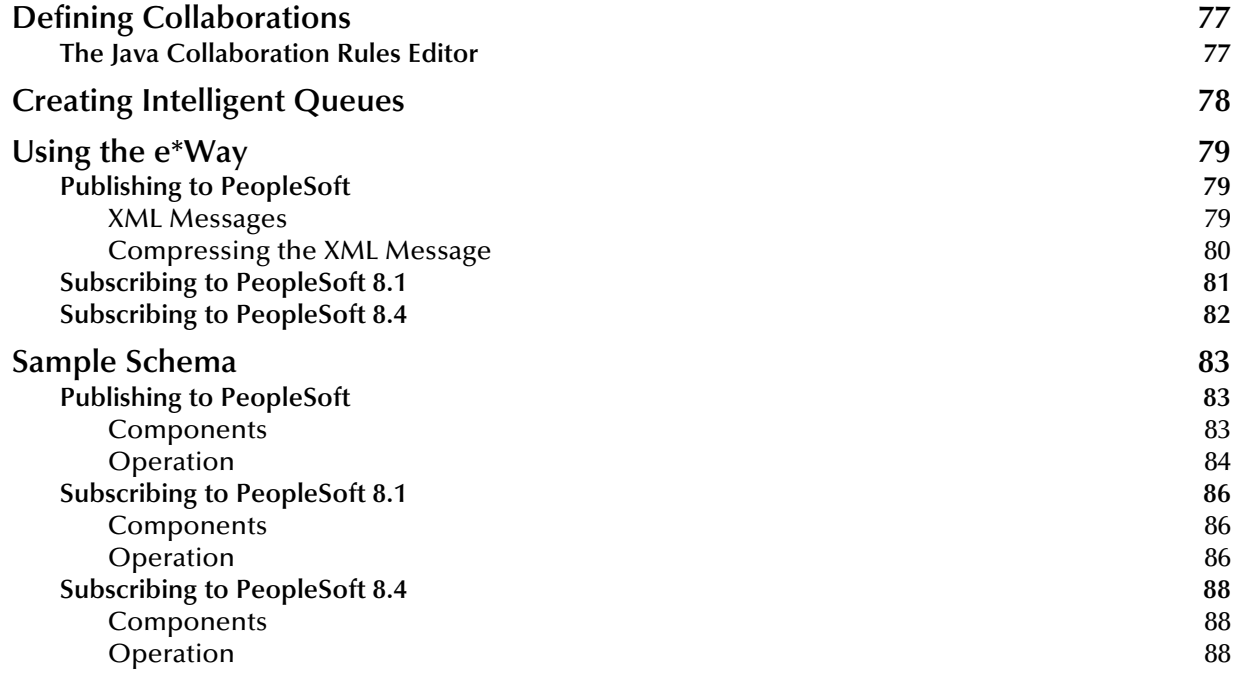

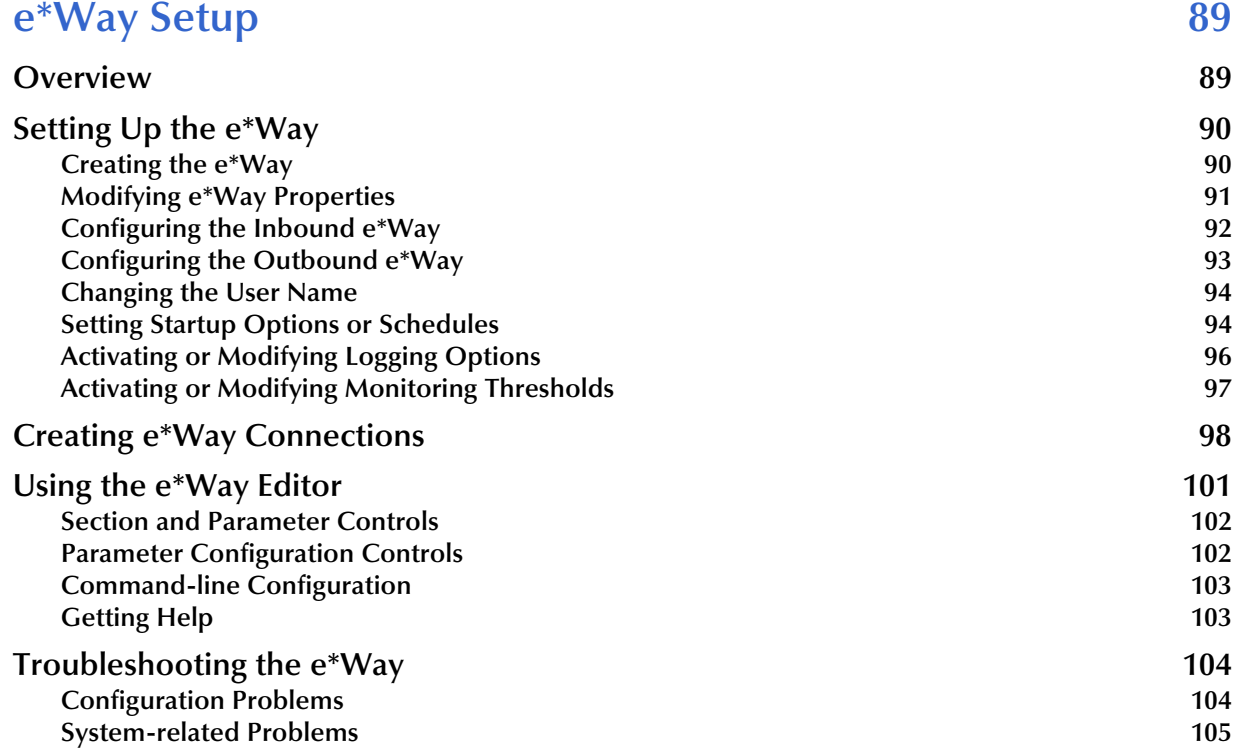

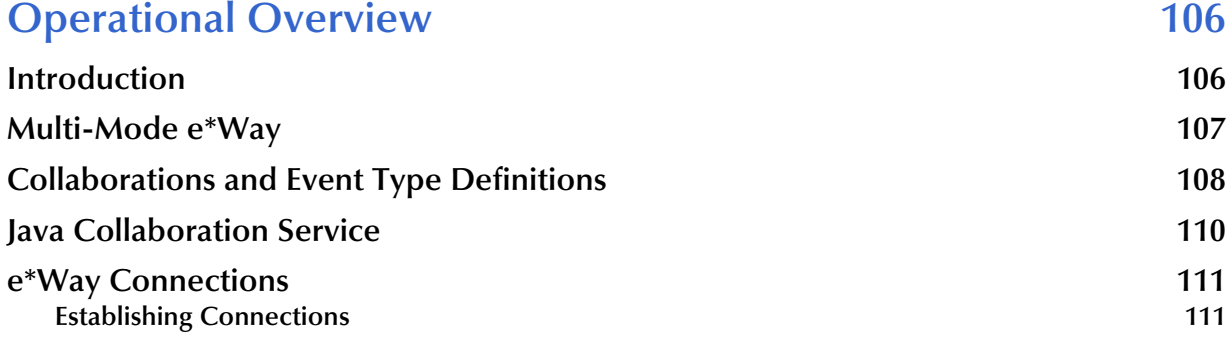

#### **[Chapter 7](#page-112-0)**

### **Configuration Parameters** 113

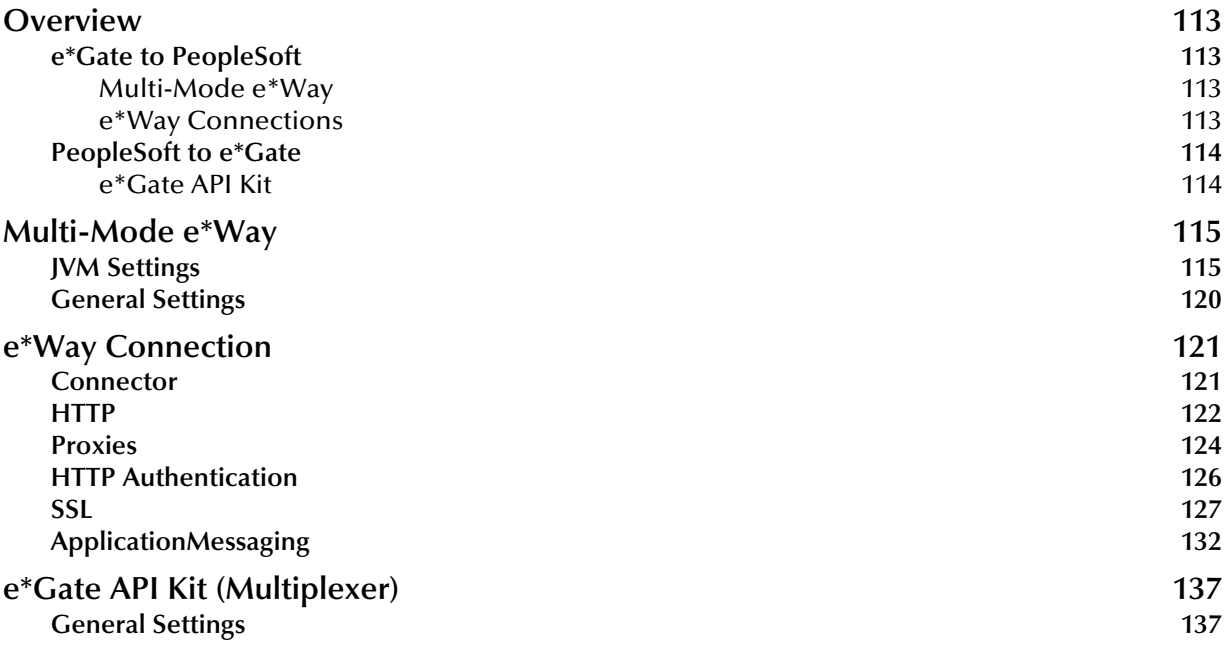

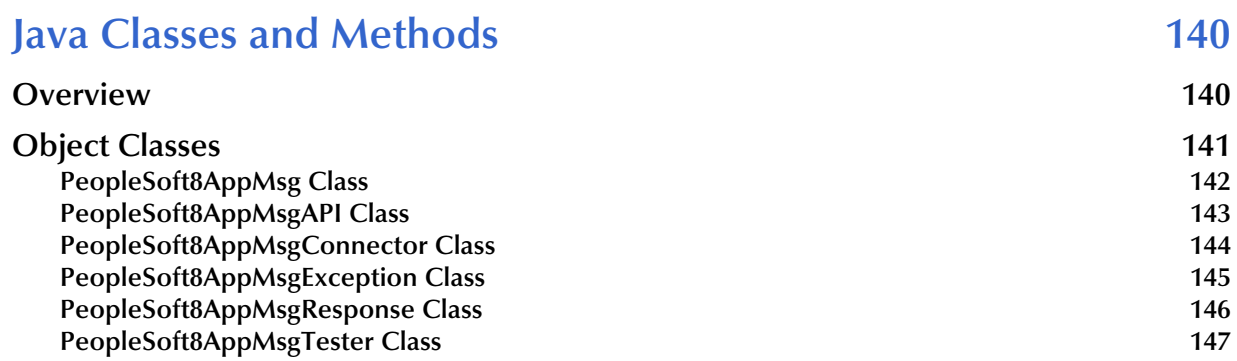

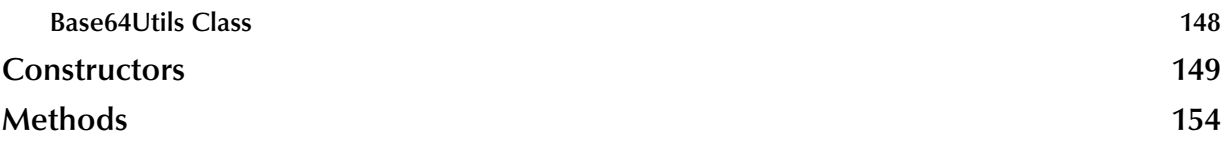

#### **[Appendix A](#page-187-0)**

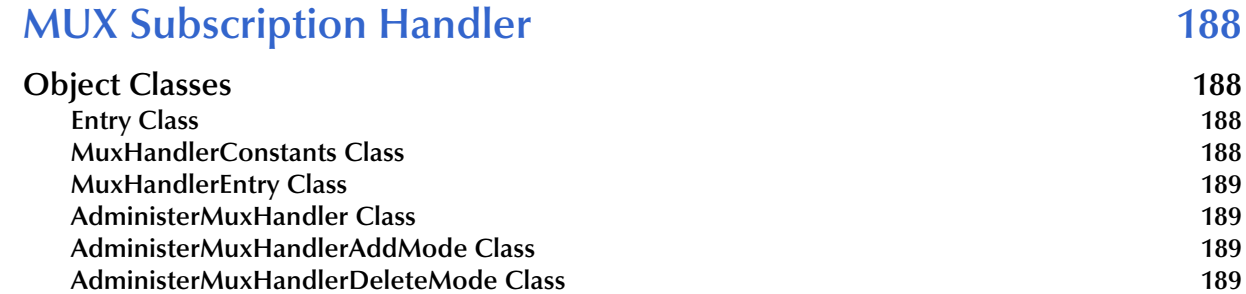

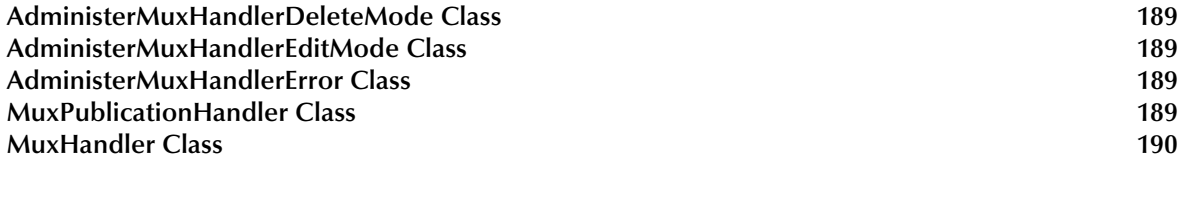

#### **[Index 191](#page-190-0)**

### <span id="page-7-0"></span>**Preface**

This Preface contains information regarding the User's Guide itself.

### <span id="page-7-1"></span>P.1 **Intended Reader**

The reader of this guide is presumed to be a developer or system administrator with responsibility for maintaining the SeeBeyond<sup>™</sup> e<sup>\*</sup>Gate<sup>™</sup> Integrator system, and have a working knowledge of:

- Operation and administration of the appropriate operating systems (see **[Supported](#page-12-1)  [Operating Systems](#page-12-1)** on page 13)
- Windows-style GUI operations
- PeopleSoft concepts and operations
- Integrating PeopleSoft applications with external systems

#### <span id="page-7-2"></span>P.2 **Organization**

This User's Guide is organized into two parts. The first part, consisting of Chapters 1-5, introduces the e\*Way and describes the procedures for installing and setting up the e\*Way, and implementing a working system incorporating the e\*Way. This part should be of particular interest to a System Administrator or other user charged with the task of getting the system up and running.

The second part, consisting of Chapters 6-8, describes the details of e\*Way operation and configuration, including descriptions of the API functions. This part should be of particular interest to a Developer involved in customizing the e\*Way for a specific purpose. Information contained in this part that is necessary for the initial setup of the e\*Way is cross-referenced in the first part of the guide, at the appropriate points in the procedures.

#### <span id="page-8-0"></span>P.3 **Nomenclature**

Note that for purposes of brevity, the e\*Way Intelligent Adapter for PeopleSoft HTTP is frequently referred to as the PeopleSoft HTTP e\*Way, or simply the e\*Way.

### <span id="page-8-1"></span>P.4 **Online Use**

This User's Guide is provided in Adobe Acrobat's Portable Document Format (PDF). As such, it can be printed out on any printer or viewed online. When viewing online, you can take advantage of the extensive hyperlinking imbedded in the document to navigate quickly throughout the Guide.

Hyperlinking is available in:

- The Table of Contents
- The Index
- Within the chapter text, indicated by **blue print**

Existence of a hyperlink *hotspot* is indicated when the hand cursor points to the text. Note that the hotspots in the Index are the *page numbers*, not the topics themselves. Returning to the spot you hyperlinked from is accomplished by right-clicking the mouse and selecting **Go To Previous View** on the resulting menu.

### <span id="page-8-2"></span>P.5 **Writing Conventions**

The writing conventions listed in this section are observed throughout this document.

#### **Monospaced (Courier) Font**

Computer code and text to be typed at the command line are set in Courier as shown below.

Configuration for BOB\_Promotion

java -jar ValidationBuilder.jar

Variables within a command line are set in Courier italic as shown below.

stcregutil -rh *host-name* -un *user-name* -up *password* -sf

**Bold Sans-serif Font**

- User Input: Click **Apply** to save, or **OK** to save and close.
- File Names and Paths: In the **Open** field, type **D:\setup\setup.exe**.
- Parameter, Function, and Command Names: The default parameter **localhost** is normally only used for testing; the Monk function **iq-put** places an Event into an IQ.

### <span id="page-9-0"></span>P.6 **Additional Documentation**

- Many of the procedures included in this User's Guide are described in greater detail in the *e\*Gate Integrator User's Guide*
- For more information on the Java Collaboration Service, see the *e\*Gate Integrator Collaboration Services Reference*
- For additional information on the Multi-Mode e\*Way, see the *Standard e\*Way Intelligent Adapter User's Guide*
- For additional information on the Multiplexer e\*Way, see the *e\*Gate API Kit User's Guide*
- For detailed information regarding the DTD Builder or other components of the XML Toolkit, see the *XML Toolkit User's Guide*
- For information on Application Messaging and PeopleSoft 8 Integration Technology, please refer to the *PeopleSoft 8 PeopleTools* documentation

### <span id="page-10-1"></span><span id="page-10-0"></span>**Introduction**

#### <span id="page-10-2"></span>1.1 **Overview**

The PeopleSoft HTTP e\*Way provides a means of sending data to PeopleSoft 8 by using PeopleSoft 8 Application Messaging technology. The Application Messaging model allows for publication and subscription of XML messages using HTTP. This clean and flexible solution allows for implementation to be accomplished at the business level by means of XML messages.

[Figure 1](#page-10-4) diagrams the PeopleSoft 8 Application Messaging architecture.

<span id="page-10-4"></span>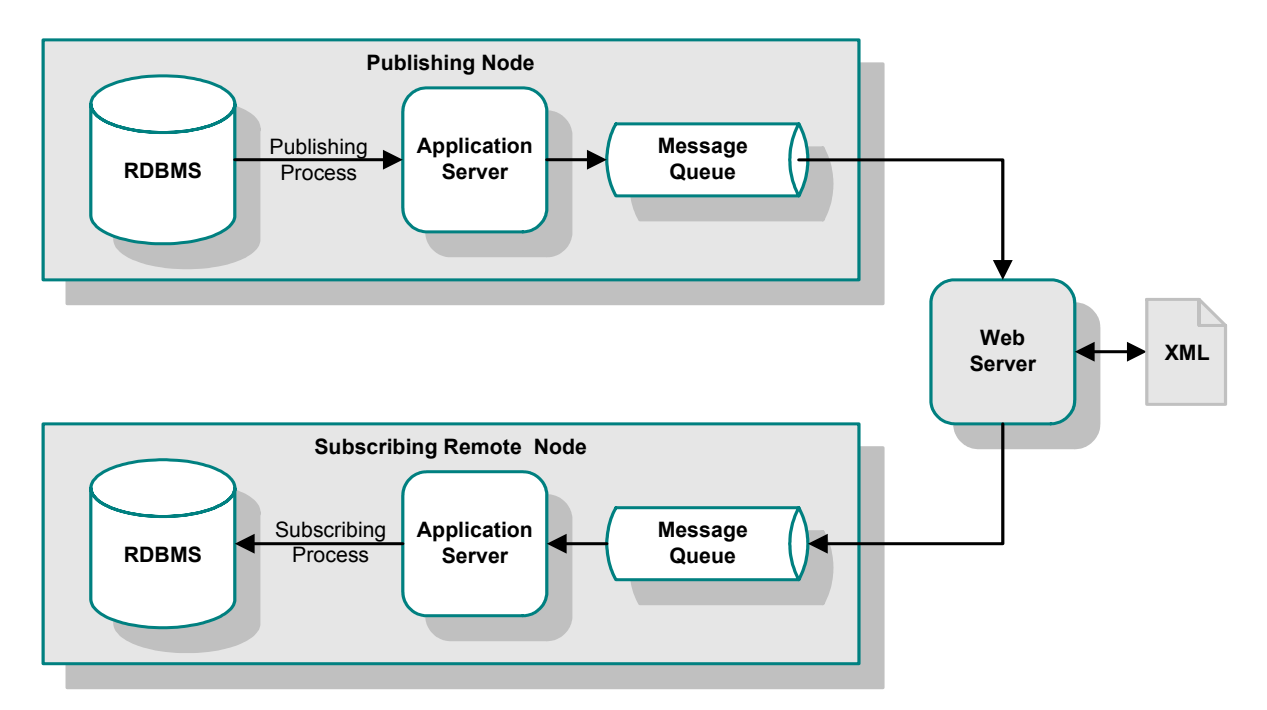

**Figure 1** PeopleSoft 8 Application Messaging Architecture

#### <span id="page-10-3"></span>1.1.1 **PeopleSoft 8.1**

Bidirectional data exchange with PeopleSoft 8.1 is provided by using the SeeBeyond Multi-Mode e\*Way and SeeBeyond's customized PeopleSoft 8 MUX subscription handler classes. [Figure 2](#page-11-1) illustrates the integration architecture.

<span id="page-11-1"></span>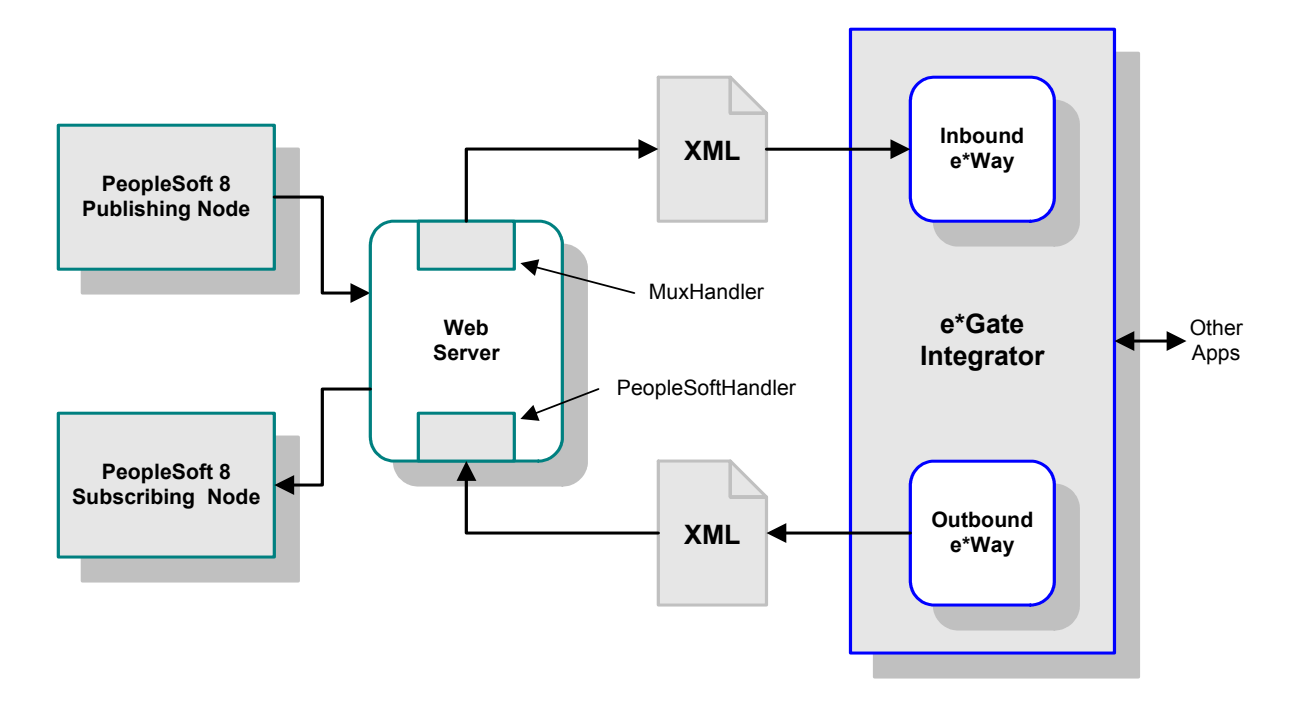

**Figure 2** PeopleSoft 8.1 - e\*Gate Integration

### <span id="page-11-0"></span>1.1.2 **PeopleSoft 8.4**

With PeopleSoft 8.4, the e\*Way publishes to a PeopleSoft Listening Connector. For messages outbound from PeopleSoft 8.4, the MUX process is replaced by a JMS process.

**Figure 3** PeopleSoft 8.4 - e\*Gate Integration

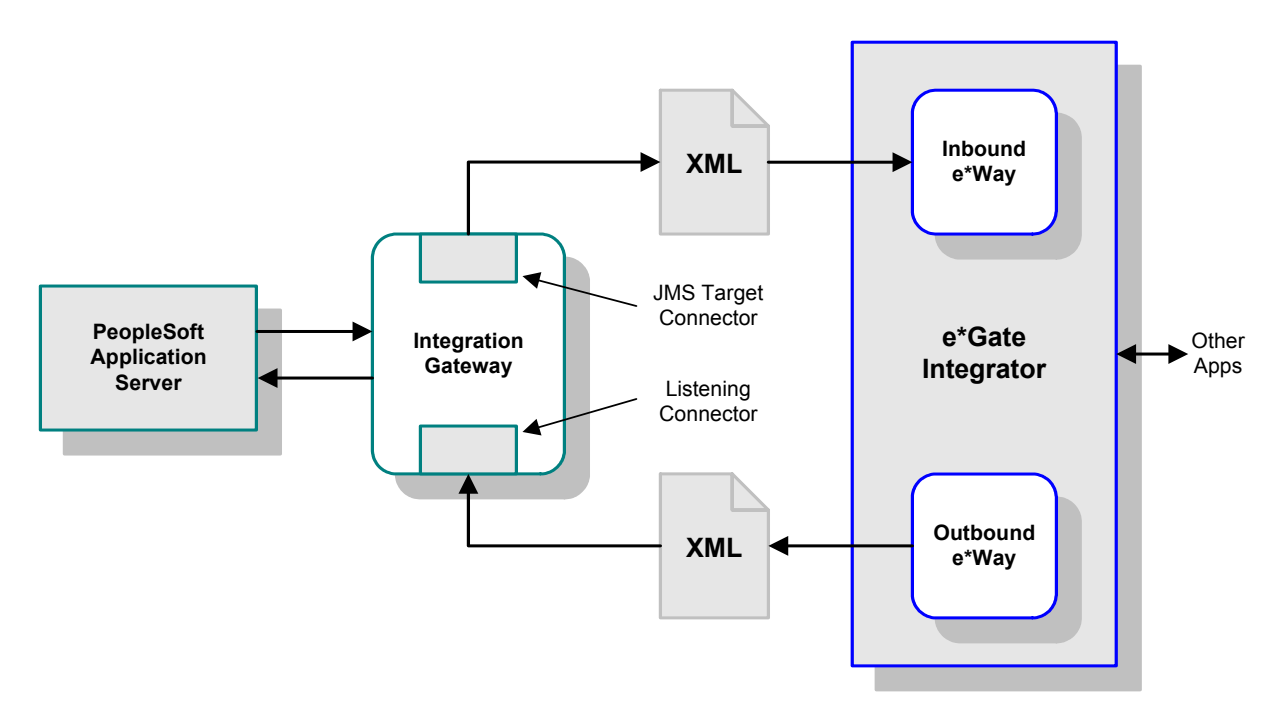

### <span id="page-12-1"></span><span id="page-12-0"></span>1.2 **Supported Operating Systems**

The Java e\*Way Intelligent Adapter for PeopleSoft HTTP currently supports the following combinations of and PeopleSoft system components.

- Windows 2000 and Windows Server 2003
- IBM AIX 5.1L
- Sun Solaris 8
- Japanese Windows 2000 and Windows Server 2003
- Japanese Sun Solaris 8

*Note: The e\*Gate Schema Designer runs only on Windows.*

### <span id="page-13-1"></span><span id="page-13-0"></span>**Installation**

This chapter describes the requirements and procedures for installing the e\*Way software. Procedures for implementing a working system, incorporating instances of the e\*Way, are described in **[Chapter 4](#page-50-4)**.

*Note: Please read the readme.txt file located in the addons\ewpsoft8 directory on the installation CD-ROM for important information regarding this installation.*

### <span id="page-13-2"></span>2.1 **System Requirements**

To use the e\*Way Intelligent Adapter for PeopleSoft HTTP, you need the following:

- **1** An e\*Gate Participating Host.
- **2** A TCP/IP network connection.
- **3** Sufficient free disk space to accommodate e\*Way files:
	- Approximately 4 MB on Windows systems
	- Approximately 34 MB on Solaris systems
	- Approximately 28 MB on AIX systems

Additional disk space is required to process and queue the data that this e\*Way processes; the amount necessary varies, based on the type and size of the data being processed.

#### <span id="page-13-3"></span>2.1.1 **Environment Configuration**

No changes are required to the Participating Host's operating environment to support this e\*Way.

### <span id="page-14-0"></span>2.2 **External System Requirements**

The Java e\*Way Intelligent Adapter for PeopleSoft HTTP requires the following external system components:

- PeopleSoft 8 with PeopleTools 8.13
- PeopleSoft 8.4 with PeopleTools 8.42
- For IBM AIX systems, a back-end Oracle 8.1.6 RDBMS

*Note: PeopleSoft 8.4 is not supported on Solaris 2.6.*

### <span id="page-14-1"></span>2.2.1 **External Configuration Requirements**

To publish XML messages to, or subscribe to XML messages from PeopleSoft 8, Message Nodes, Messages, Message Channels, and Subscription Handlers or JMS Target Connectors must be defined and configured within the PeopleSoft 8 environment. See **[Chapter 3](#page-28-3)** for procedural details.

### <span id="page-15-0"></span>2.3 **Installing the e\*Way**

#### <span id="page-15-1"></span>2.3.1 **Windows Systems**

#### <span id="page-15-2"></span>**Installation Procedure**

*Note: The installation utility detects and suggests the appropriate installation directory. Use this directory unless advised otherwise by SeeBeyond.*

#### **To Install the e\*Way on a Microsoft Windows System**

- **1** Log in as an Administrator on the workstation on which you want to install the e\*Way (*you must have Administrator privileges to install this e\*Way)*.
- **2** Exit all Windows programs and disable any anti-virus applications before running the setup program.
- **3** Insert the e\*Way installation CD-ROM into the CD-ROM drive.
- <span id="page-15-3"></span>**4** Launch the setup program.
	- **A** If the CD-ROM drive's Autorun feature is enabled, the setup program should launch automatically. Follow the on-screen instructions until the **Choose Product** dialog box appears (see [Figure 4\)](#page-15-3). Check **Add-ons**, then click **Next**.

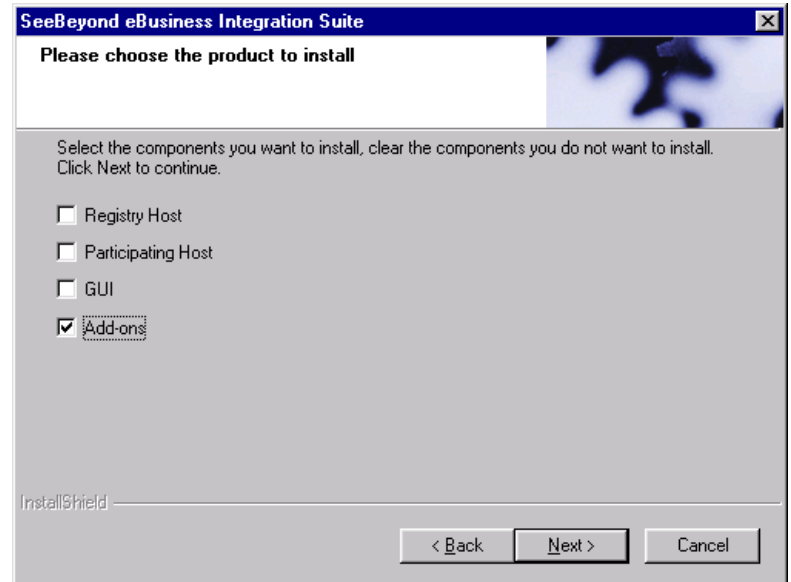

**Figure 4** Choose Product Dialog

**B** If the setup program does not launch automatically, use the Windows Explorer or the Control Panel's **Add/Remove Applications** feature to launch the following file on the CD-ROM drive (bypassing the **Choose Product** dialog):

setup\addons\setup.exe

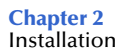

<span id="page-16-0"></span>**5** Follow the on-screen instructions until the **Select Components** dialog box appears (see [Figure 5](#page-16-0)). Highlight—*but do not check*—**eWays** and then click **Change**.

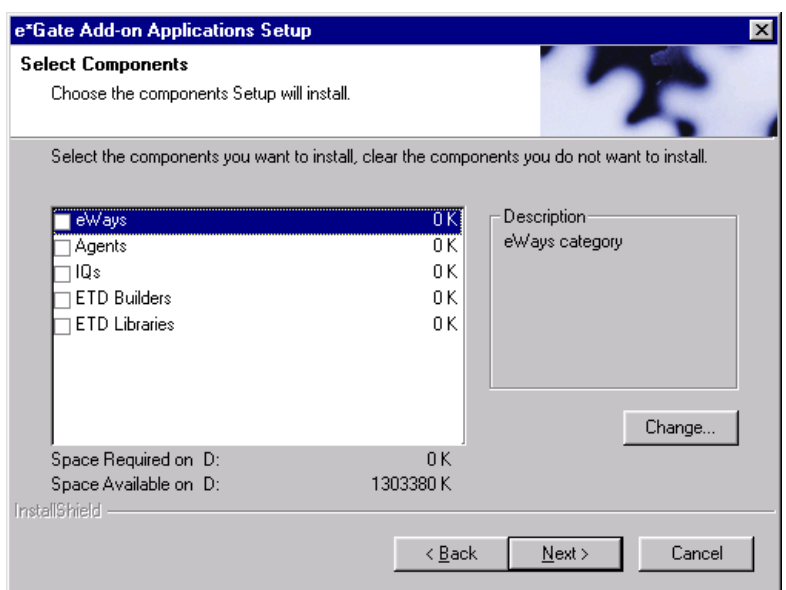

**Figure 5** Select Components Dialog

<span id="page-16-1"></span>**6** When the **Select Sub-components** dialog box appears (see [Figure 6\)](#page-16-1), check the **PeopleSoft HTTP e\*Way**.

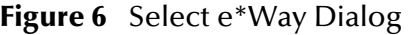

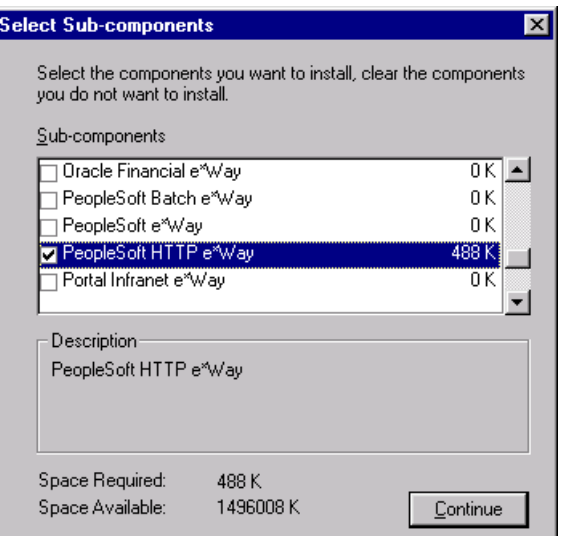

- **7** Click **Continue**, and the **Select Components** dialog box reappears.
- **8** Click **Next** and continue with the installation.
- **9** Add the locations of the following files to your *classpath*:
	- jdom.jar jcert.jar
	- **stchttp.jar xerces.jar**
	-
	- **g** jnet.jar
- 
- jsse.jar gnu-getopt.jar
- **10** After the e\*Way has been installed, you need to install the SeeBeyond MUX Subscription Handler. See **[Windows Systems](#page-20-1)** on page 21.

#### <span id="page-17-0"></span>**Subdirectories and Files**

*Note: Installing the e\*Way Intelligent Adapter for PeopleSoft HTTP installs both Java and Monk versions. Only the files used by the Java version are listed in this section.*

By default, the InstallShield installer creates the following subdirectories and installs the following files within the **\eGate\client** tree on the Participating Host, and the **\eGate\Server\registry\repository\default** tree on the Registry Host.

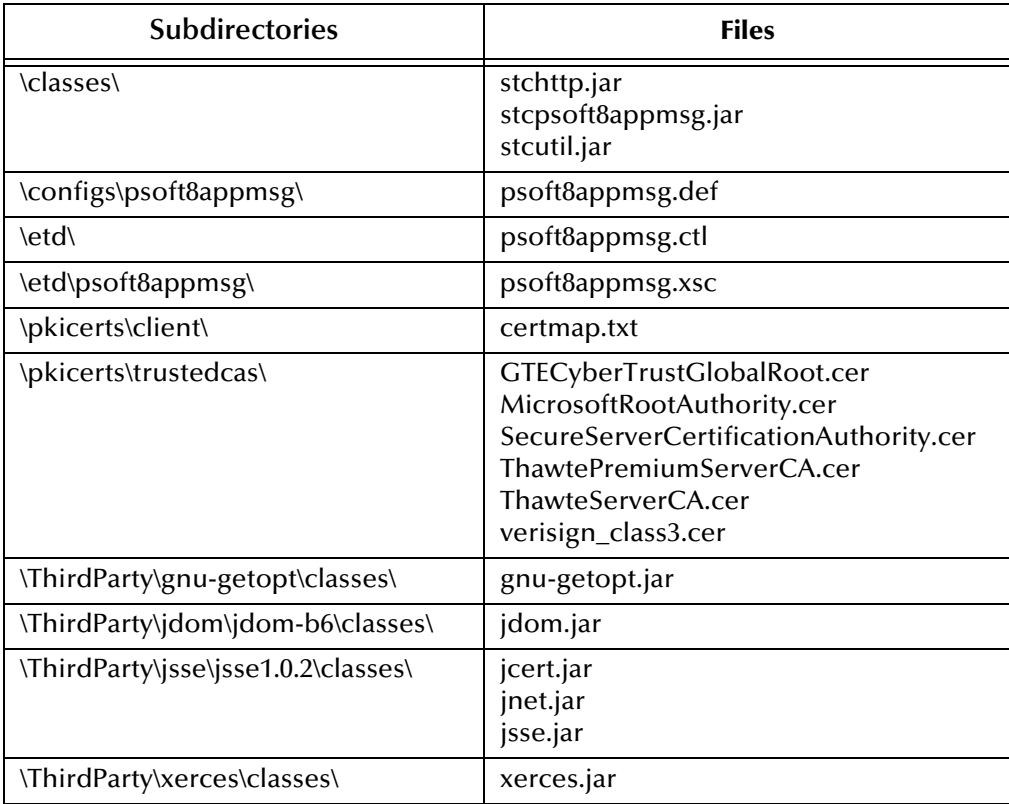

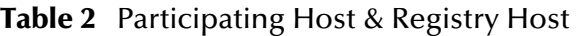

By default, the InstallShield installer also installs the following file within the **\eGate\Server\registry\repository\default** tree on the Registry Host.

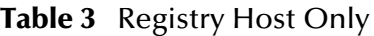

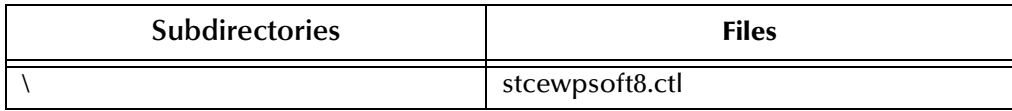

*Note: Installing the e\*Way Intelligent Adapter for PeopleSoft HTTP also installs the e\*Gate API Kit. See the e\*Gate API Kit User's Guide for information on installed components.*

#### <span id="page-18-0"></span>2.3.2 **UNIX Systems**

#### <span id="page-18-1"></span>**Installation Procedure**

- *Note: You are not required to have root privileges to install this e\*Way. Log on under the user name that you wish to own the e\*Way files. Be sure that this user has sufficient privilege to create files in the e\*Gate directory tree.*
	- **1** Log onto the workstation containing the CD-ROM drive and, if necessary, mount the drive.
	- **2** Insert the e\*Way installation CD-ROM into the CD-ROM drive.
	- **3** At the shell prompt, type
		- **cd /cdrom**
	- **4** Start the installation script by typing:

#### **setup.sh**

- **5** A menu of options appears. Select the **Install e\*Way** option and follow any additional on-screen instructions.
- *Note: The installation utility detects and suggests the appropriate installation directory. Use this directory unless advised otherwise by SeeBeyond. Note also that no spaces should appear in the installation path name.*
	- **6** Add the locations of the following files to your *classpath*:
		- jdom.jar jcert.jar
		- stchttp.jar xerces.jar
			-
		- isse.jar **gnu-getopt.jar**
- 

- **g** jnet.jar
- **7** After the e\*Way has been installed, you need to install the SeeBeyond MUX Subscription Handler. See **[UNIX Systems](#page-23-0)** on page 24.

#### <span id="page-19-0"></span>**Subdirectories and Files**

*Note: Installing the e\*Way Intelligent Adapter for PeopleSoft HTTP installs both Java and Monk versions. Only the files used by the Java version are listed in this section.*

The preceding installation procedure creates the following subdirectories and installs the following files within the **/eGate/client** tree on the Participating Host, and the **/eGate/Server/registry/repository/default** tree on the Registry Host.

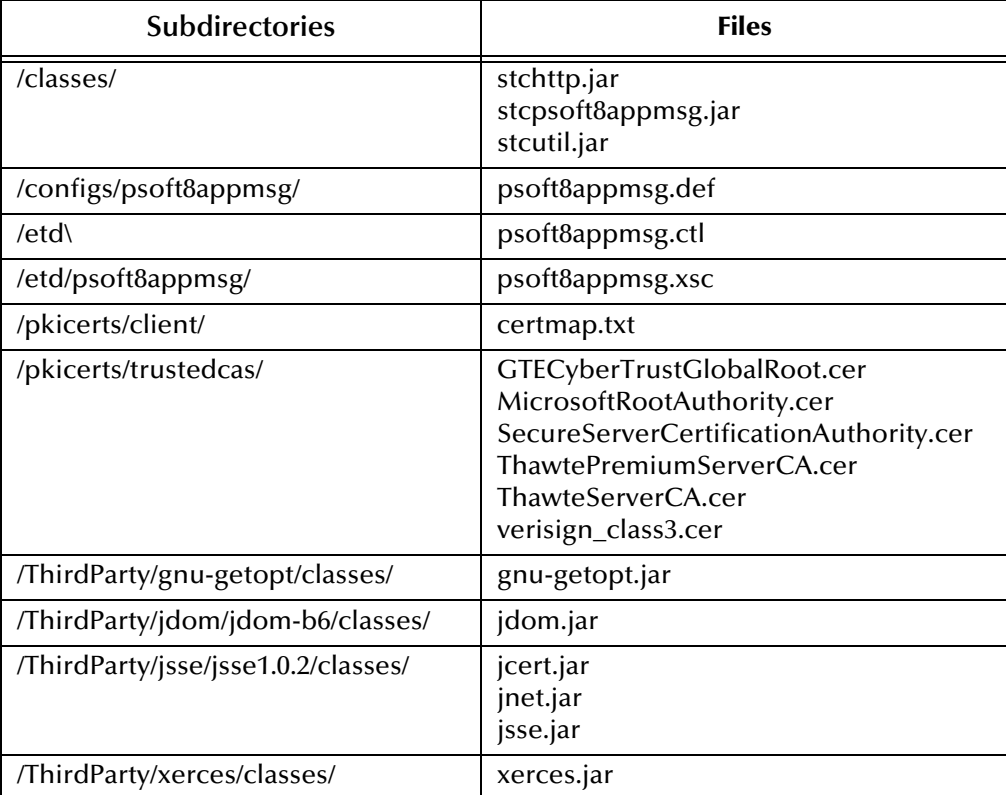

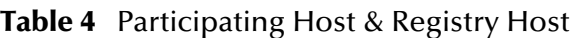

The preceding installation procedure also installs the following file only within the **/eGate/Server/registry/repository/default** tree on the Registry Host.

#### **Table 5** Registry Host Only

| <b>Subdirectories</b> | <b>Files</b>    |
|-----------------------|-----------------|
|                       | stcewpsoft8.ctl |

*Note: Installing the e\*Way Intelligent Adapter for PeopleSoft HTTP also installs the e\*Gate API Kit. See the e\*Gate API Kit User's Guide for information on installed components.*

### <span id="page-20-0"></span>2.4 **Installing the MUX Subscription Handler**

The SeeBeyond MUX Subscription Handler consists of ten java classes, which are contained in the **stcph.jar** file. This file is available when the e\*Gate participating host is installed. The class descriptions are given in **[Appendix A](#page-187-5)**.

#### <span id="page-20-1"></span>2.4.1 **Windows Systems**

- **1** Stop the web server (Apache or WebLogic).
- **2** Stop the PeopleSoft 8 Application Server for the appropriate Domain.
- **3** Copy the **stcph.jar** file from the e\*Gate Participating Host to the directory where servlets must reside. The location depends upon which Web server you are using.
	- **A** For Apache, copy the **stcph.jar** file to the **servlets** subdirectory under the servlet engine installation directory, as shown in [Figure 7](#page-20-2).

<span id="page-20-2"></span>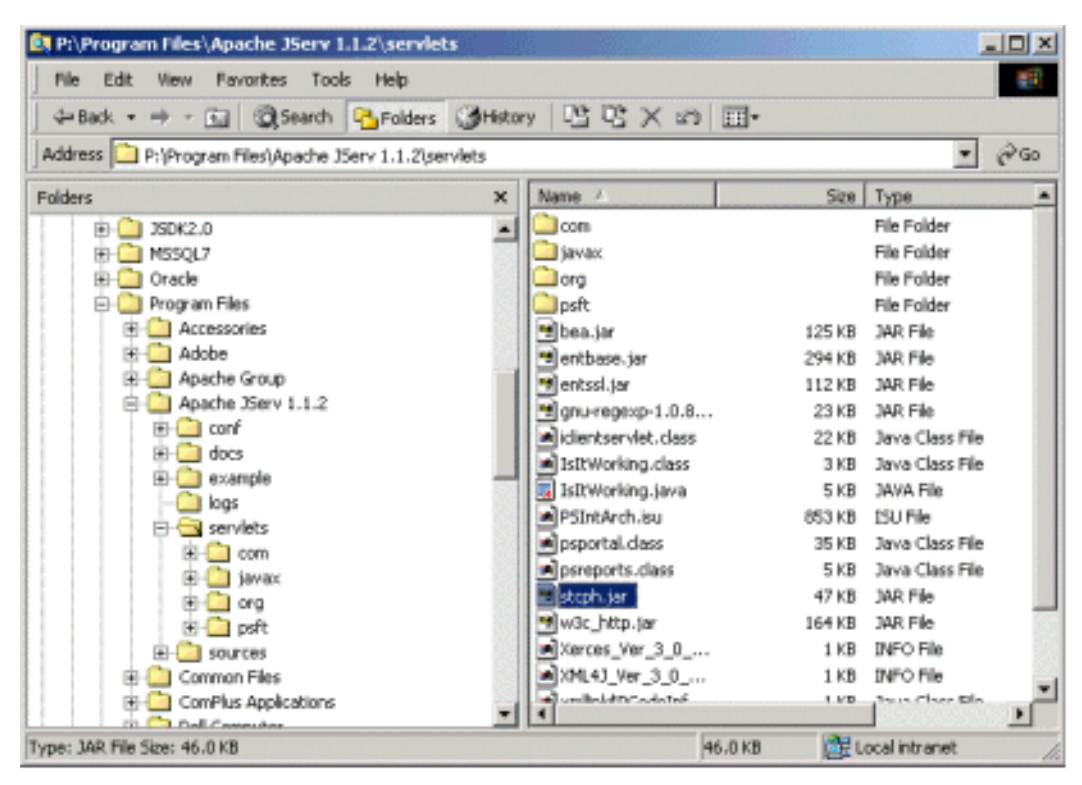

#### **Figure 7** servlets Directory - Windows

Extract the contents of the **stcph.jar** file (see [Figure 8\)](#page-21-0).

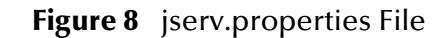

<span id="page-21-0"></span>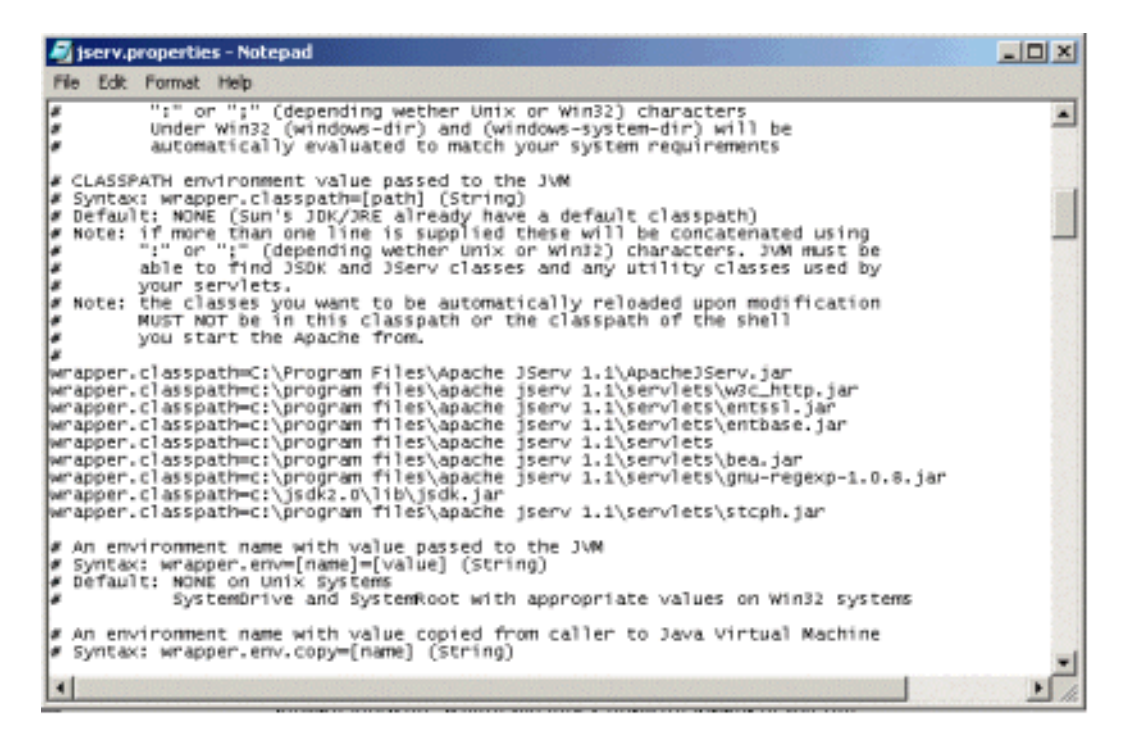

**B** For WebLogic, copy the **stcph.jar** file to the **servletclasses** subdirectory under the **weblogic\myserver** directory in the PeopleSoft Domain installation; for example:

#### **\weblogic\myserver\servletclasses**

(as shown in [Figure 9](#page-22-0)).

<span id="page-22-0"></span>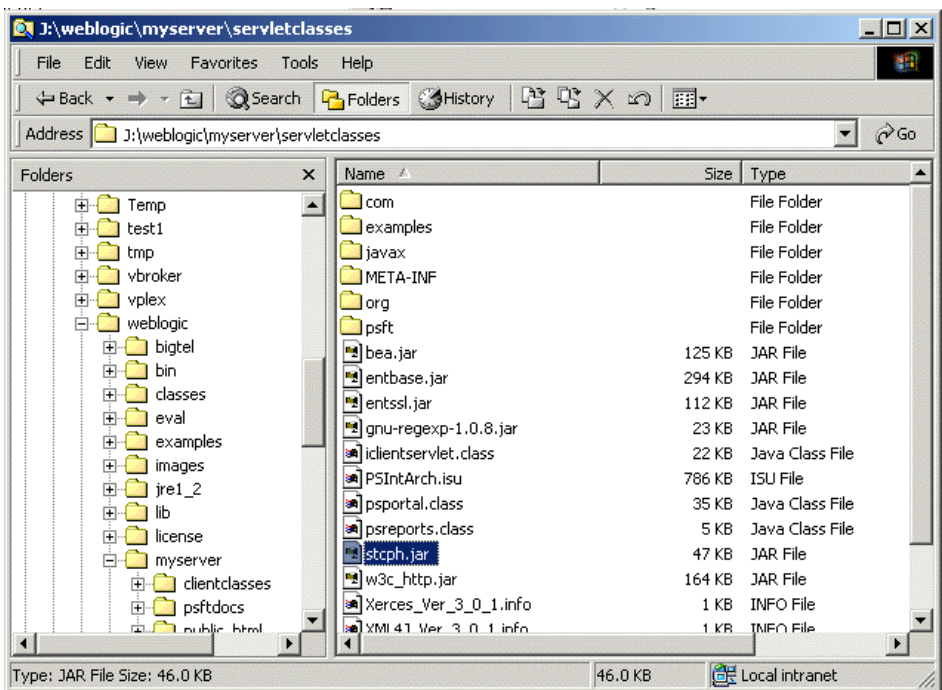

#### **Figure 9** servletclasses Directory - Windows

Extract the contents of the **stcph.jar** file (see [Figure 10](#page-22-1)).

**Figure 10** Extracted Files

<span id="page-22-1"></span>

| $ \Box$ $\times$<br>D. J:\weblogic\myserver\servletclasses\com\stc\ewpsoft8\stcmuxhandler                     |                                  |             |                 |      |  |
|----------------------------------------------------------------------------------------------------|----------------------------------|-------------|-----------------|------|--|
| Edit<br>File<br><b>Favorites</b><br>Tools<br>机<br>View<br>Help                                                |                                  |             |                 |      |  |
|                                                                                                    |                                  |             |                 |      |  |
| $\alpha$ <sub>Go</sub><br>Address <b>1</b> J:\weblogic\myserver\servletclasses\com\stc\ewpsoft8\stcmuxhandler |                                  |             |                 |      |  |
| <b>Folders</b><br>$\times$                                                                                    | Name /                           | <b>Size</b> | Type            | Moc  |  |
| myserver<br>白昼                                                                                                | an AdministerMuxHandler          | 5 KB        | Java Class File | 12/3 |  |
| clientclasses<br>中                                                                                            | al AdministerMuxHandlerA         | 6 KB        | Java Class File | 12/3 |  |
| psftdocs<br>中                                                                                                 | <b>अ</b> ] AdministerMuxHandlerD | 2 KB        | Java Class File | 12/3 |  |
| public html<br>$\overline{+}$                                                                                 | al AdministerMuxHandlerE         | 6 KB        | Java Class File | 12/3 |  |
| serverclasses<br>田                                                                                            | al AdministerMuxHandlerE         | 2 KB        | Java Class File | 12/1 |  |
| servletclasses<br>Fŀ                                                                                          | an Entry, class                  | 2 KB        | Java Class File | 12/3 |  |
| com<br>F                                                                                                    | an] MuxHandler, class            | 4 KB        | Java Class File | 12/2 |  |
| 中<br>a ibm                                                                                                    | al MuxHandlerConstants           | 1 KB        | Java Class File | 12/3 |  |
| ஈ<br>rsa                                                                                                    | an MuxHandlerEntry.class         | 4 KB        | Java Class File | 12/1 |  |
| stc                                                                                                    | al MuxPublicationHandler         | 6 KB        | Java Class File | 12/3 |  |
| ewip<br>庙                                                                                                    |                                  |             |                 |      |  |
| ewpsoft8                                                                                                    |                                  |             |                 |      |  |
| El Car stcmuxhandler                                                                                          |                                  |             |                 |      |  |
| FI-Lal sun<br>examples                                                                                        |                                  |             |                 |      |  |
| 田<br>iavax<br>中                                                                                               |                                  |             |                 |      |  |
| META-INF                                                                                                    |                                  |             |                 |      |  |
| $\mathbf{F}$<br>org                                                                                           |                                  |             |                 |      |  |
| osft                                                                                                    |                                  |             |                 |      |  |
| <b>E. E. tmp.</b> deployments                                                                                 | $\blacksquare$                   |             |                 |      |  |
| 10 object(s) (Disk free space: 200 MB).                                                                       |                                  | 33.2 KB     | Local intranet  |      |  |

- **4** Start (boot) the Application Server for the appropriate domain.
- **5** Start the web server.

#### <span id="page-23-0"></span>2.4.2 **UNIX Systems**

*Note: You must have* **jdk 1.2** *or later installed on the host to run the* **jar** *command.*

- **1** Stop the Web server (Apache or WebLogic).
- **2** Stop the PeopleSoft 8 Application Server for the appropriate Domain.
- **3** Copy the **stcph.jar** file from the e\*Gate Participating Host to the directory where servlets must reside. The location depends upon which Web server you are using.
	- **A** For Apache, copy the **stcph.jar** file to the **servlets** subdirectory under the **websrv** directory in the PeopleSoft Domain installation; for example:

#### **/psoft/FDM80/websrv/servlets**

(as shown in [Figure 11\)](#page-23-1).

#### <span id="page-23-1"></span> $\chi$ atlas  $|$  $|$  $\times$  $|$ total 1976 1024 Jun 25 16:47 |drwxr-sr-x 7 psoft sys 512 Jun 19 15:16<br>1134 Oct 08 2000 Hello.class ldrwxr-sr-x 15 psoft sys  $-<sub>FW</sub>-<sub>r</sub>--<sub>r</sub>--$ 1 psoft sys 1303 Oct 08 2000 Hello, java  $-mu+ - -$ psoft  $\overline{1}$ sys 1000 Det 08 2000 Hallo, Java<br>2119 Oct 08 2000 IsitWorking.class<br>4542 Oct 08 2000 IsitWorking.java<br>512 Jun 25 16:47 META-INF<br>7 Feb 28 20:15 XML4J\_Ver\_3\_0\_1.info<br>7 Feb 28 20:15 XML4J\_Ver\_3\_0\_1.info  $-0$ M=n- $-0$ 1 psoft sys  $-{\bf r} {\bf w} - {\bf r} + {\bf r} + {\bf r}$ -1 psoft sys ldnuxn-sn-x. 2 psoft sys -nuxn-xn-x -1 psoft sys 7 Feb 28 20:15 Xerces\_Ver\_3\_0\_1, info -naxe-xe-x 1 psoft sys 127587 Feb 28 16:46 bea.jar<br>512 Jun 25 16:47 com psoft -nuxn-xn-x -1 sys ldnuxn-sn-xi 6 psoft sys 300083 Feb 28 16:26 entbase.jar -nwxn-xn-x 1 psoft sys 113748 Feb 28 16:26 entssl.jar -nwxn-xn-x 1 psoft sys 123153 Feb 28 16:46 gnu-regexp-1.0.8.jar<br>23153 Feb 28 16:46 gnu-regexp-1.0.8.jar<br>22165 Feb 28 17:02 iclientservlet.class -nwxn-xn-x 1 psoft sus -rwxr-xr-x  $\mathbf{1}$ psoft sys drwxr-sr-x 4 psoft 512 Jun 19 15:18 javax sus 76453 Oct 08 2000 jsdk.jar  $r$ --p--p-psoft  $\mathbf{1}$ sys 512 Feb 28 20:15 org drwxr-sr-x 6 psoft sys 3 512 Feb 28 20:15 psft ldrwxr-sr-x psoft sys -rwxr-xr-x psoft 35724 Feb 28 17:13 psportal.class -1 sys 5020 Feb 28 17:02 persont.class<br>47191 Jun 25 16:41 steph.jan -rwxr-xr-x psoft sÿs  $rw + r - -$ psoft sys -nwxn-xn-x  $\mathbf{1}$ psoft sys 167275 Feb 28 16:26 w3c\_http.jar 539 Feb 28 17:03 xmllink\$PCodeInfo.class -nwxn-xn-x  $\mathbf{1}$ psoft sys 1 psoft -nwxn-xn-x 10037 Feb 28 17:03 xmllink.class sys ∣\$ pwd /psoft/FDM80/webserv/servlets

#### **Figure 11** servlets Directory - Apache

**B** For WebLogic, copy the **stcph.jar** file to the **servletclasses** subdirectory under the **weblogic/myserver** directory in the PeopleSoft Domain installation; for example:

#### **/do1/psoft/fdm80/weblogic/myserver/servletclasses**

(as shown in [Figure 12\)](#page-24-0).

**4** Extract the contents of the **stcph.jar** file.

Use the command:

jar -tf stcph.jar

to extract the classes.

**5** Start (boot) the Application Server for the appropriate domain.

#### **6** Start the Web server.

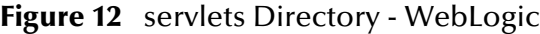

<span id="page-24-0"></span>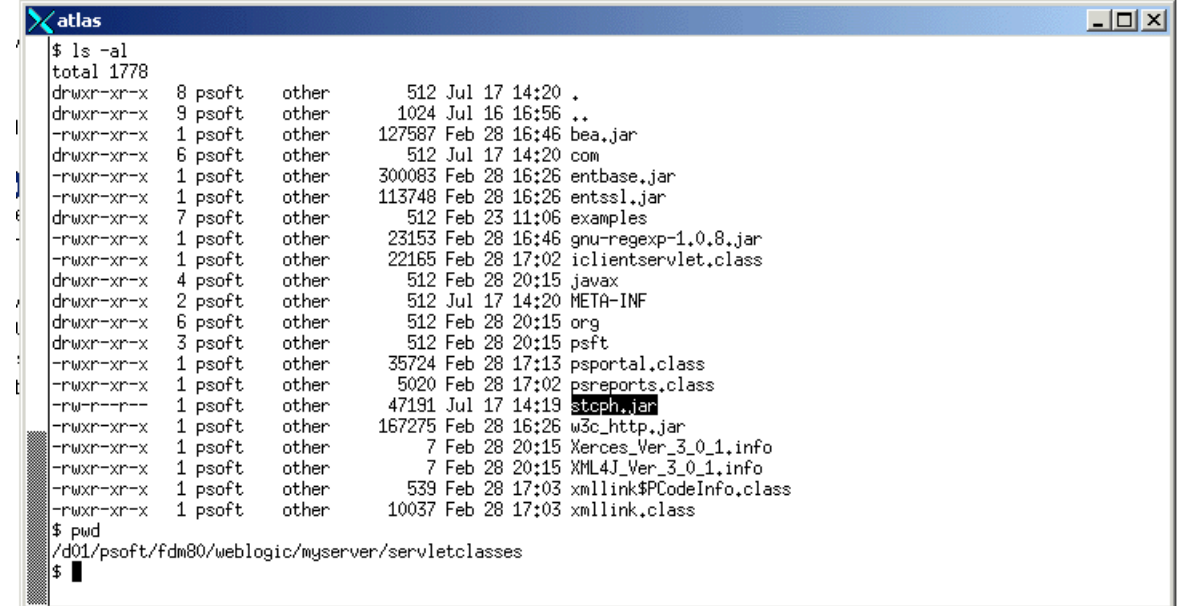

### <span id="page-25-0"></span>2.5 **Optional Example Files**

The installation CD contains sample schemas, **psoft8AppMsg.zip** and **JMSQueue.zip**, located in the **samples\ewpsoft8** directory. To use these schemas, you must load them onto your system using the following procedure. See **[Sample Schema](#page-82-3)** on page 83 for descriptions of the sample schema and instructions regarding its use.

*Note: The PeopleSoft HTTP e\*Way must be properly installed on your system before you can run the sample schema.*

#### <span id="page-25-1"></span>2.5.1 **Installation Procedure**

#### <span id="page-25-2"></span>**To load a sample schema**

**1** Invoke the **Open Schema** dialog box and select **New** (see [Figure 13](#page-25-2)).

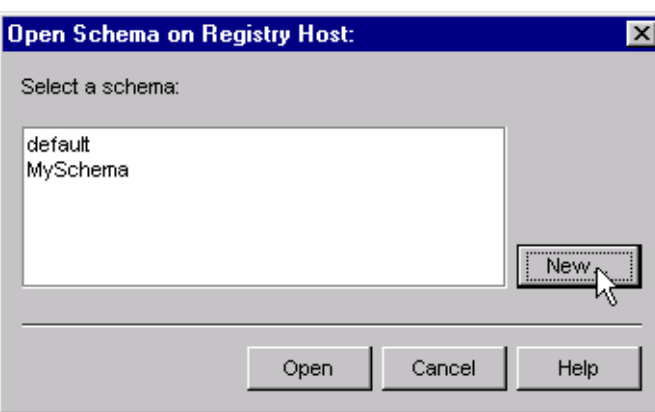

#### **Figure 13** Open Schema Dialog

- <span id="page-25-4"></span>**2** Type the name you want to give to the schema (for example, **PS8.Sample**)
- <span id="page-25-3"></span>**3** Select **Create from export** and navigate to the directory containing the sample schema by clicking the **Find** button (see [Figure 14\)](#page-25-3).

**Figure 14** New Schema Dialog

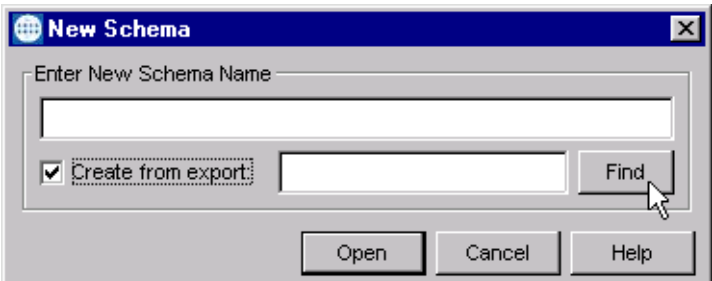

**4** Select **psoft8AppMsg.zip** and click **Open**.

*Note: The schema installs with the host name* **localhost** *and control broker name*  **localhost\_cb***. If you want to assign your own names, copy the file*  **psoft8AppMsg.zip** *to a local directory and extract the files. Using a text editor, edit the file* **psoft8AppMsg.exp***, replacing all instances of the name* **localhost** *with your desired name. Add the edited* **.exp** *file back into the* **.zip** *file.*

### <span id="page-26-0"></span>2.5.2 **Subdirectories and Files**

The preceding procedure creates the following subdirectories and installs the following files within the **\eGate\Server\registry\repository\<SchemaName>** tree on the Registry Host, where **<SchemaName>** is the name you have assigned to the schema in step [2](#page-25-4).

| <b>Subdirectories</b>          | <b>Files</b>                                                                                                    |
|--------------------------------|----------------------------------------------------------------------------------------------------|
| Λ                              | psoft8AppMsg.ctl                                                                                                  |
| \runtime\collaboration rules\  | colPostXML.class<br>colPostXML.ctl<br>colPostXML.java<br>colPostXML.xpr<br>colPostXML.xts<br>colPostXMLBase.class |
| \runtime\configs\http\client\  | conHttp.cfg<br>conHttp.sc                                                                                         |
| \runtime\configs\psoft8AppMsg\ | conPsoft8AppMsg.cfg<br>conPsoft8AppMsg.sc                                                                         |
| \runtime\configs\stcewfile\    | ewEater.cfg<br>ewEater.sc<br>ewFeeder.cfg<br>ewFeeder.sc<br>ewMUXEater.cfg<br>ewMUXEater.sc                       |
| \runtime\configs\stcewipmp\    | ewMUX.cfg<br>ewMUX.sc                                                                                             |
| \runtime\etd\                  | blob.jar<br>blob.ssc<br>blob.xsc                                                                                  |
| \sandbox\configs\psoft8appmsg\ | conPsoft8AppMsg.cfg<br>conPsoft8AppMsg.sc                                                                         |
| \sandbox\etd\                  | common.ctl<br>rtjar.ctl                                                                                           |
| \sandbox\etd\psoft8appmsg\     | psoft8appmsg.xsc                                                                                                  |

**Table 6** Subdirectories and Files - psoft8AppMsg

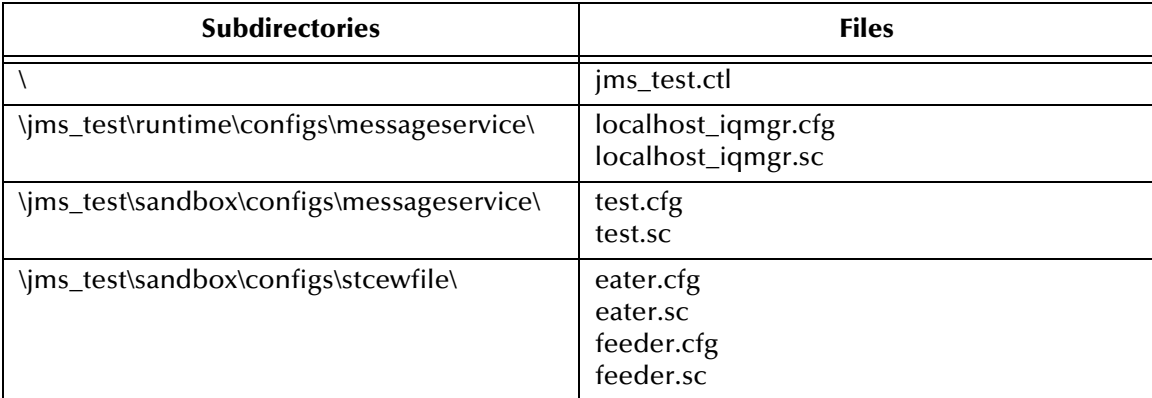

#### **Table 7** Subdirectories and Files - JMSQueue

## <span id="page-28-1"></span><span id="page-28-0"></span>**PeopleSoft 8 Setup**

<span id="page-28-3"></span>This chapter describes procedures for configuring the PeopleSoft 8.1 Application to interact properly with the PeopleSoft HTTP e\*Way.

#### <span id="page-28-2"></span>3.1 **Overview**

To publish data to, or subscribe to data from, PeopleSoft 8, the following must be created and configured within the PeopleSoft 8 environment:

- **Message Nodes**
- Messages
- **Message Channels**
- Subscription Handlers (PeopleSoft 8.1 only)

PeopleSoft 8 comes with a set of predefined Message Definitions and Message Channels that can be used as-is. You can also create your own Message Definitions and Message Channels. You must know in advance which Message Definition(s) and which Message Channel(s) to use during the external configuring process.

For PeopleSoft 8.1, please refer to the *PeopleSoft 8 EIP Catalog* for more information. Also, the PeopleSoft 8 documentation on *Adding and Configuring Subscription Handlers* contains valuable information regarding Subscription Handlers.

In PeopleSoft 8.4, many of these procedures have been moved into the PeopleTools section of the main PeopleSoft user interface. Please refer to the PeopleSoft *Integration Broker PeopleBook* for more information.

For purposes of this User's Guide, *publishing* refers to sending outbound messages *to* PeopleSoft 8 and *subscribing* refers to receiving inbound messages *from* PeopleSoft 8.

### <span id="page-29-0"></span>3.2 **Configuring for Publication**

To enable the PeopleSoft HTTP e\*Way to publish XML Messages to PeopleSoft 8, the following configuration steps must be performed.

**[Creating PeopleSoft 8 Message Node for the e\\*Way](#page-29-1)** on page 30 **[Activating the Message Definition for Publication](#page-33-0)** on page 34

**[Defining Message Channel Routing Rules](#page-36-0)** on page 37

**[Defining Routing Directions for Message Nodes](#page-40-0)** on page 41

**[Adding the PeopleSoft 8 Subscription Handler](#page-42-0)** on page 43

### <span id="page-29-1"></span>3.2.1 **Creating PeopleSoft 8 Message Node for the e\*Way**

Complete the following procedures to create a PeopleSoft 8 Message Node in order to configure the PeopleSoft HTTP e\*Way to publish XML messages.

#### <span id="page-29-2"></span>**PeopleSoft 8.4/PeopleTools 8.42**

You must define a source node in PeopleSoft (see "Administering Basic Integrations: Configuring Nodes: Defining a Node" in the PeopleTools *PeopleBooks*). In PeopleSoft 8.4, the Node Definition facility has been moved into the PeopleTools section of the main PeopleSoft user interface; otherwise, the procedure is analogous to that shown for PeopleSoft 8.1.

#### <span id="page-29-3"></span>**PeopleSoft 8.1/PeopleTools 8.13**

**To define the Message Node to publish XML messages**

**1** Sign on to PeopleTools, and start the Application Designer.

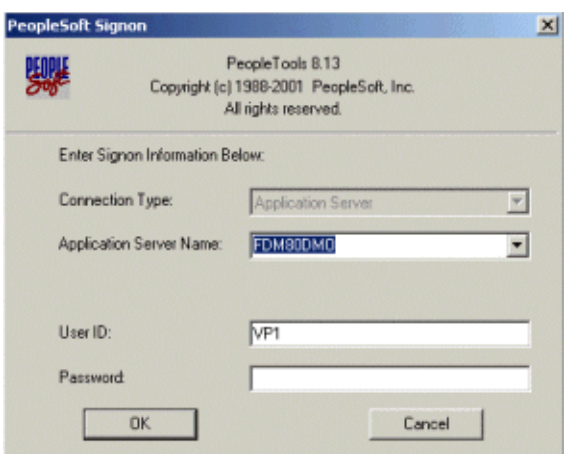

**Figure 15** PeopleSoft Signon

- **2** From the Application Designer **File** menu, select **New**.
- **3** In the **New** dialog box, select **Message Node** and click **OK** to display the Message Node dialog box for Node 1.

**Figure 16** New Pop-Up Menu - Message Node

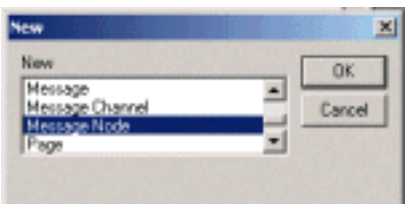

**4** Right-click within the **Locations** pane, and a pop-up menu appears. Select **Insert Location** from the pop-up menu to enter the PeopleSoft 8 Application Messaging Gateway (servlet) URL.

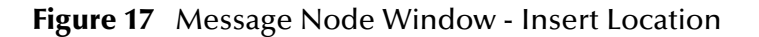

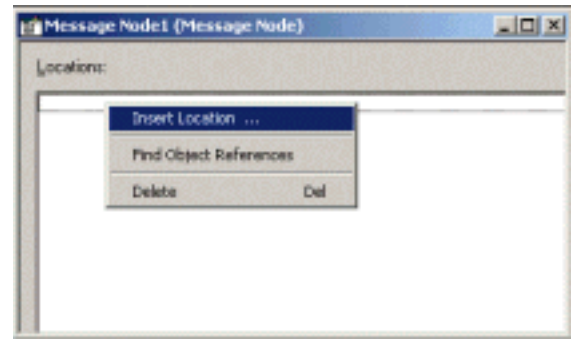

- **5** Type the following URL of the PeopleSoft 8 Gateway Servlet into the Location dialog box.
	- **A** For Apache:

#### **http://***PSFTHOST***/servlets/psft.pt8.gateway.GatewayServlet**

**B** For WebLogic:

#### **http://***PSFTHOST***/servlets/gateway**

*Note: You must replace the name PSFTHOST in the above URL with the actual name of the host computer on which PeopleSoft 8 is installed.*

#### **Figure 18** Location Dialog Box

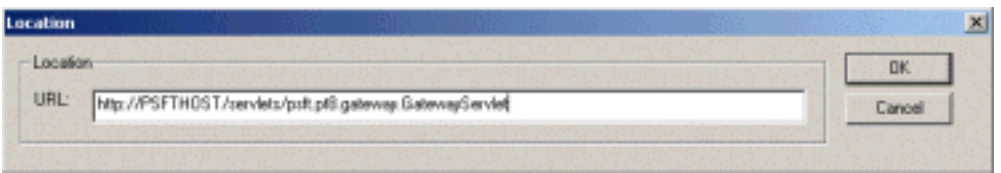

- **6** Click **OK** to save the URL. The URL name you have entered then appears in the Message Node dialog box.
- **7** Save the Message Node and commit it to the PeopleSoft 8 database as follows:
	- **A** Select Save As from the **File** drop-down menu.
	- **B** Type the name of the Message Node you are saving into the text box. (The example above uses **STCPUBLISHER**.) This name is needed for the e\*Way configuration as the **From Node** parameter.

**Figure 19** Save As Dialog Box

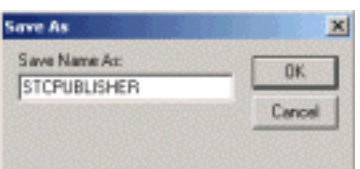

- **8** From the Application Designer **File** menu, select **Open** to invoke the **Open Object** window.
- **9** Verify that the Message Node you created is ready for use by PeopleSoft 8.
	- **A** In the Open Object window, select **Message Node** from the Object Type list and click the **Open** button.
	- **B** A list of all Message Nodes within the system appears. The name of the newlycreated message node should appear in the **Objects matching selection criteria** pane. If so, you have successfully completed creating a Message Node for SeeBeyond to publish data to PeopleSoft 8.

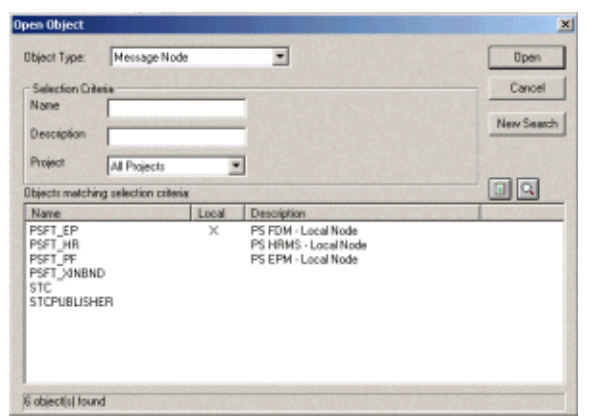

#### **Figure 20** Open Object Window - Message Node

*Note: All Message Nodes with* **PSFT** *prefixes were created by the PeopleSoft 8 installation.*  **PSFT\_EP** *is the PeopleSoft Local Node for the Financials application. It is specified as a subscriber to messages sent from the HTTP e\*Way, and a publisher of messages to the Multiplexer e\*Way.* 

### <span id="page-33-0"></span>3.2.2 **Activating the Message Definition for Publication**

As mentioned previously, PeopleSoft 8 comes with a set of predefined Message Definitions. The desired Message Definition is configurable in the e\*Way as the **Subject** parameter. The following instructions describe how to activate the Message Definition for subscription to the SeeBeyond Multiplexer e\*Way.

*Note: For purposes of this example, the* **ADVANCED\_SHIPPING\_RECEIPT** *Message Definition is activated for publish / subscribe.*

#### <span id="page-33-1"></span>**PeopleSoft 8 Message Definitions List**

Each message used for publication must be defined. This definition corresponds to the XML Message the e\*Way publishes, and contains the elements of the data to be published. However, before the e\*Way can publish any data, the Message Definition must be activated. A list of these definitions can be found within the Application Designer.

#### **To activate the Message Definition for subscription to the e\*Way**

**1** Sign on to PeopleTools Application Designer.

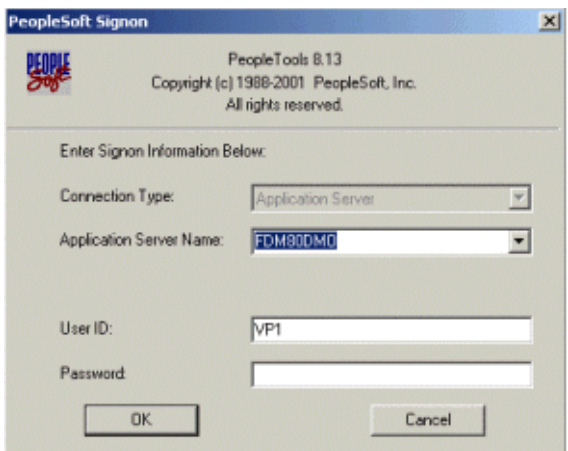

#### **Figure 21** PeopleSoft 8 Signon

- **2** From the Application Designer **File** menu, select **Open** to invoke the **Open Object** window.
- **3** Select **Message** from the **Object Type** list, and you are presented with a list of all available PeopleSoft 8 Message Definitions.

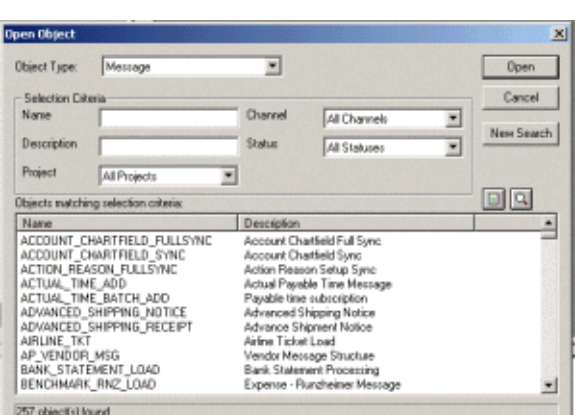

**Figure 22** Open Object Window

- **4** Select the Message Definition you want and double-click on that selection; for
- example, **ADVANCED\_SHIPPING\_RECEIPT**.
- **5** The Message window appears, displaying the complete record details of the chosen Message Structure.

**Figure 23** ADVANCED\_SHIPPING\_RECEIPT Details

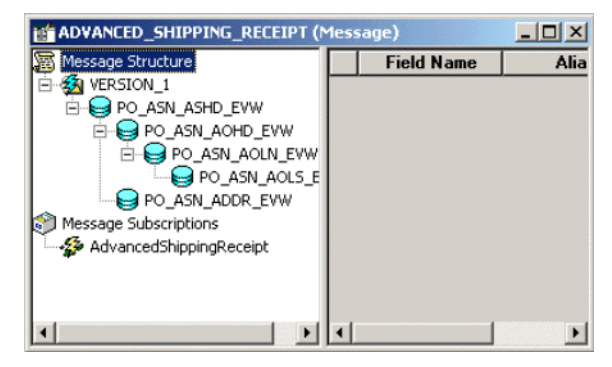

- **6** From the Application Designer **File** menu, select **Object Properties** to open the Message Properties dialog box.
- **7** In the Message Properties dialog box, click the **Use** tab to display the Status field.

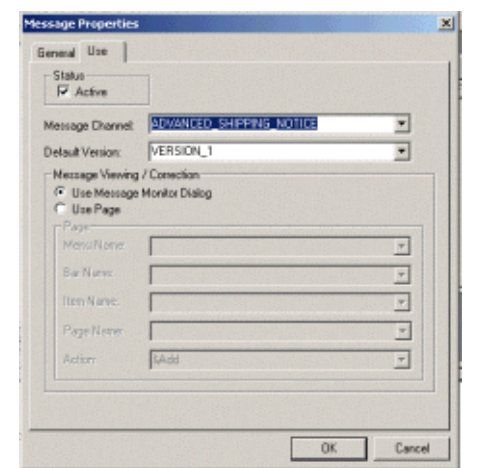

#### **Figure 24** Message Properties Dialog Box - Use Tab

- **8** Check the **Active** button and click **OK** to save the settings.
- **9** From the **File** menu, select **Save** to save and commit the changes to the Message Definition. You have now activated the Message Definition for publishing or subscribing.
# <span id="page-36-0"></span>3.2.3 **Defining Message Channel Routing Rules**

Before proceeding with this process, you should determine which Message Channel to use. The Message Channel to use is configurable in the e\*Way as the **Channel** parameter.

### **Configuring the Message Channel**

Each Message Channel logically groups Messages together. For purposes of this documentation, **ADVANCED\_SHIPPING\_RECEIPT** Message is grouped into the **ADVANCED\_SHIPPING\_NOTICE** Message Channel.

#### **To configure the Message Channel**

**1** Sign on to PeopleTools Application Designer.

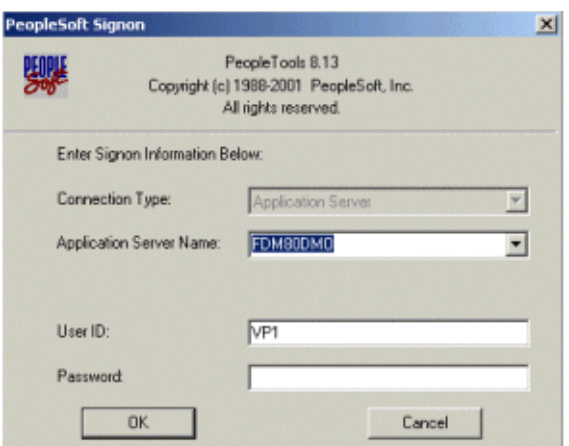

#### **Figure 25** PeopleSoft Signon

**2** From the Application Designer **File** menu, select **Open** to invoke the **Open Object** window.

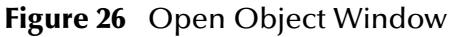

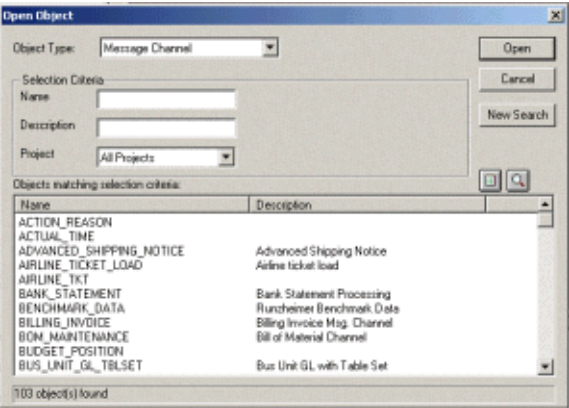

**3** Select **Message Channel** from the **Object Type** list.

- **4** Click **Open**, and a list of all available Message Channels on the system appears.
- **5** Double-click on the name of the desired Message Channel. The Message Channel window appears for that channel.

**Figure 27** Message Channel - ADVANCED\_SHIPPING\_NOTICE (1)

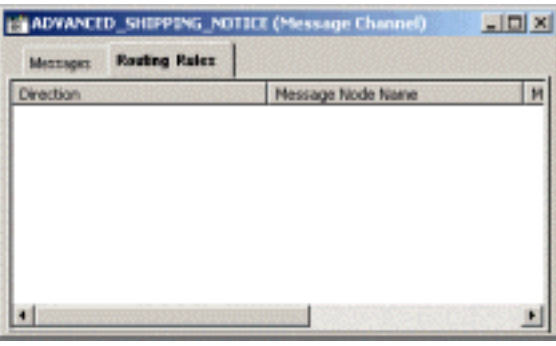

- **6** Left-click the **Routing Rules** tab, then right-click in the data pane. A pop-up menu appears with the following options:
	- View Definition
	- View **OnRoutePublication** PeopleCode
	- View **OnRouteSubscription** PeopleCode
	- Insert Message Node
	- Find Object References
	- Routing Direction

**Figure 28** Message Channel - ADVANCED\_SHIPPING\_NOTICE (2)

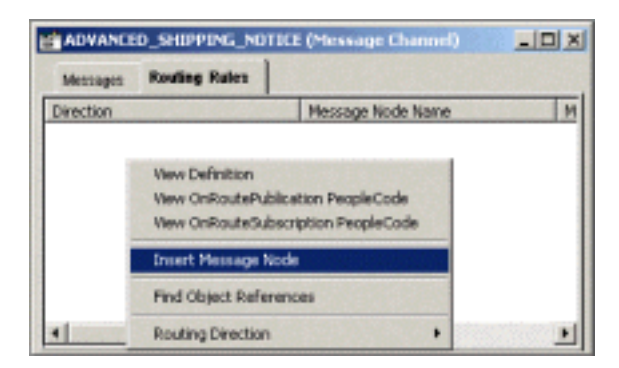

**7** Left-click to select **Insert Message Node**. The Insert Message Node window appears, displaying the available Message Nodes.

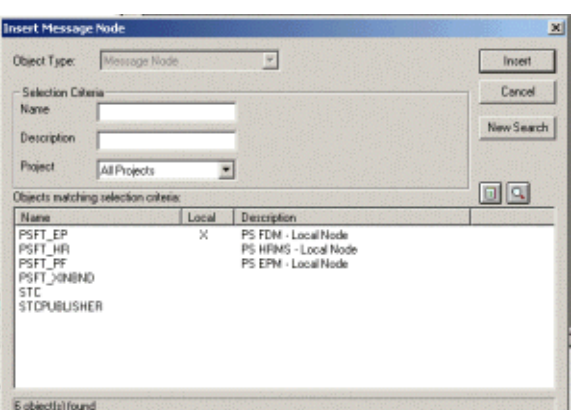

#### **Figure 29** Insert Message Node Window

- **8** Click on **PSFT\_EP**, then click the **Insert** button. This inserts the message into the Routing Rules Table.
- **9** Click on **STCPUBLISHER**, then click **Insert**.

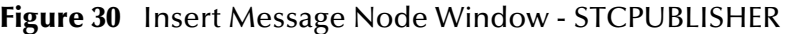

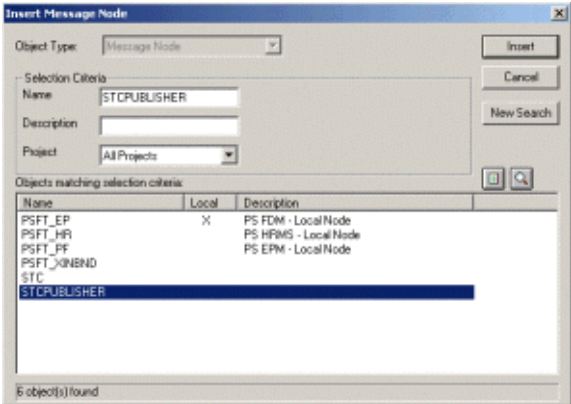

**10** Click **Cancel** to exit the Insert Message Node window.

The Message Nodes are now defined on the Routing Rules tab of the Message Channel window.

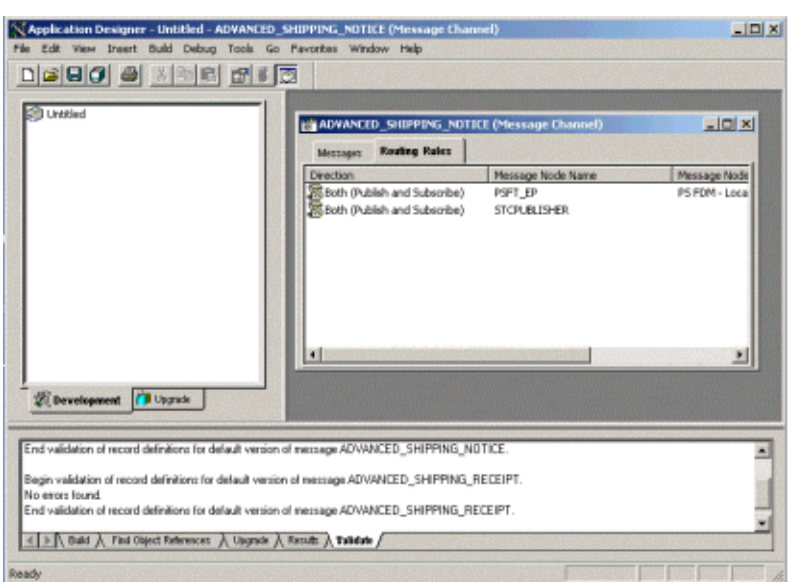

#### **Figure 31** Message Channel - ADVANCED\_SHIPPING\_NOTICE (3)

# 3.2.4 **Defining Routing Directions for Message Nodes**

Routing Directions provide you with the ability to assign destinations, either Publish To or Subscribe From, a Message Node. This section describes the procedure for defining the Routing Directions for the SeeBeyond Message Node, **Subscribe From**.

#### **To define the Routing Directions**

**1** From the **Direction** column of the **Routing Rules** tab, right-click on **Both (Publish and Subscribe)** for the Message Node Name **STCPUBLISHER**. A pop-up menu appears with several options.

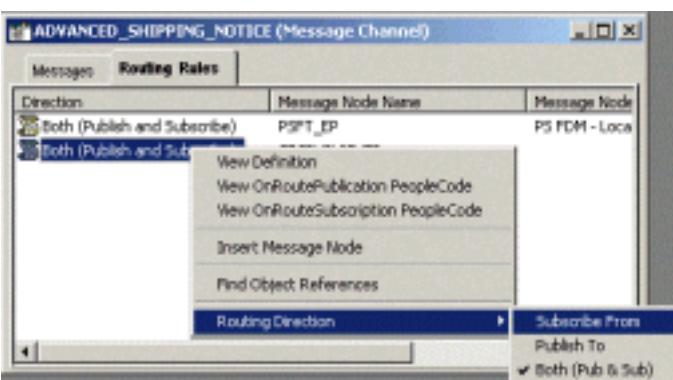

**Figure 32** Subscribe From Selection

- **2** On the menu, left-click **Routing Direction**, then left-click **Subscribe From** on the secondary menu.
- **3** Within the Message Channel window, right-click on **Both (Publish and Subscribe)** for the Message Node Name **PSFT\_EP**. Again, the pop-up menu appears.

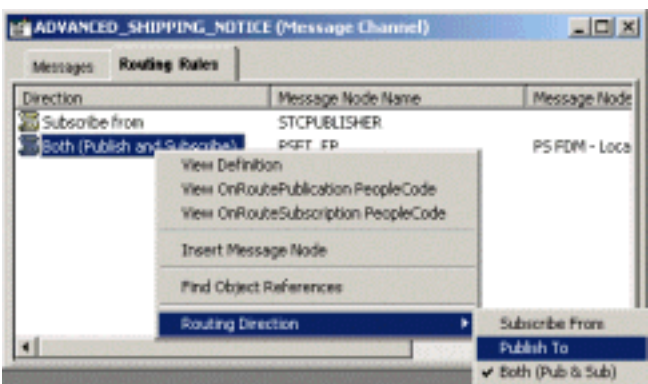

#### **Figure 33** Publish To Selection

**4** Left-click **Routing Direction**, then left-click **Publish To** on the secondary menu.

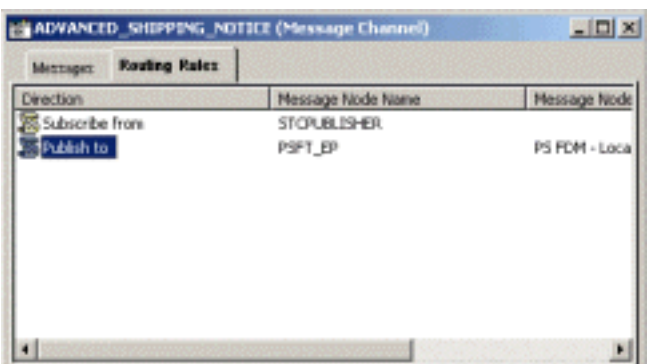

#### **Figure 34** Routing Rules > Verify

- **5** Under the Routing Rules tab, you now see that the SeeBeyond Message Node is subscribing to messages from **STCPUBLISHER** and is publishing to **PSFT\_EP**.
- **6** From the **File** menu, select **Save** to save and commit the changes to the Message Definition. You have now defined the Routing Rule that allows the appropriate Message to be published from the e\*Way to PeopleSoft 8.

# 3.2.5 **Adding the PeopleSoft 8 Subscription Handler**

*Note: In performing the procedures in this section you need to know the following PeopleSoft 8 parameters: Jolt Listener Host Jolt Listener Port People Tools version Operator ID Operator ID password*

#### **To Access the PeopleSoft 8 Handler Directory (ConfigServlet)**

- **1** Start up any supported browser and open the Handler Directory by typing the following URL, where **PSFTHOST** represents the host on which PeopleSoft 8 Application Messaging Gateway is installed.
	- **A** For Apache:

#### **http://***PSFTHOST***/servlets/psft.pt8config.ConfigServlet**

**B** For WebLogic:

#### **http://***PSFTHOST***/servlets/gateway.administration**

**Figure 35** PeopleSoft 8 Handler Directory Page (1)

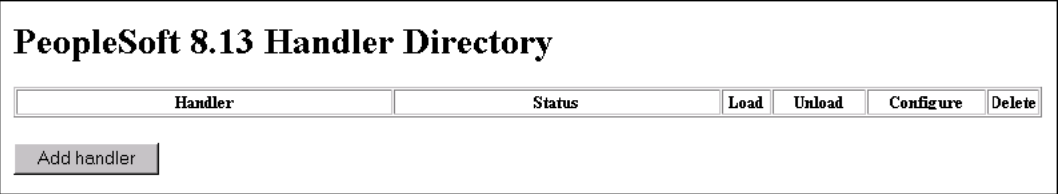

<span id="page-42-0"></span>**2** On the initial page, click the **Add handler** button to add a new handler. The **Add Handler** page appears (see [Figure 36\)](#page-42-0).

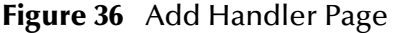

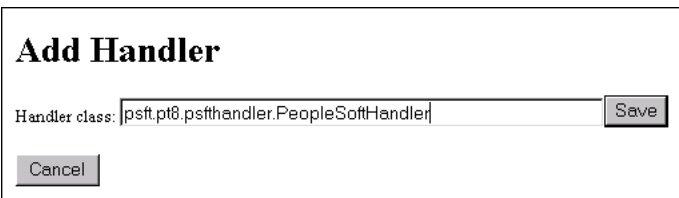

**3** On the **Add Handler** page, type the PeopleSoft 8 Handler class into the Handler class text box:

#### **psft.pt8.psfthandler.PeopleSoftHandler**

**4** Click the **Save** button to save the newly-added PeopleSoft 8 Handler.

After the Handler has been saved, the **Handler Directory** page reappears, showing the newly-added Handler. Also, two additional buttons appear: **Load** and **Delete** (see [Figure 37](#page-43-0)).

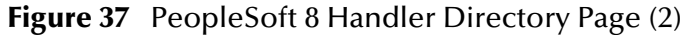

<span id="page-43-0"></span>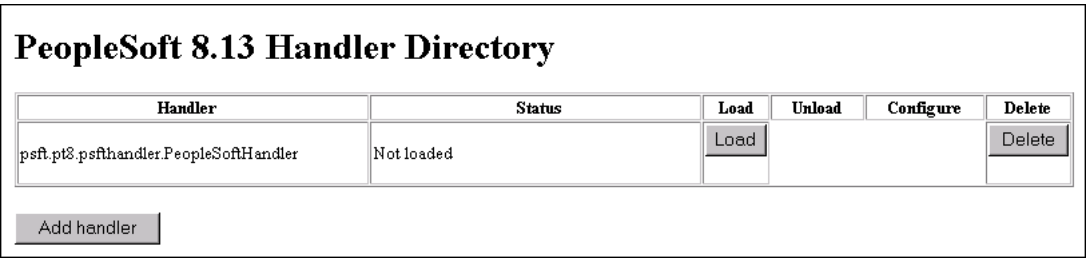

**5** Click the **Load** button to load the PeopleSoft 8 Handler class just added. The Status changes from **Not loaded** to **Loaded successfully** and two new buttons appear: **Unload** and **Configure** (see [Figure 38](#page-43-1)).

**Figure 38** PeopleSoft 8 Handler Directory Page (3)

<span id="page-43-1"></span>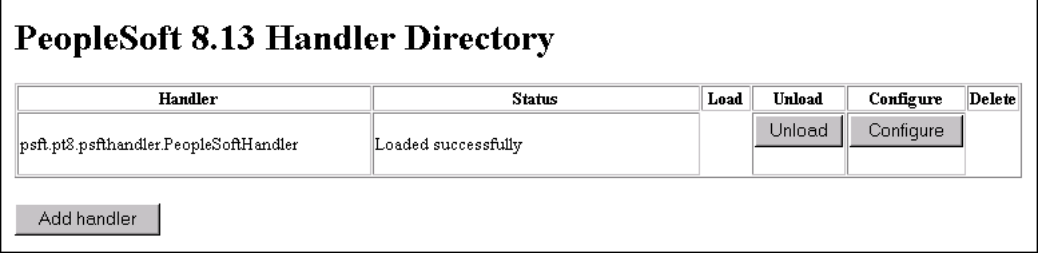

<span id="page-43-2"></span>**6** Click the **Configure** button to configure the handler. The **Manage Lookup Table** page for the PeopleSoft 8 Handler appears (see [Figure 39](#page-43-2)).

**Figure 39** Manage Lookup Table Page (1)

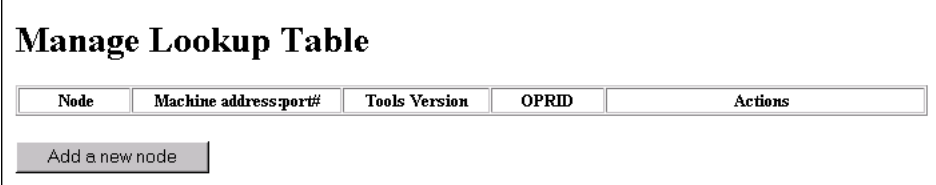

**7** Click the **Add a new node** button to associate the node with this subscription handler. The **Add an address** window appears (see [Figure 40\)](#page-44-0).

#### **Figure 40** Add an Address Page

<span id="page-44-0"></span>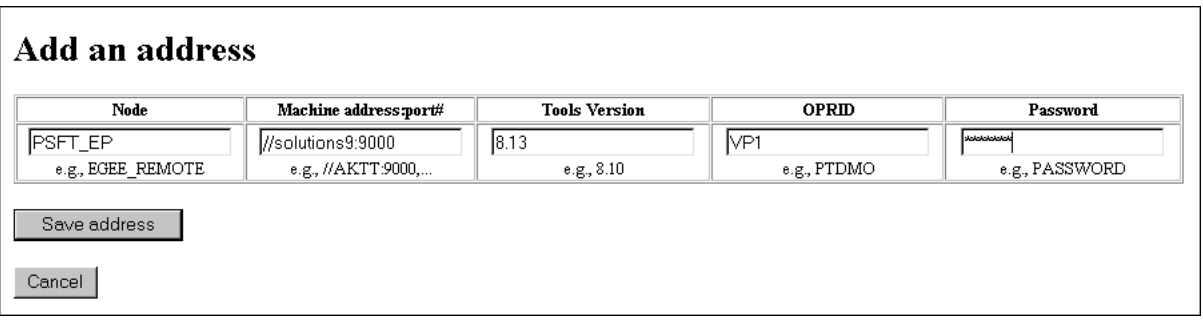

**8** Type the values for the new node, **PSFT\_EP**, associated with the subscription handler.

**9** Click **Save address** to save the values just entered. You automatically return to the Manage Lookup Table page, now showing the node just added and configured (see [Figure 41](#page-44-1)).

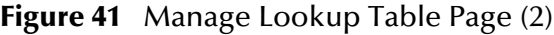

<span id="page-44-1"></span>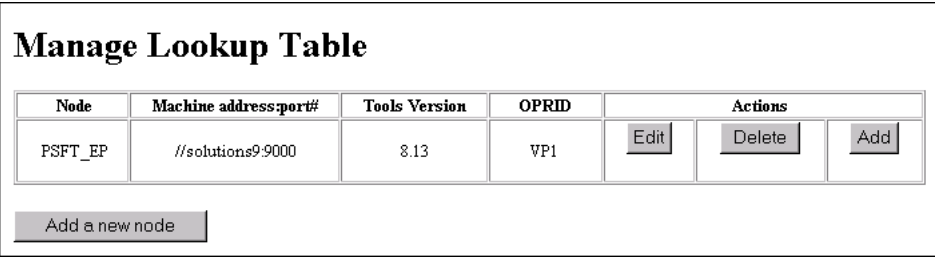

The Application Messaging Gateway is now ready to receive XML messages from the e\*Way and publish the XML messages to PeopleSoft 8.

*Note: These values are required, and must be entered.*

# 3.3 **Configuring for Subscription**

# 3.3.1 **PeopleSoft 8/PeopleTools 8.13**

To enable PeopleSoft 8 to publish XML Messages to the PeopleSoft HTTP e\*Way, the following configuration steps must be performed.

**[Creating a MUX e\\*Way Message Node](#page-45-0)** on page 46

**[Activating the Message Definition for Subscription](#page-45-1)** on page 46

**[Defining the Message Channel Routing Rules](#page-45-2)** on page 46

**[Adding the SeeBeyond MUX Subscription Handler](#page-45-3)** on page 46

**[Configuring the SeeBeyond MUX Subscription Handler](#page-48-0)** on page 49

### <span id="page-45-0"></span>**Creating a MUX e\*Way Message Node**

Refer to the section**["Creating PeopleSoft 8 Message Node for the e\\*Way" on page 30](#page-29-0)** to create a message node associated with the Multiplexer e\*Way. A Message Node called **STCMUX** is used as an example.

### <span id="page-45-1"></span>**Activating the Message Definition for Subscription**

Refer to the section **["Activating the Message Definition for Publication" on page 34](#page-33-0)** to activate the appropriate Message to be published to the Multiplexer e\*Way. For this example, the message **PO-EXPECTED\_RECEIPT\_SHIPTO** is activated.

### <span id="page-45-2"></span>**Defining the Message Channel Routing Rules**

Refer to the section **["Defining Message Channel Routing Rules" on page 37](#page-36-0)** to define the Routing rules for the Message Channel to be used.

- Insert the **PSFT\_EP** Message Node and the MUX Message Node previously created.
- Define the Routing Direction. Select **Subscribe From** for **PSFT\_EP** and **Publish To** for the MUX Message Node (**STCMUX**).

### <span id="page-45-3"></span>**Adding the SeeBeyond MUX Subscription Handler**

Obtain the MUX configuration values for the e\*Way which is to receive the XML message(s) from PeopleSoft. These are required when configuring the Message Node corresponding to the Subscription Handler.

#### **To Obtain the MUX Configuration Values**

- **1** Access the PeopleSoft 8 Handler Directory (**ConfigServlet**).
- **2** Start up any supported browser.
- **3** Open the Handler Directory page by typing the following URL, where **PSFTHOST** represents the host on which PeopleSoft 8 Application Messaging Gateway is installed (see [Figure 42](#page-46-0)):
	- **A** For Apache:

#### **http://***PSFTHOST***/servlets/psft.pt8config.ConfigServlet**

**B** For WebLogic:

#### **http://***PSFTHOST***/servlets/gateway.administration**

**Figure 42** PeopleSoft Handler Directory Page (1)

<span id="page-46-0"></span>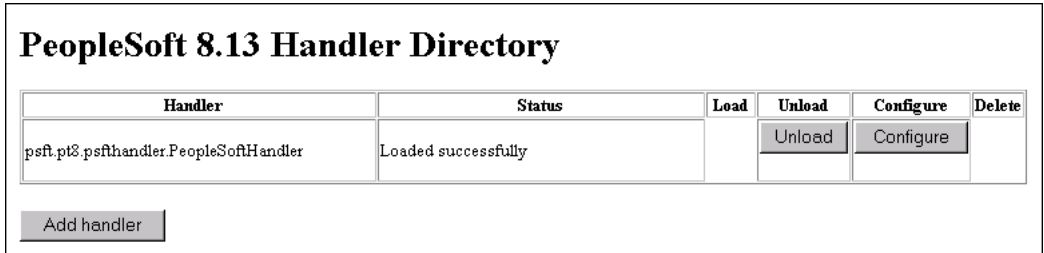

**4** Click the **Add handler** button to add the MUX handler.

#### **Figure 43** Add Handler Page

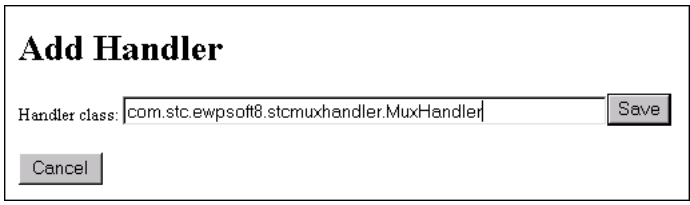

**5** Add the SeeBeyond MUX Subscription Handler by typing the following into the Handler class box:

#### **com.stc.ewpsoft8.stcmuxhandler.MuxHandler**

**6** Click the **Save** button. The system returns you to the **Handler Directory** page, now showing the MUX Subscription Handler you just added (see [Figure 44](#page-46-1)).

#### **Figure 44** PeopleSoft Handler Directory Page (2)

<span id="page-46-1"></span>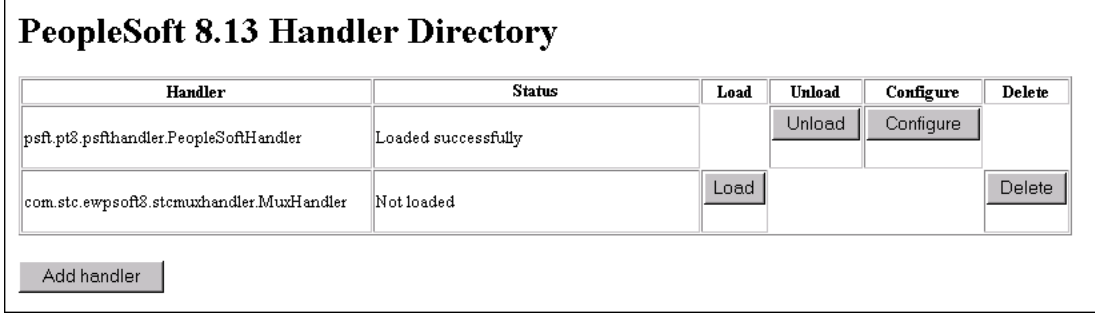

- **7** Click the **Load** button. The Status field changes to **Loaded successfully** and two additional buttons appear: **Unload** and **Configure** (see [Figure 45\)](#page-47-0).
	- **Figure 45** PeopleSoft Handler Directory Page (3)

<span id="page-47-0"></span>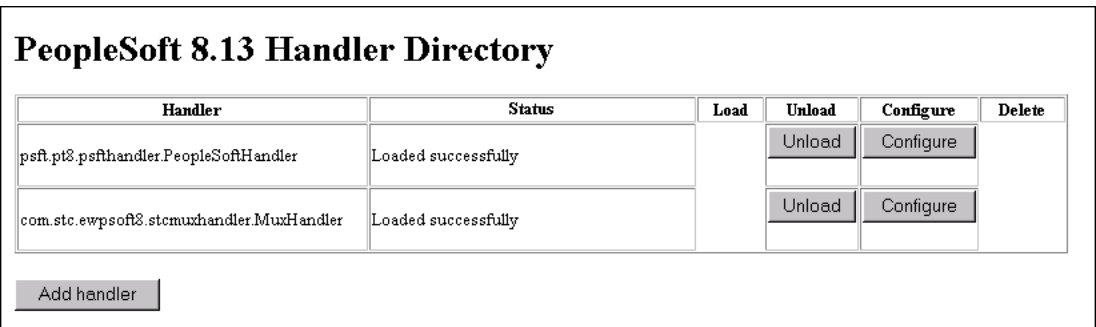

- **8** Click the **Configure** button for the SeeBeyond MUX Handler. The **SeeBeyond MUX Handler Directory** page for the MUX Handler opens (see [Figure 46](#page-47-1)).
	- **Figure 46** SeeBeyond MUX Handler Directory Page (1)

<span id="page-47-1"></span>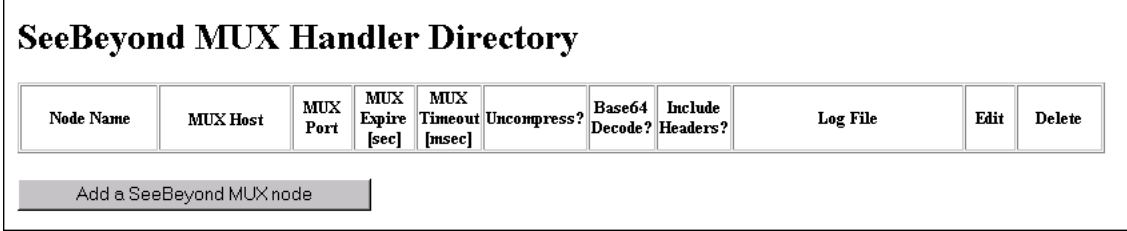

**9** Click the **Add a SeeBeyond MUX node** button to associate a node with this Subscription Handler.

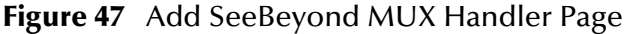

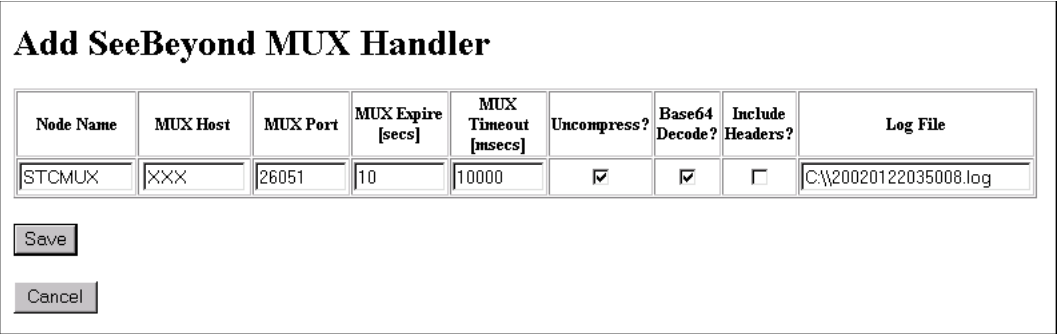

- **10** Enter the values for the new node associated with the subscription handler. Scroll to the right to access additional columns.
- **11** In the **Include Headers?** column, indicate whether or not you want header information to be retained in the received messages.
	- **A** Selecting the check box preserves the header information.

**B** Deselecting the check box strips the header information.

*Note: All values are required.*

- **12** Click the **Save** button to save the values entered.
- *Note: You should now be able to ping the MUX host from the machine where the stcph.jar file is installed. You may need to use the full machine host name (for example,*  **johndoe.seebeyond.com***).*

Click the **Save** button to display the SeeBeyond MUX Handler Directory page with the **STCMUX** node entries added and configured (see [Figure 48\)](#page-48-1).

**Figure 48** SeeBeyond MUX Handler Directory Page (2)

<span id="page-48-1"></span>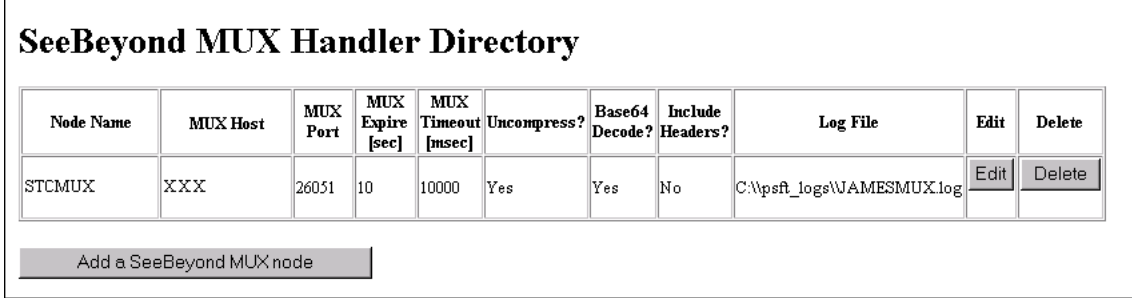

If the entries are correct, the Application Messaging Gateway now can receive XML messages from PeopleSoft 8 and publish the XML messages to the PeopleSoft HTTP e\*Way (in MUX mode).

### <span id="page-48-0"></span>**Configuring the SeeBeyond MUX Subscription Handler**

The SeeBeyond MUX Subscription Handler itself may require configuration. See the discussion in **[Subscribing to PeopleSoft 8.1](#page-80-0)** on page 81.

## 3.3.2 **PeopleSoft 8.4/PeopleTools 8.42**

Subscribing to PeopleSoft 8.4 makes use of the PeopleSoft JMS Target Connector, which can publish messages to a topic or insert a message into a queue. To enable PeopleSoft 8 to publish XML Messages to the PeopleSoft HTTP e\*Way, the following steps need to be followed:

- **1** Import your schema.
- <span id="page-48-2"></span>**2** Bind the e\*Gate JMS objects for JNDI lookup using the File System Context on the e\*Gate participating host (see "Binding Objects for JNDI Lookup" in the *SeeBeyond JMS Intelligent Queue User's Guide* for instructions).
- **3** Configure the PeopleSoft system for JMS:
	- **C** Copy the following files into the **\c\$\bea\wlserver6.1\config\peoplesoft\applications\PSIGW\WEB-INF\lib** directory on the PeopleSoft server:
- **stcjms.jar** (found in **\eGate\client\classes\**)
- The necessary **.jar** files for your JDNI service provider, as described in "Binding Objects for JNDI Lookup" in the *SeeBeyond JMS Intelligent Queue User's Guide*  (see step *[2](#page-48-2)*, above).
- **D** Define a target node (see "Administering Basic Integrations: Configuring Nodes: Defining a Node" in the PeopleTools *PeopleBooks*).
- **E** Modify the PeopleSoft gateway properties file (**integrationGateway.properties**) to publish to the JMS target connector. See the PeopleTools *PeopleBook* sections "Administering Basic Integrations: Specifying a Gateway and Connector" and "Managing the Integration Gateway: Using the PeopleSoft 8.1 Target Connector."

# **System Implementation**

In this chapter we summarize the procedures required for implementing a working system incorporating the Java-enabled PeopleSoft HTTP e\*Way. Please refer to the *e\*Gate Integrator User's Guide*.

### 4.1 **Overview**

This e\*Way provides a specialized transport component for incorporation into an operational Schema. The schema also contain Collaborations, linking different data or Event types, and Intelligent Queues. Typically, other e\*Way types also are used as components of the Schema.

One or more sample schemas, included in the software package, are described at the end of this chapter. These can be used to test your system following installation and, if appropriate, as a template that you can modify to produce your own schema.

## 4.1.1 **Pre-Implementation Tasks**

#### **Install the SeeBeyond Software**

The first task is to install the SeeBeyond software as described in **[Chapter 2](#page-13-0)**.

#### **Import the Sample Schema**

If you want to use the sample schema supplied with the e\*Way, the schema files must be imported from the installation CD-ROM (see **[Optional Example Files](#page-25-0)** on [page 26](#page-25-0)).

*Note: It is highly recommended that you make use of the sample schemas to familiarize yourself with e\*Way operation, test your system, and use as templates for your working schemas.*

#### **Configure the PeopleSoft HTTP System**

Follow the procedure described in **[PeopleSoft 8 Setup](#page-28-0)** on page 29.

# 4.1.2 **Implementation Sequence**

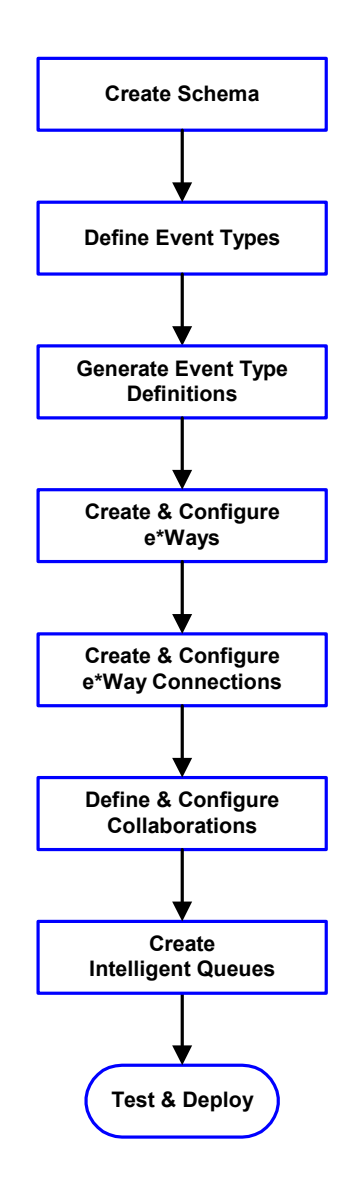

- **1** The first step is to create a new Schema—the subsequent steps apply only to this Schema (see **[Creating a Schema](#page-52-0)** on page 53).
- **2** The second step is to define the Event Types you are transporting and processing within the Schema (see **[Creating Event Types](#page-53-0)** on page 54).
- **3** Third, you need to associate the Event Types created in the previous step with Event Type Definitions (ETDs) derived from the applicable Business Rules (see **[Generating Event Type](#page-54-0)  [Definitions](#page-54-0)** on page 55).
- **4** The fourth step is to create and configure the required e\*Ways (see **[Setting Up the e\\*Way](#page-89-0)** on [page 90](#page-89-0)).
- **5** The fifth step is to configure the e\*Way Connections (see **[Creating e\\*Way Connections](#page-97-0)** [on page 98\)](#page-97-0).
- **6** Next you need to define and configure the Collaborations between Event Types (see **[Defining Collaborations](#page-76-0)** on page 77).
- **7** Now you need to create Intelligent Queues to hold published Events (see **[Creating Intelligent](#page-77-0)  Queues** [on page 78](#page-77-0)
- **8** Finally, you must test your Schema. Once you have verified that it is working correctly, you may deploy it to your production environment.

# 4.1.3 **Viewing e\*Gate Components**

Use the Navigator and Editor panes of the e\*Gate Schema Designer to view the various e\*Gate components. Note that you may only view components of a single schema at one time, and that all operations apply only to the current schema. All procedures in this chapter should be performed while displaying the **Components** Navigator pane. See the *e\*Gate Integrator User's Guide* for a detailed description of the features and use of the Schema Designer.

# <span id="page-52-0"></span>4.2 **Creating a Schema**

A schema is the structure that defines e\*Gate system parameters and the relationships between components within the e\*Gate system. Schemas can span multiple hosts.

Because all setup and configuration operations take place within an e\*Gate schema, a new schema must be created, or an existing one must be started before using the system. Schemas store all their configuration parameters in the e\*Gate Registry.

#### **To select or create a schema**

**1** Invoke the **Open Schema** dialog box and **Open** an existing schema or click **New** to create a new schema.

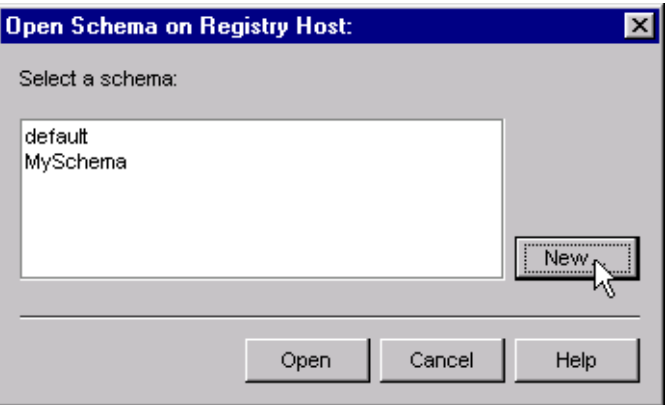

**Figure 49** Open Schema Dialog

<span id="page-52-1"></span>**2** Clicking **New** invokes the **New Schema** dialog box ([Figure 50\)](#page-52-1).

**Figure 50** New Schema Dialog

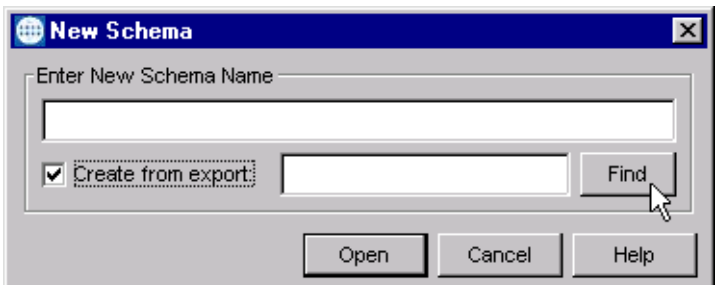

- **3** Enter a new schema name and click **Open**.
- **4** The e\*Gate Schema Designer then opens under your new schema name.
- **5** From the **Options** menu, click on **Default Editor** and select **Monk**.
- **6** Select the **Components** tab, found at the bottom of the Navigator pane of the e\*Gate Schema Designer window.
- **7** You are now ready to begin creating the necessary components for this new schema.

# <span id="page-53-0"></span>4.3 **Creating Event Types**

Within e\*Gate, messages and/or packages of data are defined as Events. Each Event must be categorized into a specific Event Type within the schema.

#### **To define the Event Types**

- **1** In the e\*Gate Schema Designer's Navigator pane, select the **Event Types** folder.
- 2 On the Palette, click the **New Event Type** button  $\frac{16}{16}$
- **3** In the **New Event Type Component** box, enter the name for the input Event Type and click **Apply**. Use this method to create all required Event Types, for example:
	- **InboundEvent**
	- **ValidEvent**
	- **InvalidEvent**
- **4** After you have created the final Event Type, click **OK**.

# <span id="page-54-0"></span>4.4 **Generating Event Type Definitions**

As the name implies, an Event Type Definition (ETD) defines the structure of the Event Types employed in your Schema. Any one ETD can be associated with more than one Event Type within the schema. In the PeopleSoft HTTP e\*Way, ETDs are created semiautomatically using the DTD Builder, once a DTD has been generated.

# 4.4.1 **Generating DTDs from PeopleSoft**

PeopleTools 8.13 does not contain a DTD generation utility, nor does it include any sample DTDs; however, PeopleTools Application Designer can be extended to generate DTDs using third-party software. These DTDs can then be converted to ETDs using SeeBeyond's DTD Converter. This chapter describes a "workaround" procedure that "reverse-engineers" a DTD from a sample XML message generated within PeopleSoft.

*Note: The procedure described may not work for all Message Definitions, and you need to know the data constraints for a particular Message Definition in order to correctly populate the message with sample data. You should also be familiar with XML messaging and working with DTDs.*

The workaround procedure involves several sequential steps, which are described under the following headings:

- **1 [Generating and Publishing an XML Test Message](#page-55-0)** on page 56.
- **2 [Extracting and Viewing the XML Test Message](#page-61-0)** on page 62.
- **3 [Generating a DTD for the XML File](#page-66-0)** on page 67.

### <span id="page-55-0"></span>**Generating and Publishing an XML Test Message**

The first step is to use the PeopleSoft 8 Application Designer to generate a PeopleSoft 8 XML test message based on a particular Message Definition.

#### **To Generate a PeopleSoft 8 XML Message**

**1** Sign onto People Tools.

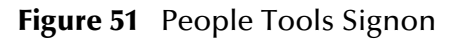

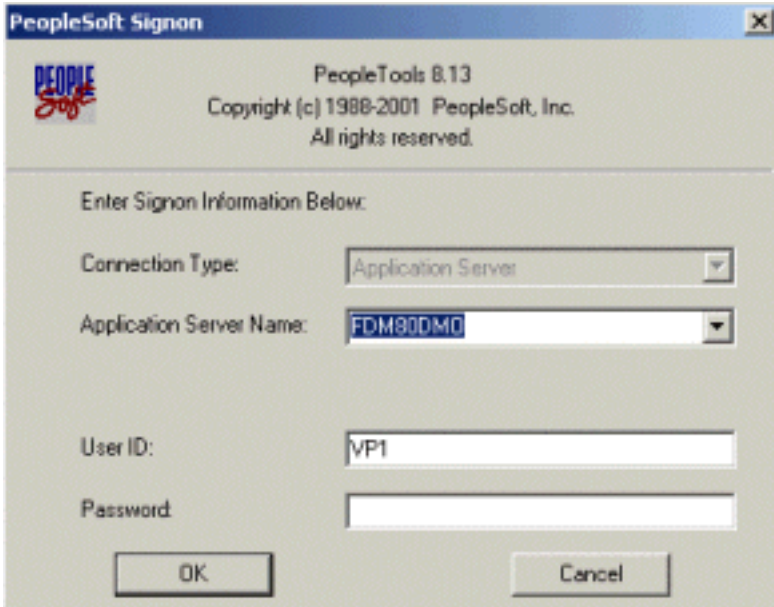

**2** Log into the Application Designer

#### **Figure 52** File Menu - Open

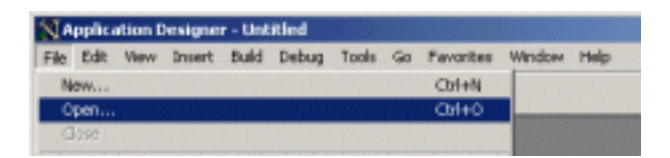

**3** In the Application Designer, select **File** from the Menu and **Open** from the dropdown menu. The Open Object window appears (see [Figure 53\)](#page-56-0).

<span id="page-56-0"></span>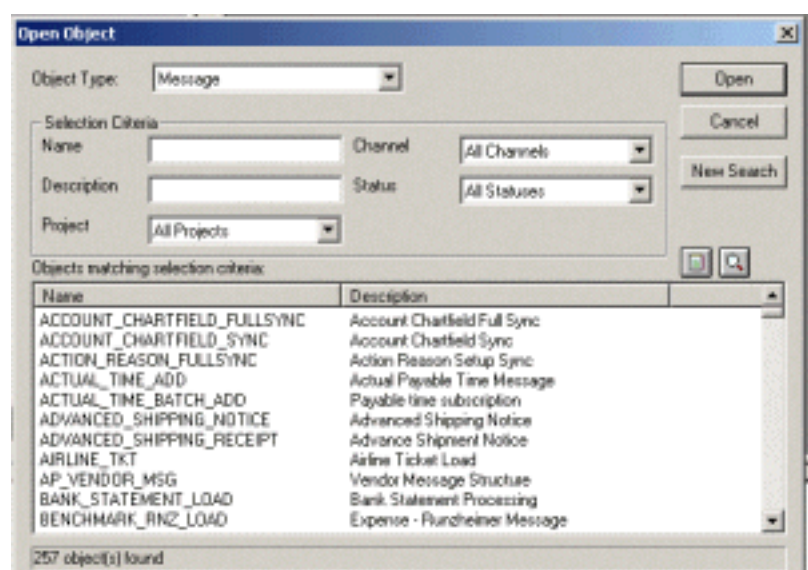

**Figure 53** Open Object Window - Object Type Message

- **4** Select **Message** for the Object Type, and then click **Open**. A list of all available Message Definitions on the system appears in the bottom pane.
- <span id="page-56-1"></span>**5** Find the desired Message Definition and double-click the selection; for example, ADVANCED\_SHIPPING\_RECEIPT. The Message window appears with **Message Structure** highlighted (see [Figure 54](#page-56-1)).

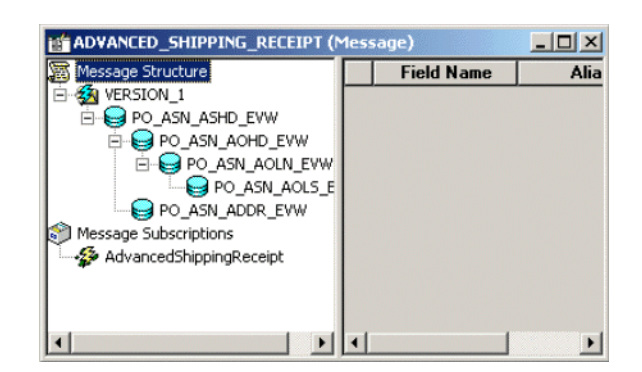

**Figure 54** ADVANCED\_SHIPPING\_RECEIPT Details

#### **Figure 55** Message Window and Menu

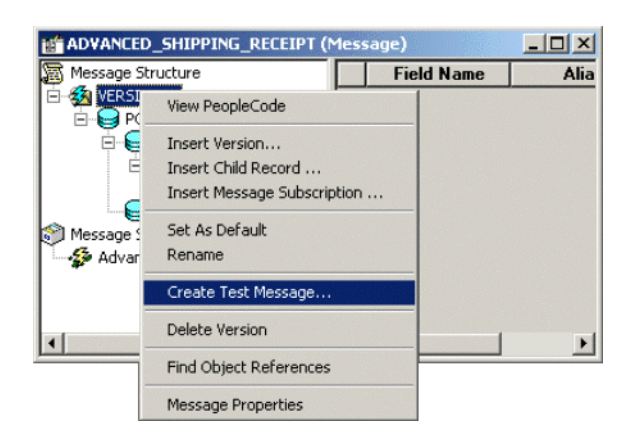

- **6** Highlight (left-click) the **Version\_1** entry within the Message window (partially hidden by overlapping menu).
- **7** Right-click the **Version\_1** entry to invoke the pop-up menu.
- <span id="page-57-0"></span>**8** Select **Create Test Message** from the menu. The **Version\_1** window appears showing the records contained in the message ADVANCED\_SHIPPING\_RECEIPT. (see [Figure 56\)](#page-57-0).

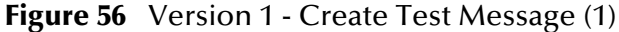

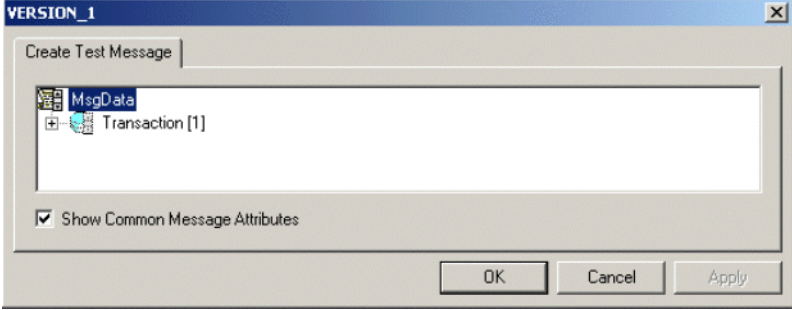

**9** Expand the **Transaction** record by clicking on the (**+**) symbol. This reveals all subrecords within the transaction record (see [Figure 57\)](#page-58-0).

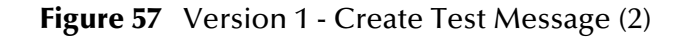

<span id="page-58-0"></span>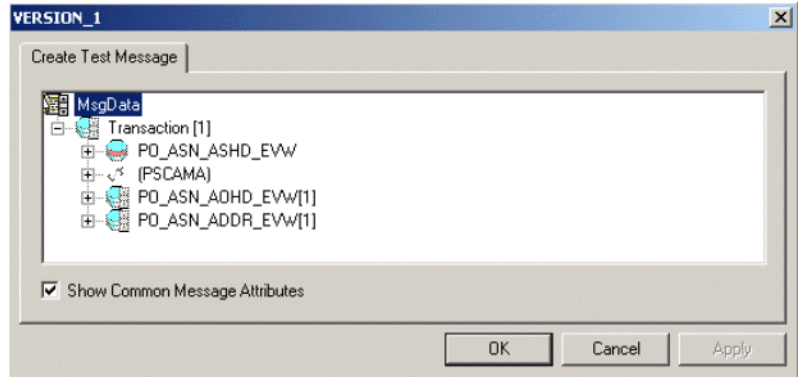

<span id="page-58-1"></span>Records can nest to more than one level. Any record preceded by a (**+**) sign can be opened to verify the contents (see [Figure 58](#page-58-1)).

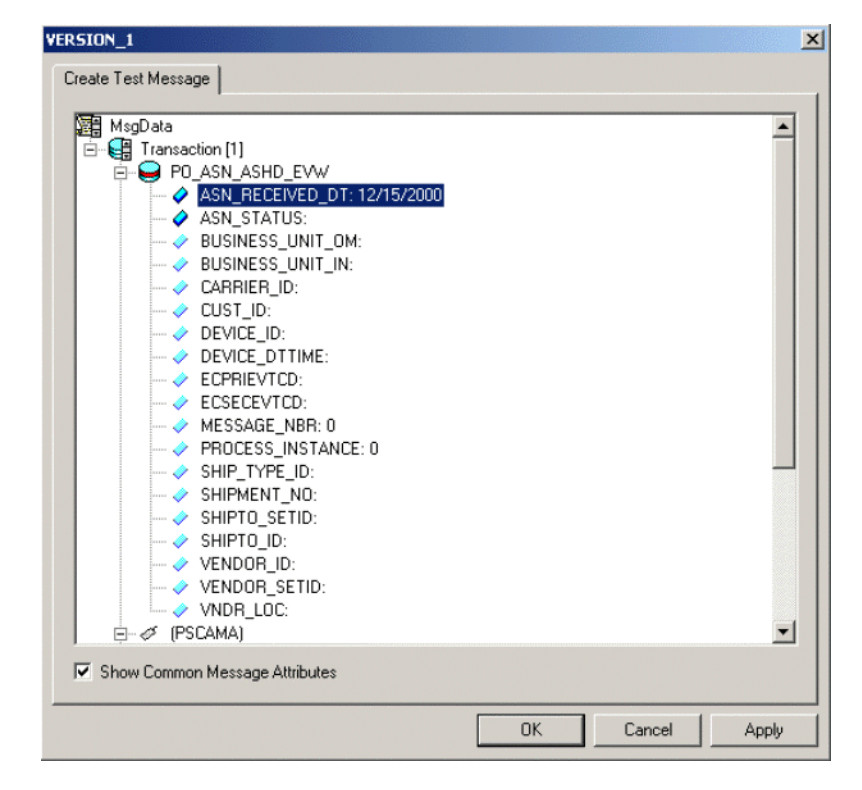

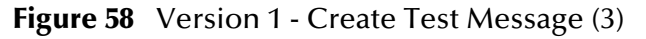

For purposes of this example, only the fields **ASN\_RECEIVED\_DT: 12/15/2000** and **ASN\_STATUS:** have data contained within them.

- *Note: You need to know the data constraints and types for each field before proceeding (the following information is specific to PeopleSoft 8).*
	- If there are no constraints requiring you to populate all fields in a record, then generate a well-formed XML message by populating only one field in each record and sub-record.
	- If there are constraints, then all fields in each record and sub-record must be populated.
	- For most (but not necessarily all) Message Definitions, only one field is required to be populated with data. Also, some have values by default.
	- **10** Enter data for the **PSCAMA** records (see [Figure 59\)](#page-59-0) as follows:
		- **A** Double-click on a specific field. If the field displays empty, it is available for data input.
		- **B** Add the sample data.
		- **C** Continue populating all other records and sub-records.

**Figure 59** Version 1 - Create Test Message (4)

<span id="page-59-0"></span>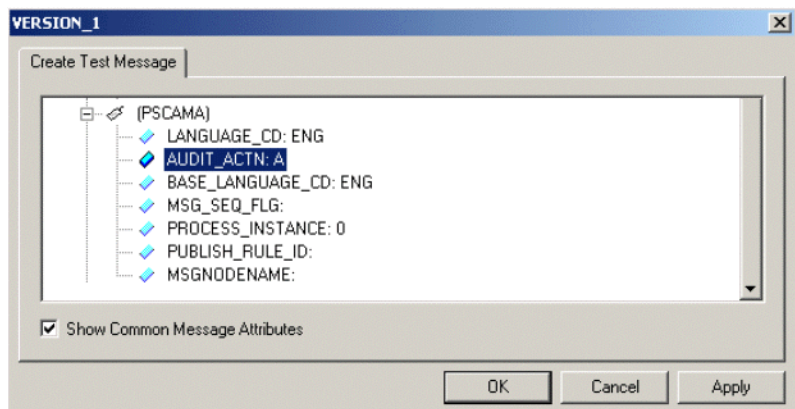

- **11** Continue entering data until all other required records and sub-records are populated, using the same method as above.
- **12** Once all records and sub-records of the message have been populated with data, click **Apply** to have the updates published to the **PSFT\_EP** Message Node. Now the message can be viewed (see [Figure 60](#page-60-0)).

<span id="page-60-0"></span>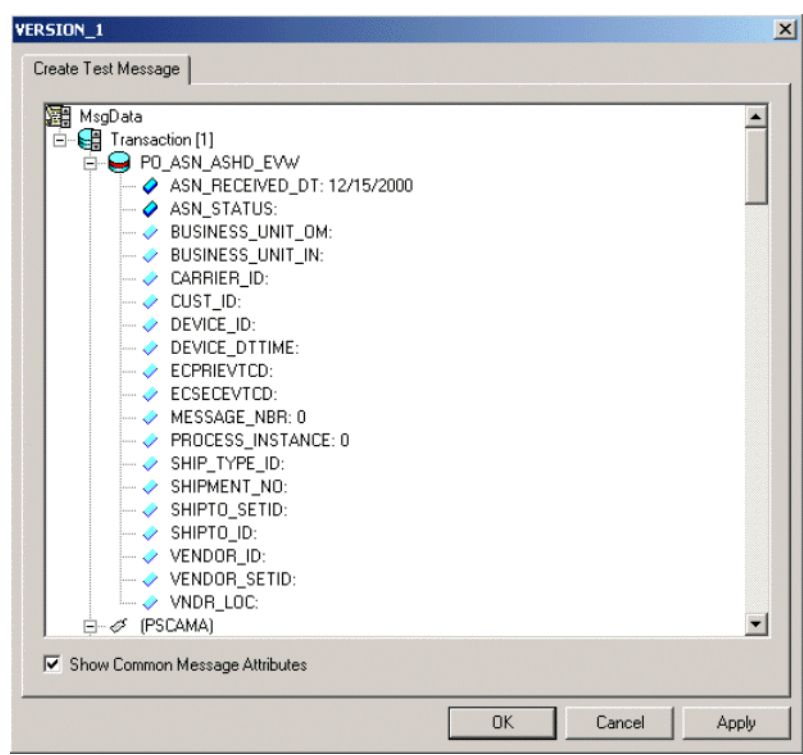

**Figure 60** Version 1 - Create Test Message (5)

<span id="page-60-1"></span>**13** A pop-up dialog box indicates successful publication (see [Figure 61](#page-60-1)).**S**

**Figure 61** Success Dialog Box

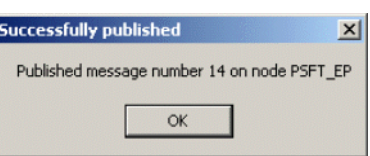

**14** Click **OK** to close the dialog box.

### <span id="page-61-0"></span>**Extracting and Viewing the XML Test Message**

The XML test message that you generated and published in the prior section can now be viewed by using a supported Web browser.

*Note: See PeopleSoft PeopleBooks for more information on using the PeopleSoft 8 Application.*

#### **To View the XML Message**

**1** Within a supported web browser, log onto the PeopleSoft 8 Application.

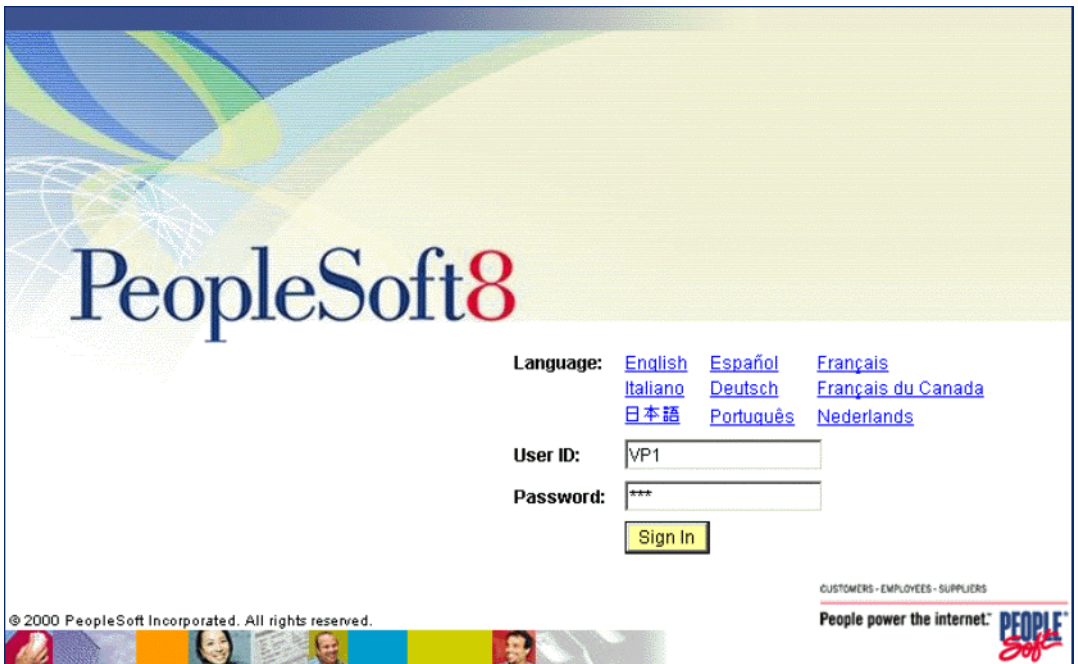

**Figure 62** PeopleSoft 8 Application Initial Page

**2** Once in PeopleSoft 8, scroll down to **PeopleTools** (see [Figure 63](#page-62-0)).

<span id="page-62-0"></span>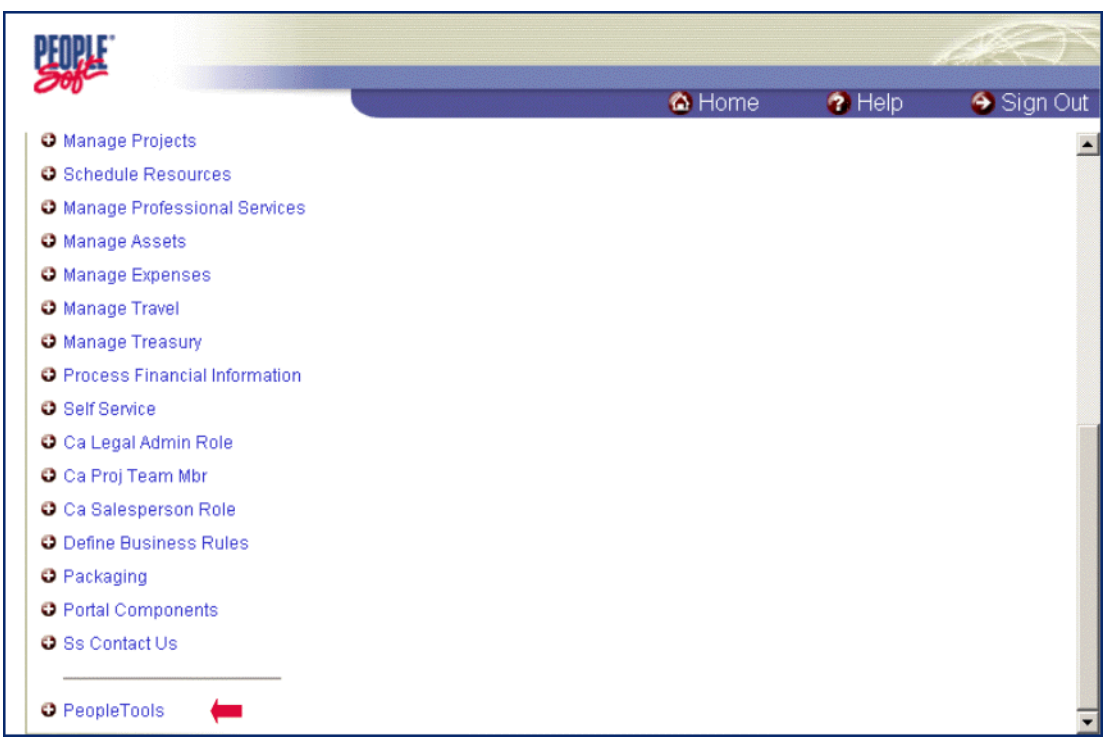

#### **Figure 63** PeopleSoft 8 Application Contents Page

**3** Click on **PeopleTools** to open the PeopleTools application.

#### **Figure 64** PeopleTools Directory Tree

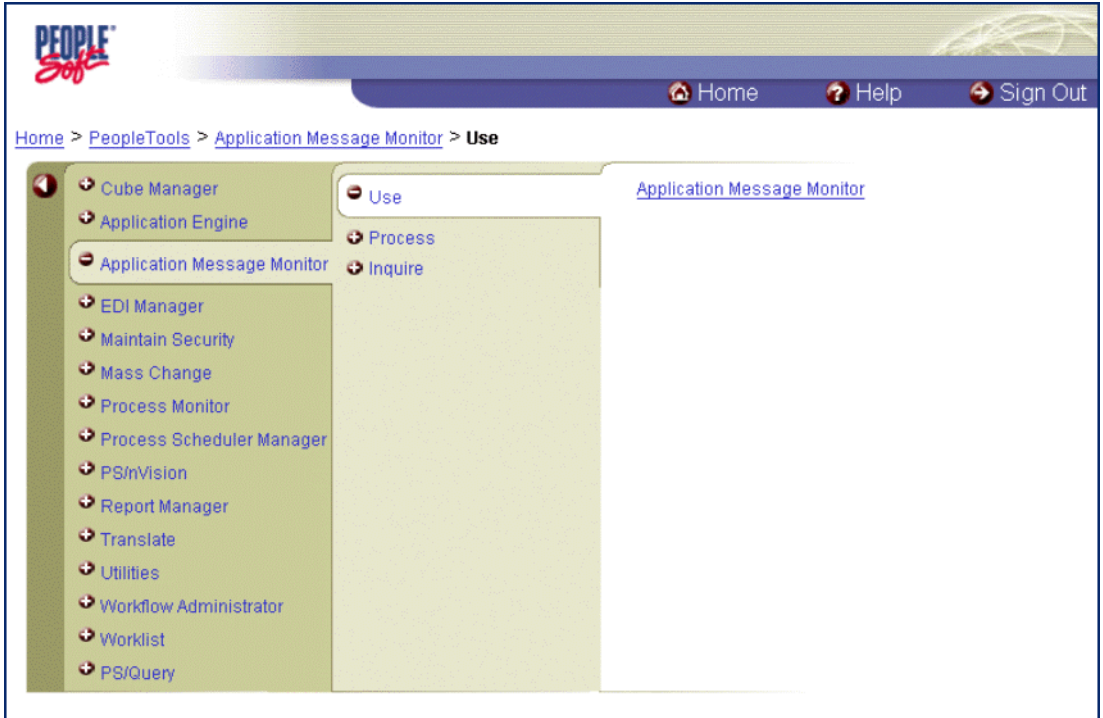

**4** Follow the directory path

#### **Application Message Monitor > Use > Application Message Monitor**

and click the hyperlink. The Application Message Monitor page opens to the **Overview** tab.

#### **Figure 65** Application Message Monitor - Overview Tab

<span id="page-63-0"></span>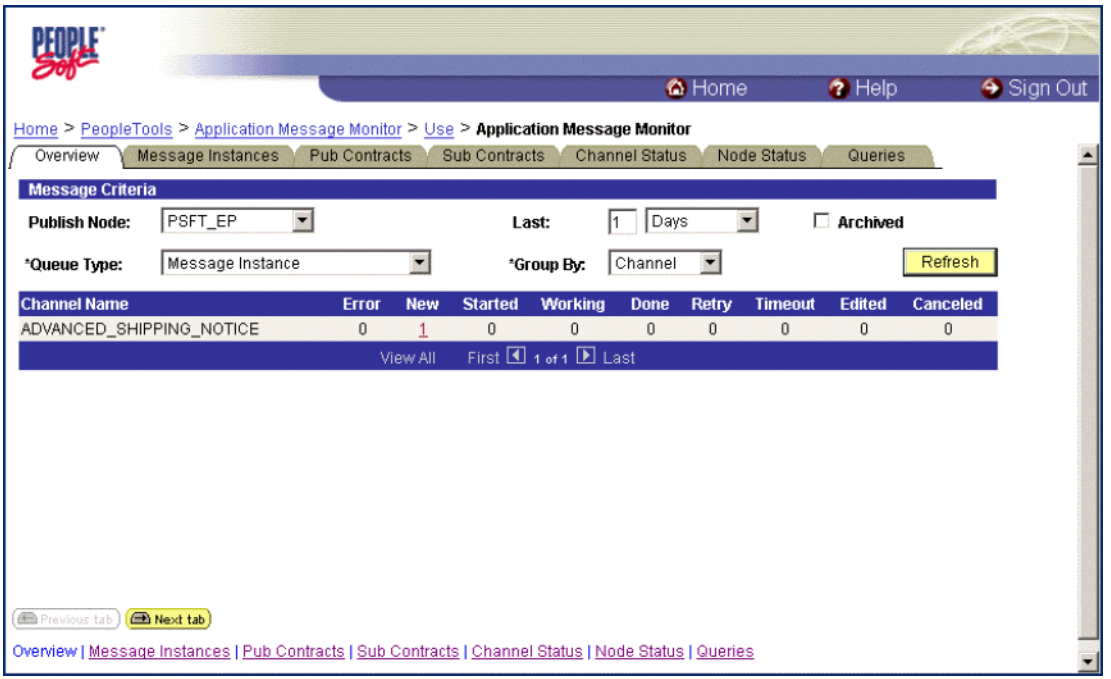

- **5** On the **Overview** tab, retrieve the list of published messages for the **PSFT\_EP** Message Node.
	- **A** Within the **Publish Node** box, select **PSFT\_EP**.
	- **B** Click the **Refresh** button, and the number of messages published for the selected grouping using the Create Test Message tool is indicated (in [Figure 65,](#page-63-0) the **Channel** grouping was selected).
	- **C** Click the link indicated by the number of messages in the **New**, **Done**, or **Working** column (in [Figure 65](#page-63-0), the number 1 in the **New** column was selected). The **Message Instances** tab appears, showing a summary of the published messages (see [Figure 66\)](#page-64-0).

<span id="page-64-0"></span>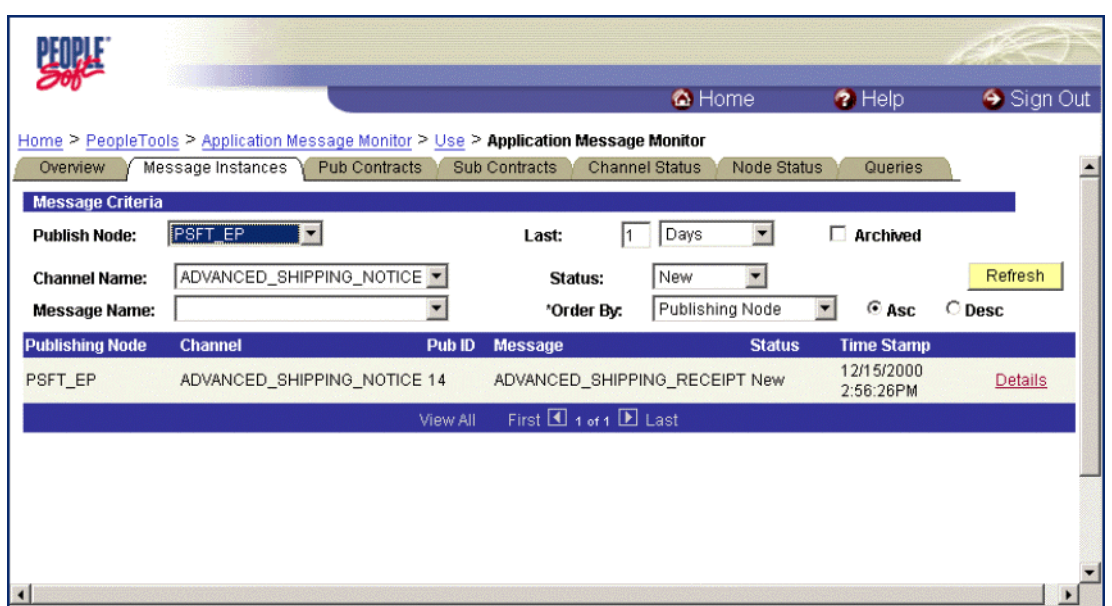

#### **Figure 66** Application Message Monitor - Message Instances Tab

**6** Click on the **Details** link (far right side, beneath **Refresh** button) to view properties of the XML message that was published (see [Figure 67\)](#page-64-1).

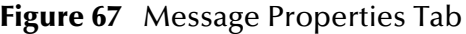

<span id="page-64-1"></span>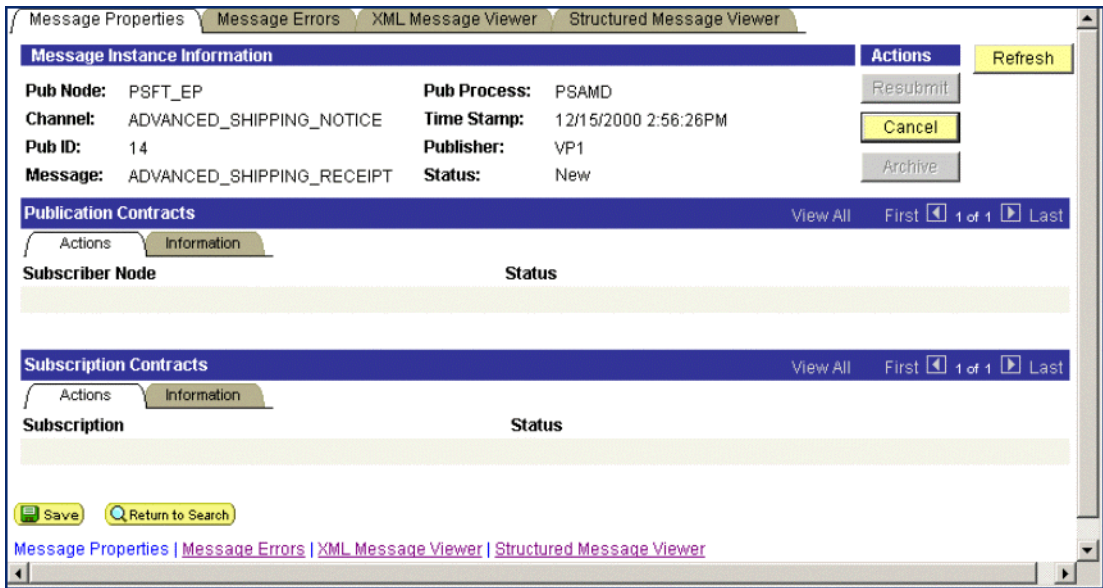

**7** Click the **XML Message Viewer** tab to review the message itself.

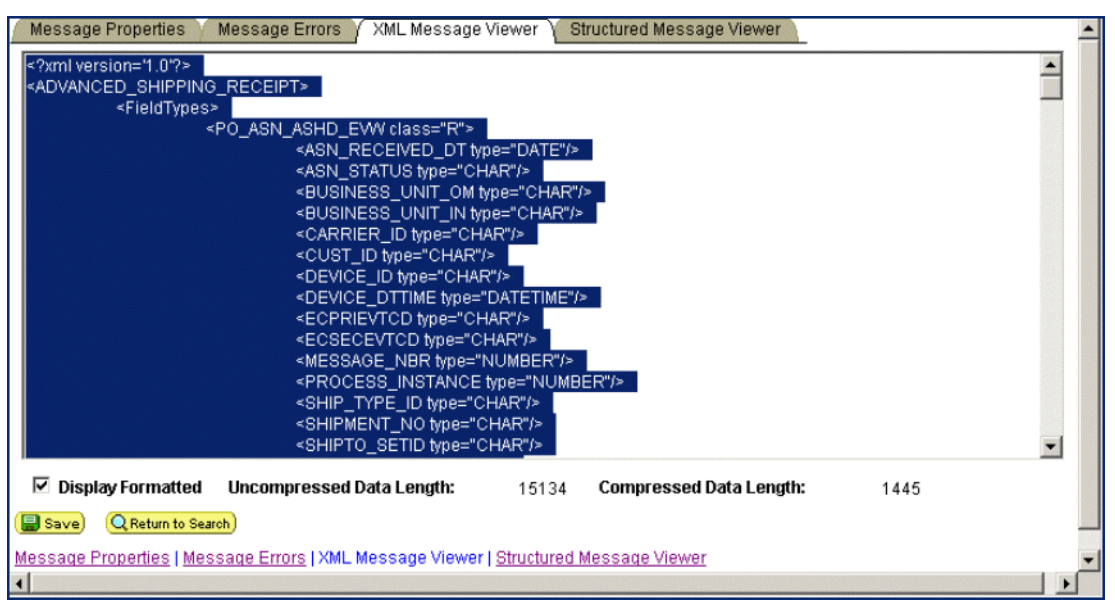

**Figure 68** XML Message Viewer Tab

- **8** Save the message as an XML file.
	- **A** Select the entire XML message.
	- **B** Copy it to the clipboard.
	- **C** Paste the XML message into a text editor such as **Notepad** (Windows) and save it, with a **.xml** extension, to a temporary location (see [Figure 69\)](#page-65-0).
- *Note: Use the same naming convention used to name the Message Definition. This example shows that the XML Message* ADVANCED\_SHIPPING\_RECEIPT *was saved.*

<span id="page-65-0"></span>

| ADVANCED SHIPPING RECEIPT.xml - Notepad                                                                                                    | $ \Box$ $\times$ |
|----------------------------------------------------------------------------------------------------|------------------|
| File Edit Format Help                                                                                                    |                  |
| xml version='1.0'?<br><advanced_shipping_receipt><br/><fieldtypes><br/><po_asn_ashd_evw class="R"><br/><asn_received_dt type="DATE"></asn_received_dt><br/><asn_status type="CHAR"></asn_status><br/><business_unit_om type="CHAR"></business_unit_om><br/><business_unit_in type="CHAR"></business_unit_in><br/><carrier_id type="CHAR"></carrier_id><br/><cust_id type="CHAR"></cust_id><br/><device_id type="CHAR"></device_id><br/><device_dttime type="DATETIME"></device_dttime><br/><ecprievtcd type="CHAR"></ecprievtcd><br/><ecsecevtcd type="CHAR"></ecsecevtcd><br/><message_nbr type="NUMBER"></message_nbr><br/><process_instance type="NUMBER"></process_instance><br/><ship_type_id type="CHAR"></ship_type_id><br/><shipment_no type="CHAR"></shipment_no><br/><shipto_setid type="CHAR"></shipto_setid><br/><shipto_id type="CHAR"></shipto_id><br/><vendor_id type="CHAR"></vendor_id><br/><vendor_setid type="CHAR"></vendor_setid><br/><vndr_loc type="CHAR"></vndr_loc></po_asn_ashd_evw></fieldtypes></advanced_shipping_receipt> |                  |
|                                                                                                    |                  |

**Figure 69** ADVANCED\_SHIPPING\_RECEIPT.xml

### <span id="page-66-0"></span>**Generating a DTD for the XML File**

The structure of the XML message now must be described in a Document Type Definition (DTD), from which a SeeBeyond Event Type Definition (ETD) is subsequently generated. PeopleSoft does not provide a DTD generation facility, but third-party utilities are available to accomplish this task.

A free, online DTD Generator utility is available at the following URL:

#### **http://www.hitsw.com/Xmltools/**

This utility is shown to illustrate the general procedure of DTD generation for the purposes of this User's Guide (see [Figure 70](#page-66-1) - [Figure 71](#page-67-0)).

<span id="page-66-1"></span>*Note: SeeBeyond has no connection with, and does not support, this product.*

**Figure 70** Example DTD Generator (1)

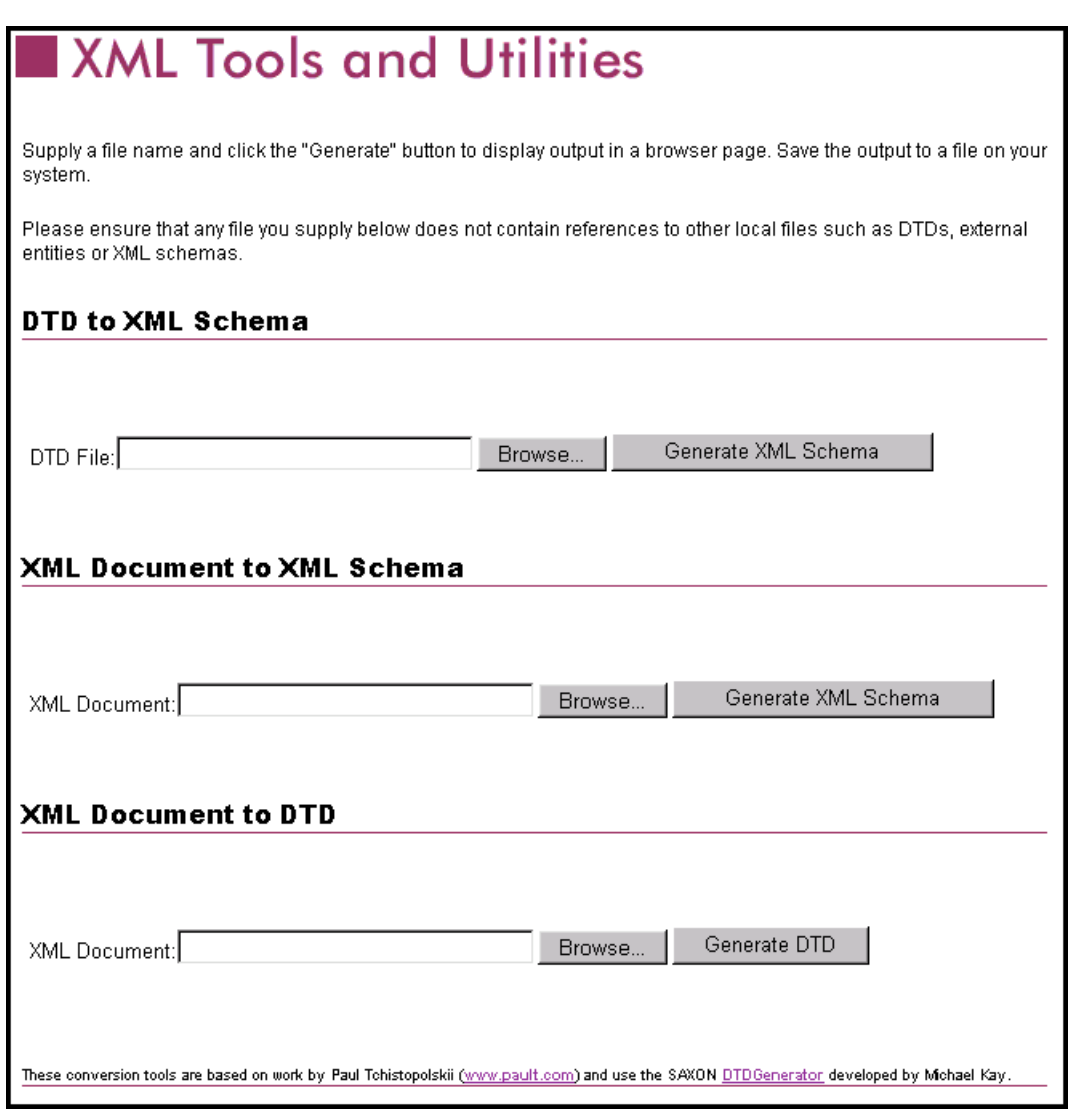

**1** In the **XML Document to DTD** section, click the **Browse** button to open a navigator window.

**2** Locate the **.xml** file where you saved the XML Message, in this example,

#### **c:\temp\ADVANCED\_SHIPPING\_RECEIPT.xml**

**3** Click **Open**, and the DTD Generator page reappears with the path and file displayed in the **XML Document** box (see [Figure 71](#page-67-0)).

**Figure 71** Example DTD Generator (2)

<span id="page-67-0"></span>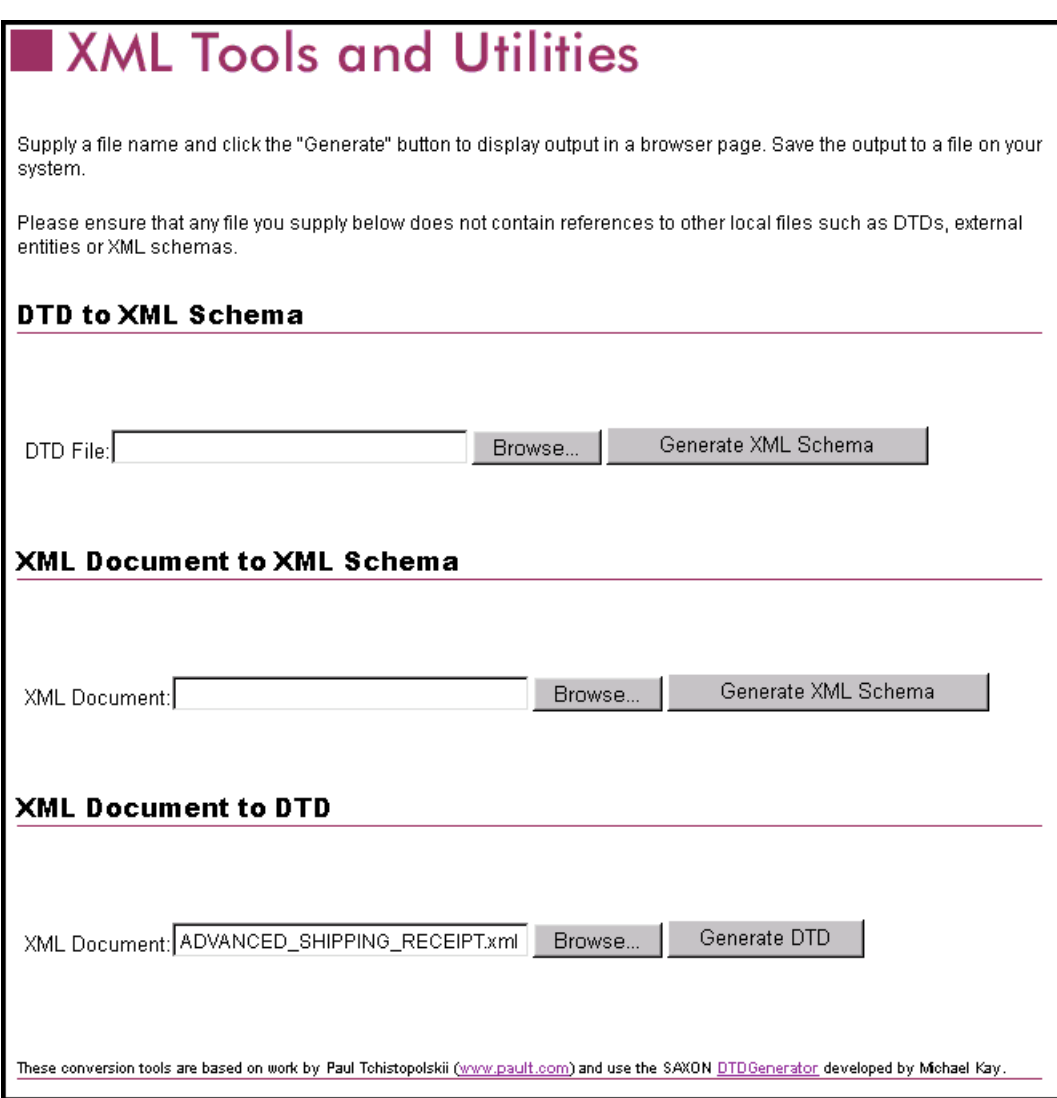

- **4** Click the **Generate DTD** button to generate the DTD.
- **5** The DTD appears as shown in [Figure 72.](#page-68-0)

#### **Figure 72** Resulting DTD

<span id="page-68-0"></span>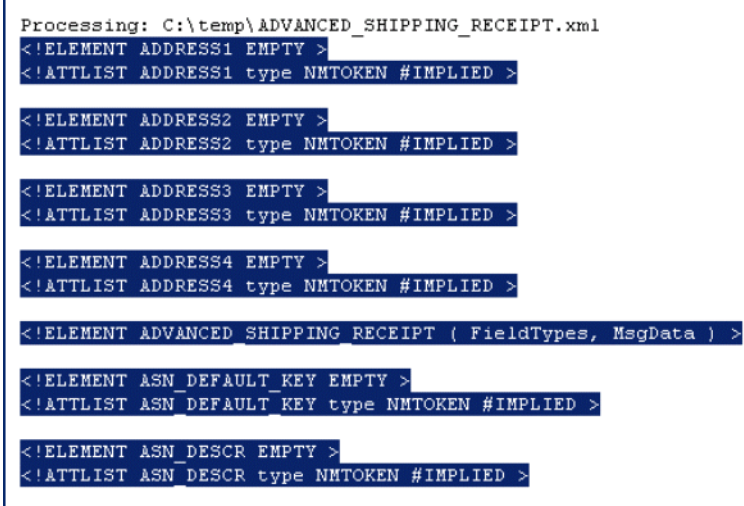

- **6** Save the message as an XML DTD file.
	- **A** Select only the DTD-related information (usually all information except the first line), as shown in [Figure 72](#page-68-0).
	- **B** Copy it to the clipboard.
	- **C** Paste the text into a text editor such as **Notepad** (Windows) and save it, with a **.dtd** extension, to a temporary location (see [Figure 73\)](#page-68-1).
- <span id="page-68-1"></span>*Note: Use the same naming convention used to name the Message Definition (in the example,* ADVANCED\_SHIPPING\_RECEIPT*).*

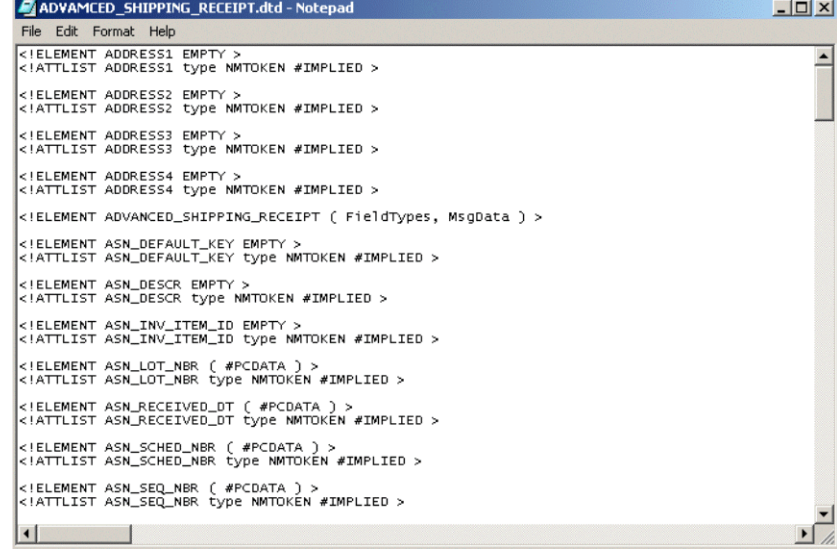

#### **Figure 73** DTD File

# 4.4.2 **Generating an ETD from the DTD**

Use the SeeBeyond DTD Builder to produce an Event Type Definition for the DTD that you have generated. See the SeeBeyond *XML Toolkit* documentation for detailed information on the DTD Builder.

## **Using the DTD Builder**

The ETD Editor contains a DTD Builder, which takes an XML DTD and converts it to a **.xsc** file.

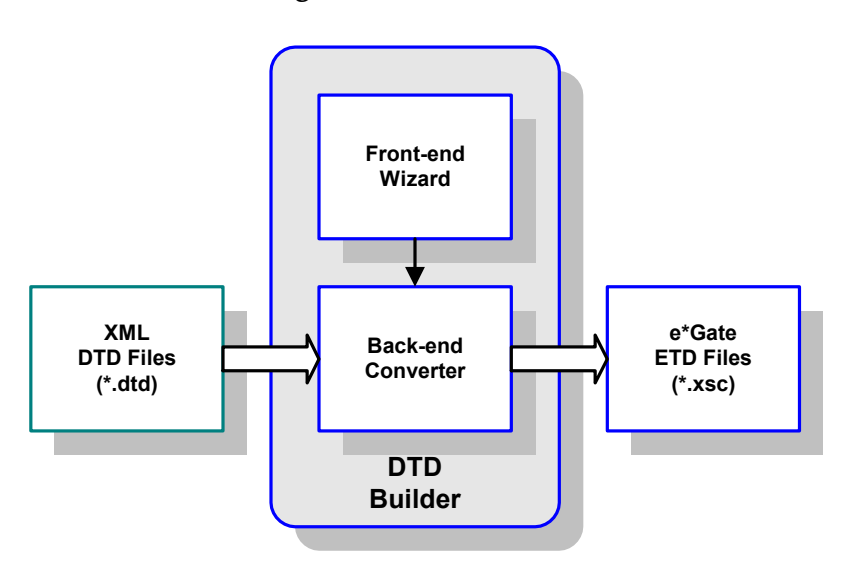

**Figure 74** DTD Builder

To access the DTD Builder's front-end Wizard, select the **New** option in the ETD Editor's **File** menu. The New Event Type Definitions window appears, displaying all installed ETD Wizards (see [Figure 75\)](#page-70-0).

<span id="page-70-0"></span>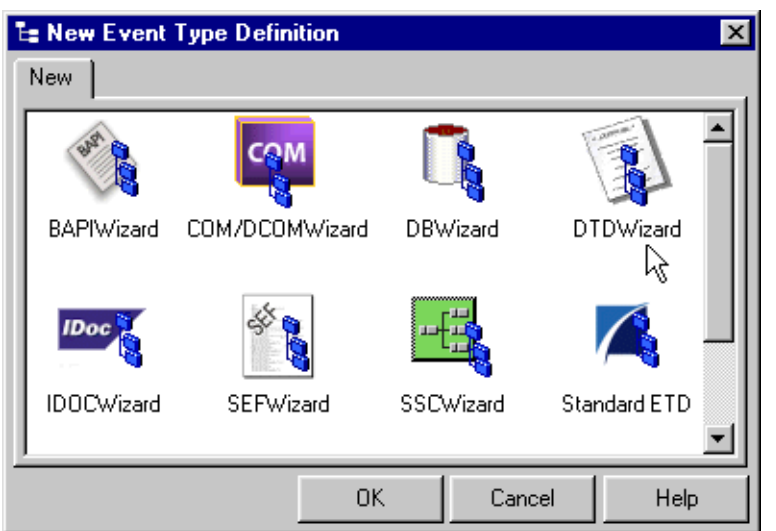

#### **Figure 75** New Event Type Definitions Window

#### **To run the DTD Builder**

**1** Invoke the DTD Wizard by clicking its icon.

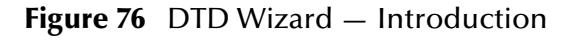

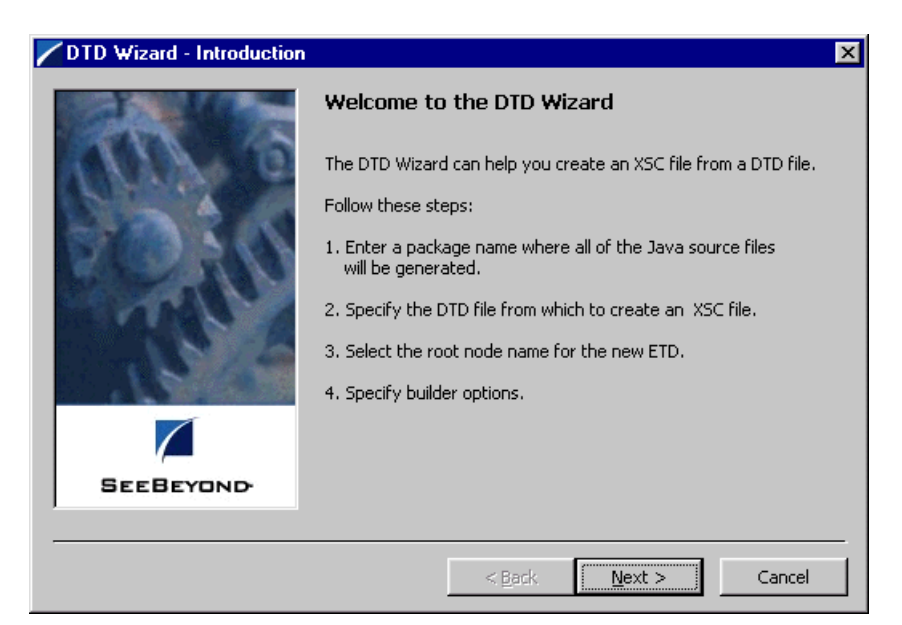

**2** Read the instructions carefully, and click **Next**. Step 1 of the DTD Wizard dialog appears (see [Figure 77](#page-71-0)).

<span id="page-71-0"></span>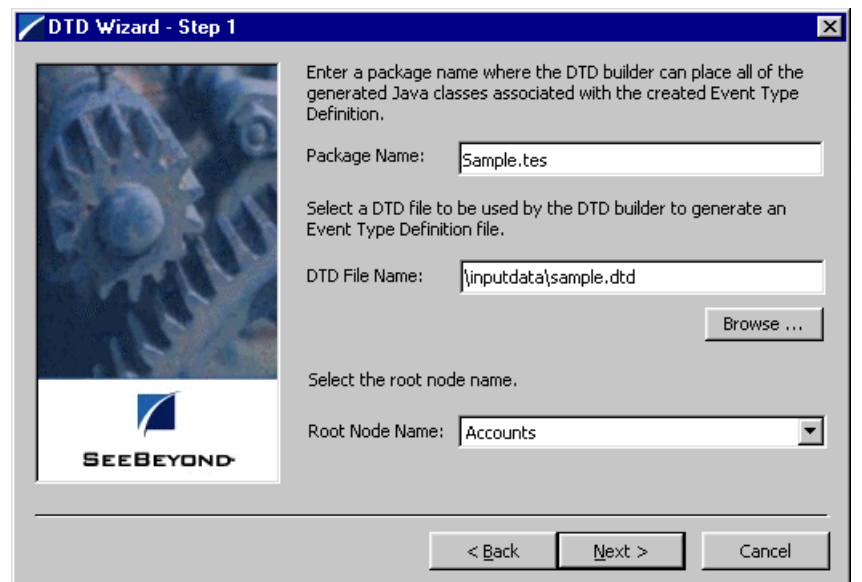

#### **Figure 77** DTD Wizard — Step 1

- **3** Enter the following information:
	- **Java Package Name**

Type in the name you want to give the Java package, for example, **Sample.tes**. This name must conform to Java package name requirements. See the appropriate Java documentation for details.

**DTD File Name**

Type in the name of the DTD file you want to convert. Click **Browse** to access an Open (file selection) dialog box, allowing you to choose the desired file.

**Root Node Name**

This text box is a pull-down menu. Select the desired root node name from the menu. For more information on root nodes and ETDs, see the *e\*Gate Integrator User's Guide.*

**4** When you are finished, click **Next**. Step 2 of the DTD Wizard dialog appears (see [Figure 78](#page-72-0)).
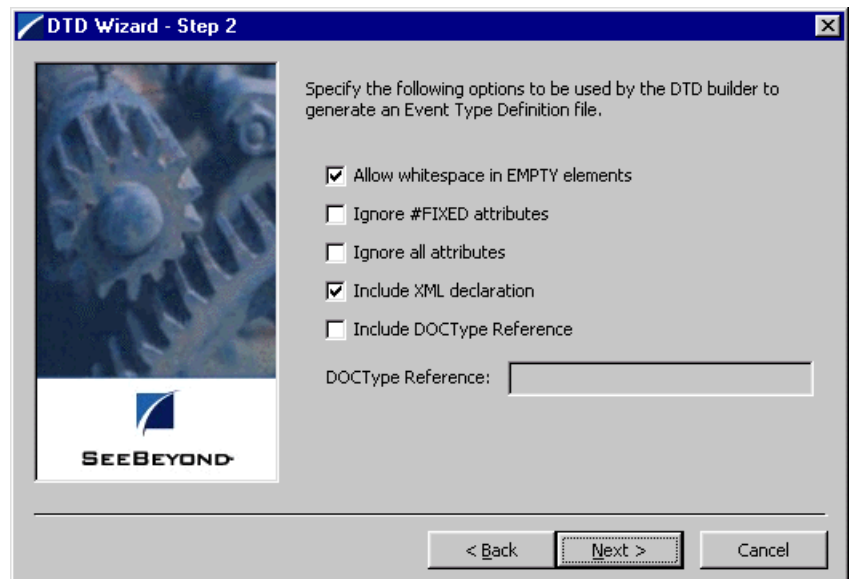

#### **Figure 78** DTD Wizard — Step 2

- **5** Specify the options you want used by the DTD Builder.
	- **Allow whitespace in EMPTY elements**
	- **Ignore #FIXED attributes**
	- **Ignore all attributes**
	- **Include XML declarations**
	- **Include DOC Type Reference** (if selected, specify DTR name)
- **6** When you are finished, click **Next.** Step 3 of the DTD Wizard dialog appears (see [Figure 79](#page-73-0)).

<span id="page-73-0"></span>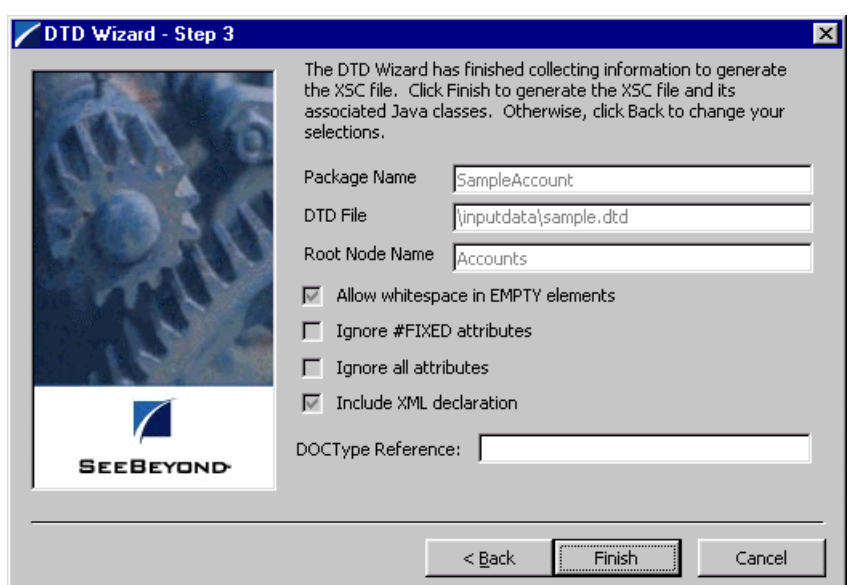

#### **Figure 79** DTD Wizard — Step 3

**7** Review the information you have entered in the Wizard. If it is correct, click **Finish** to generate a Java ETD (.**xsc** file) from the original DTD file.

The Wizard closes, and the new ETD appears in the ETD Editor Main window. See the *e\*Gate Integrator User's Guide* for details on how to use this editor, including an explanation of the information it shows.

- **8** To save the new ETD, click the **Save** button on the Toolbar or select the **Save** command from the **File** menu. A Save dialog box appears.
- **9** Select the desired directory location, give the new ETD your desired name, and click **Save**. The ETD Editor saves the new Java ETD.
- **10** You can continue to use the ETD Editor or select the **Close** command from the **File** menu to exit the GUI.
- *Note: The ETD nodes created using the DTD Builder appear shaded in the ETD Editor, indicating that you cannot edit an ETD created by the Builder.*

After converting the DTD to an ETD, return to the e\*Gate Schema Designer to verify the process (see [Figure 80](#page-74-0)).

<span id="page-74-0"></span>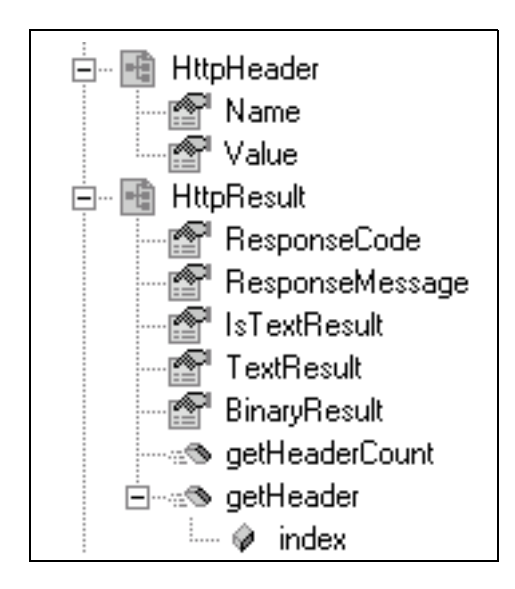

#### **Figure 80** ETD Structure Example

# 4.5 **Assigning ETDs to Event Types**

After you have created the e\*Gate system's ETD files, you can assign them to Event Types you have already created.

#### **To assign ETDs to Event Types**

- **1** In the Schema Designer window, select the **Event Types** folder in the Navigator/ Components pane.
- **2** In the Editor pane, select one of the Event Types you created.
- <span id="page-75-0"></span>**3** Right-click on the Event Type and select **Properties** (or click in the toolbar). The Event Type Properties dialog box appears. See [Figure 81](#page-75-0).

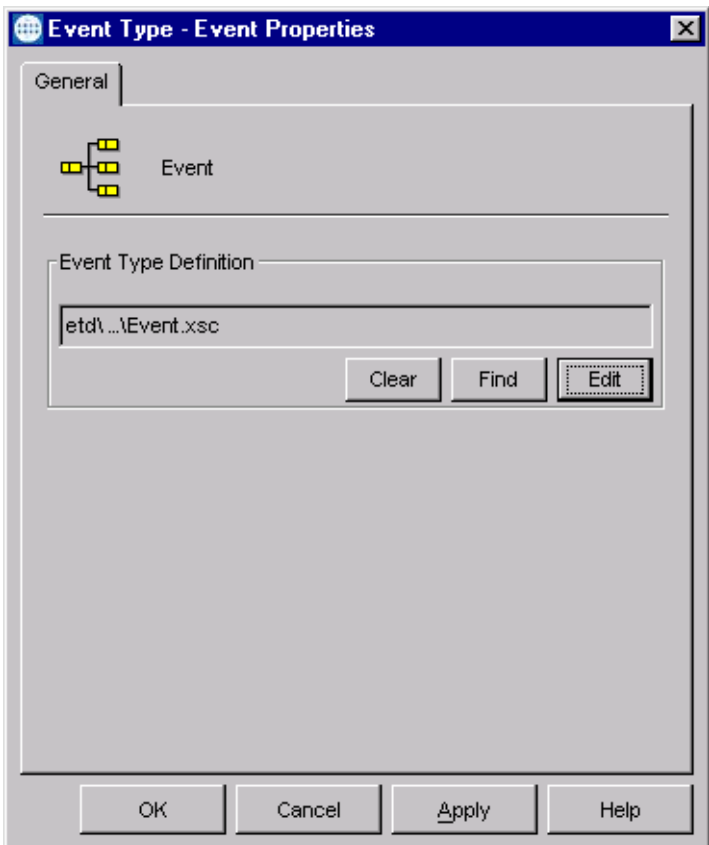

**Figure 81** Event Type Properties Dialog Box

**4** Under Event Type Definition, click **Find**.

The Event Type Definition Selection dialog box appears; it is similar to the Windows Open dialog box.

*Note: Clicking* **New** *in the Event Type Properties dialog box opens the ETD Editor window, allowing you to create a new ETD.*

- **5** Open the **etd** folder, then select the desired file name (**.xsc**).
- **6** Click **Select**. The file populates the Event Type Definition field.
- **7** To save any work in the properties dialog box, click **Apply** to enter it into the system.
- **8** When finished assigning ETDs to Event Types, click **OK** to close the properties dialog box and apply all the properties.

Each Event Type is associated with the specified Event Type Definition.

# 4.6 **Defining Collaborations**

After you have created the required Event Type Definitions, you must define a Collaboration to transform the incoming Event into the desired outgoing Event.

Collaborations are e\*Way components that receive and process Event Types, then forward the output to other e\*Gate components. Collaborations consist of the Subscriber, which "listens" for Events of a known type or from a given source, and the Publisher, which distributes the transformed Event to a specified recipient. The same Collaboration cannot be assigned to more than one e\*Gate component.

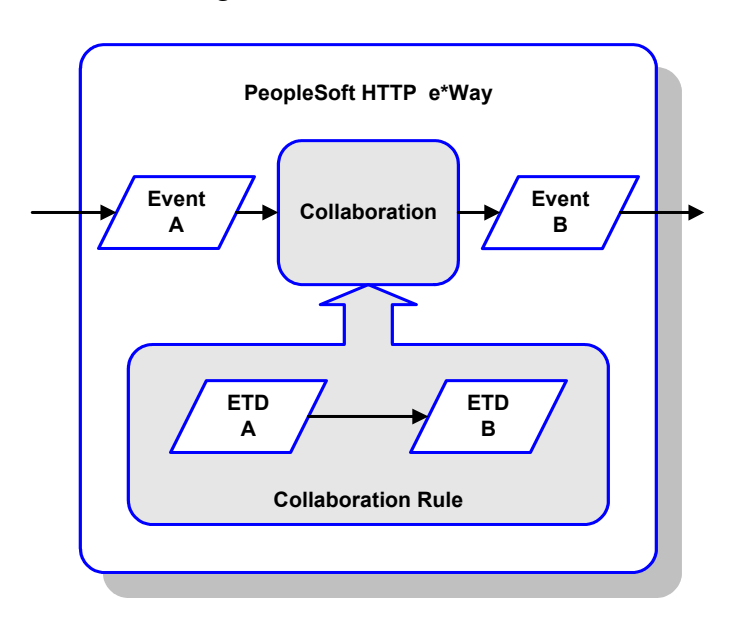

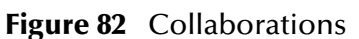

## 4.6.1 **The Java Collaboration Rules Editor**

Java Collaborations are defined using the e\*Gate Java Collaboration Rules Editor. Note that the Java Collaboration environment supports multiple source and destination ETDs. The file extension for Java Collaboration Rules is **.xpr**. See the *e\*Gate Integrator User's Guide* for descriptions of the Java Collaboration Rules Editor and its use.

# 4.7 **Creating Intelligent Queues**

IQs are components that provide nonvolatile storage for Events within the e\*Gate system as they pass from one component to another. IQs are *intelligent* in that they are more than just a "holding tank" for Events. They actively record information about the current state of Events.

Each schema must have an IQ Manager before you can add any IQs to it. You must create at least one IQ per schema for published Events within the e\*Gate system. Note that e\*Ways that publish Events externally do not need IQs.

For more information on how to add and configure IQs and IQ Managers, see the *e\*Gate Integrator System Administration and Operations Guide.* See the *e\*Gate Integrator Intelligent Queue Services Reference Guide* and the *SeeBeyond JMS Intelligent Queue User's Guide* for complete information on working with IQs.

# 4.8 **Using the e\*Way**

### 4.8.1 **Publishing to PeopleSoft**

Publishing data to PeopleSoft 8 using the PeopleSoft HTTP e\*Way consists of four primary steps:

- **1** Compress the "business data" and base-64 encode it (optional).
- **2** Wrap the "business data" with PeopleSoft 8 XML "container" information.
- **3** Publish the wrapped XML data by using **http-post**.
- **4** Obtain the PeopleSoft 8 XML response by using **http-get-result-data** and check for successful publication.

The PeopleSoft HTTP e\*Way does *not* contain any logic to create PeopleSoft 8 XML messages, nor does it contain any logic to map external data to PeopleSoft 8 XML messages. The e\*Way merely accepts and publishes the raw PeopleSoft 8 XML message, irrespective of how the data may appear. The only difference between publishing to PeopleSoft 8.1 or 8.4 is the value for the **[DefaultURL](#page-121-0)** configuration parameter.

#### **XML Messages**

The following is a description of the XML message, as described in the PeopleSoft 8 PeopleTools documentation, that is created by the e\*Way prior to publishing to PeopleSoft 8:

```
<?xml version="1.0"?>
<request version="peopletools-version">
<to node="destination-node-name"/>
<from node="source-node-name" password="source-node-group-password"/>
<operations namespace="PublishSubscribe" 
interface="PublishSubscribeSystem">
<invoke member="Publish">
<variable type="object" interface="Publication">
<publication>
<publishingnode>source-node-name</publishingnode>
<channel>channel-name</channel>
<publicationid>publication-id</publicationid>
<subchannel>subchannel</subchannel>
<subject>message-name</subject>
<subjectdetail>message-detail</subjectdetail>
<originatingnode>originating-node-name</originatingnode>
<publisher>publishing-operator-id</publisher>
<publicationprocess>publication-process</publicationprocess>
<publishtimestamp>publish-timestamp</publishtimestamp>
<status>publication-status</status>
<defaultdataversion>default-message-version-name</defaultdataversion>
<dataversions>
<publicationdataversion>
<version>VERSION_1</version> 
<data length="identity-length" encoding="base64(deflate)" 
encodedlength="base64-encoded-length(deflated-length)">deflated, 
base-64 encoded XML data</data>
</publicationdataversion>
```
</dataversions> </publication> </variable> </invoke> </operations> </request>

Compressed ("deflated"), base-64 encoded XML data is the data that is to be published. The e\*Way can be configured to compress and/or base-64 encode the data. The remainder of the XML data is PeopleSoft 8 "container" information, and most of these parameters are configurable in the e\*Way. By default, the e\*Way compresses and base-64 encodes the XML data. See PeopleSoft 8 PeopleTools documentation for detailed information on each of the elements of the XML message.

In response to a published message, PeopleSoft 8 Application Messaging Gateway returns a reply XML message with the following format:

```
<?xml version="1.0" ?>
<reply>
<operations namespace="PublishSubscribe" 
interface="PublishSubscribeSystem">
<invoke opnum="1" member="Publish">
<return type="number">0</return>
<variable type="object" interface="Publication">
<publication>
<publishingnode>publisher_node</publishingnode>
<channel>published_channel</channel>
<publicationid>published_id</publicationid>
<publishtimestamp>date_time_of_publish</publishtimestamp>
</publication>
</variable>
</invoke>
</operations>
</reply>
```
The e\*Way checks the value of **<return>**, which can be:

- **0,** which means the message was delivered to PeopleSoft 8 successfully
- **6**, which means the message was already delivered successfully
- **8**, which means the message was *not* delivered successfully—in which case the e\*Way marks the message for re-sending.

#### **Compressing the XML Message**

The PeopleSoft subscribing node can accept XML data in either a compressed and encoded, or an uncompressed and unencoded format.

 The compression algorithm that PeopleSoft accepts is base64(deflate). See *Uncompressing Messages* for more information.

- When compressed:
	- The encoding attribute of the <data> element contains information about how many bytes each of the compressed routines produced.
	- The length attribute of the <data> element is the number of Unicode characters when uncompressed.

Because PeopleTools 8 uses Unicode, two bytes represent a character that was previously represented by a single byte. One way to derive the Unicode byte length is to multiply the character length of the inflated contents of the <data> tags by 2 to get the correct length that PeopleTools can use to inflate to Unicode.

For example, the following code describes data that contains 4126 Unicode characters when uncompressed. When deflated, the size of the data is 532 bytes and when base64 encoded, becomes 712 bytes in size:

```
<data encoding="base64(deflate)" encodedlength="712(532)" 
                     length="4126">
```
If you do not deflate and base64-encode the <data> element contents, then you must remove the <-xml version="1.0" -> processing instruction tag. Otherwise, the PeopleSoft application server fails (because XML does not support nested documents).

### 4.8.2 **Subscribing to PeopleSoft 8.1**

Subscribing to PeopleSoft 8.1 requires the use of the e\*Gate API Kit and SeeBeyond's customized PeopleSoft 8 MUX subscription handler classes. The API Kit (Multiplexer) is used in conjunction with the subscription handler classes, written by SeeBeyond, to receive data from PeopleSoft 8 and publish the data to e\*Gate.

To send data from PeopleSoft 8 to e\*Gate, a servlet subscription handler called the **MuxHandler** is loaded into PeopleSoft's Application Messaging Gateway servlet. The **MuxHandler** implements the IPS Handler interface allowing it to intercept messages published from PeopleSoft 8 and directing them to e\*Gate API Kit (Multiplexer e\*Way). Publishing data to e\*Gate consists of four steps:

- **1** Decompress and/or base-64 decode the "business data" (optional).
- **2** Instantiate an **IPMPReqReply** object and connect to the appropriate Multiplexer e\*Way.
- **3** Send the "business data" to the Multiplexer e\*Way by using **sendMessage**.
- **4** Ensure **sendMessage** completes successfully and send successful reply to PeopleSoft 8.

The **MuxHandler** subscription handler has eight configuration parameters:

- **Node Name** (Message Node that was created with the PeopleSoft 8 Application Designer, and is associated with the configured MUX Handler)
- **MUX Host**
- **MUX Port**
- **MUX Expire** (default is **10** sec.)
- **MUX Timeout** (default is **10000** msec.)
- **Uncompress** (default is **YES**)
- **Base64 Decode** (default is **YES**)
- **Log File** (the default value is **C:\\yyyymmddhhmmss** on Windows and **/tmp/ yyyymmddhhmmss** on UNIX).

The **Uncompress** and **Base64 Decode** configurations can be used to decompress and/or decode the XML data before publishing to the Multiplexer e\*Way. By default these are set to **YES**. Publishing encoded and compressed data is highly recommended since it reduces both the network bandwidth required and the processing load for the Multiplexer e\*Way.

#### *Note:* **Base64 Decode** *must be selected if* **Uncompress** *is selected.*

If **Base64 Decode** and **Uncompress** are *not* selected, then the XML message, along with its "container" information, is sent to the Multiplexer e\*Way as-is. In this case, you must configure the Multiplexer e\*Way to decode and decompress the data when the data is received. See the *e\*Gate API Kit User's Guide* for details on the Multiplexer configurations.

The Publication ID and the Subject (Message Definition) of every message published is written to the log file as well as any errors that may have occurred. Note that the log file should be cleared out periodically to prevent it from growing too large. By default, the log file is named using the creation date and time of the subscription handler. You have the option of renaming the log file to something more meaningful to you. See **[Installing](#page-20-0)  [the MUX Subscription Handler](#page-20-0)** on page 21 for more details.

### 4.8.3 **Subscribing to PeopleSoft 8.4**

Subscribing to PeopleSoft 8.4 makes use of the SeeBeyond JMS e\*Way Connection. See the *SeeBeyond JMS Intelligent Queue User's Guide* for information.

# 4.9 **Sample Schema**

A sample implementation, **psoft8AppMsg**, is available in the **\samples\ewpsoft8** directory of the e\*Gate CD-ROM. The sample schema contains examples of both Publishing and Subscribing to PeopleSoft 8. It can be used to test your system following installation and, if appropriate, as a template that you can modify to produce your own schema. See **[Optional Example Files](#page-25-0)** on page 26 for installation instructions.

Also in the **\samples\ewpsoft8** directory is a sample XML message, INTERUNIT\_EXPECTED\_RECEIPT\_16.xml.

# 4.9.1 **Publishing to PeopleSoft**

Before running this schema, set up PeopleSoft 8 for publishing to the **PSFT\_EP** message node from the **SEEBEYOND** message node. See **[Generating and Publishing an XML](#page-55-0)  [Test Message](#page-55-0)** on page 56, or the PeopleSoft 8 PeopleTools documentation, for details on how to create message nodes, activate a message, and set up the routing rules on a message channel using PeopleSoft Application Designer.

#### **Components**

The sample schema sets up one instance of the Multi-Mode e\*Way and two instances of the File e\*Way, with logical names as shown in the following table. It also sets up a standard SeeBeyond IQ. The component relationships are shown in [Figure 83.](#page-82-0)

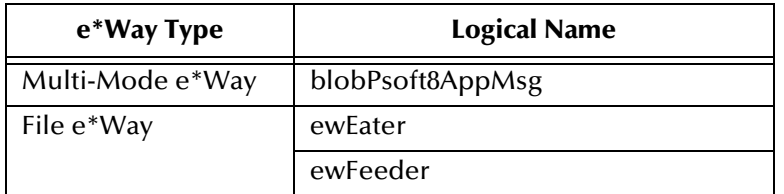

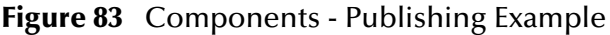

<span id="page-82-0"></span>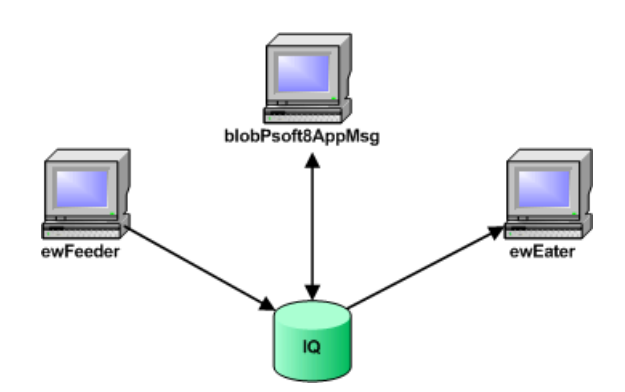

### **Operation**

The schema is set up to send an INTERUNIT\_EXPECTED\_RECEIPT message using the INTERUNIT\_EXPECTED\_RECEIPT message channel. Included with this sample schema is a sample XML message, INTERUNIT\_EXPECTED\_RECEIPT\_16.xml.

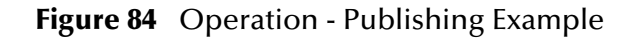

<span id="page-83-0"></span>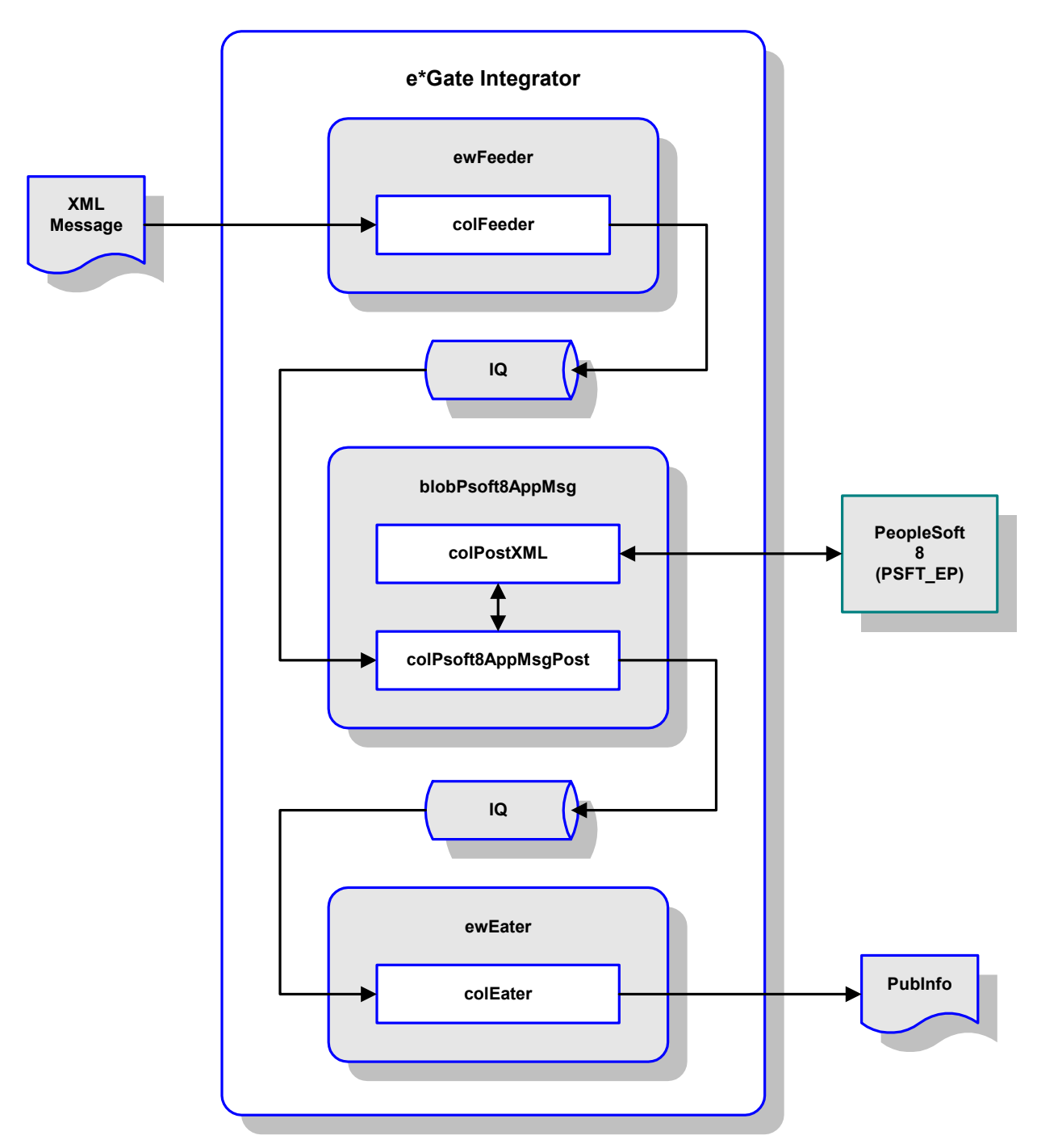

As shown in [Figure 84](#page-83-0), the e\*Way **ewFeeder** reads a file containing the PeopleSoft 8 data to send. A feeder Collaboration, **colFeeder**, subscribes to an external source and publishes to the IQ. A PeopleSoft Collaboration, **colPsoft8AppMsgPost**, subscribes to the feeder Collaboration via the IQ for the BLOB Event and then publishes the Event to the PeopleSoft 8 HTTP e\*Way Connection. The Java collaboration **colPostXML** is then triggered, which:

- **1** Sets the XML message to send.
- **2** Sends the XML message by calling **sendMessage**.
- **3** Retrieves the publication information returned by PeopleSoft.

The Collaboration also publishes the publication information to a standard IQ. An eater Collaboration, **colEater**, subscribes to the PeopleSoft Collaboration for the publication information as a BLOB Event and publishes it to a file. An example of this publication information is shown in the following table.

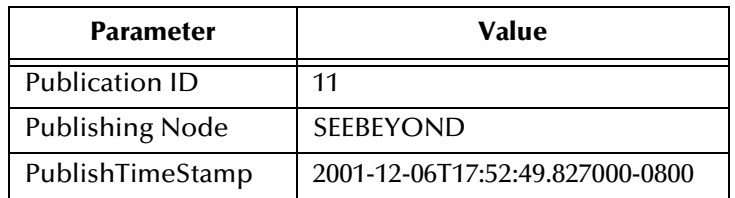

The PeopleSoft 8 e\*Way Connection is configured to have the following publication information under the **ApplicationMessaging** section:

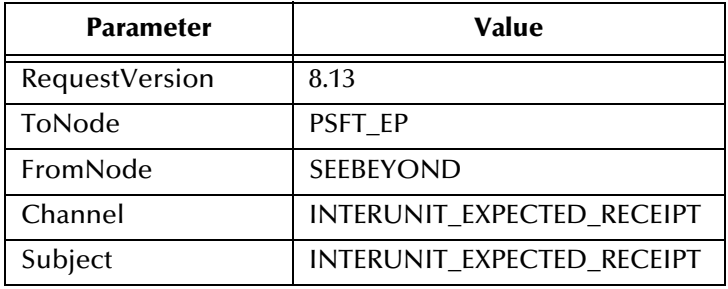

# 4.9.2 **Subscribing to PeopleSoft 8.1**

Before running this schema, set up PeopleSoft 8 for publishing to the **MUX** message node from the **PSFT\_EP** message node. See **[Generating and Publishing an XML Test](#page-55-0)  Message** [on page 56](#page-55-0), or the PeopleSoft 8.13 PeopleTools documentation, for details on how to create message nodes, activate a message, and set up the routing rules on a message channel using PeopleSoft Application Designer.

Also, see **[Installing the MUX Subscription Handler](#page-20-0)** on page 21 for information on installing the MUX Subscription Handler and adding a MUX Subscription Handler using the PeopleSoft 8 Configuration Servlet.

### **Components**

The sample schema sets up one instance of the Multiplexer e\*Way (e\*Gate API Kit) and one of the File e\*Way, with logical names as shown in the following table. It also sets up a standard SeeBeyond IQ. The component relationships are shown in [Figure 85.](#page-85-0)

<span id="page-85-0"></span>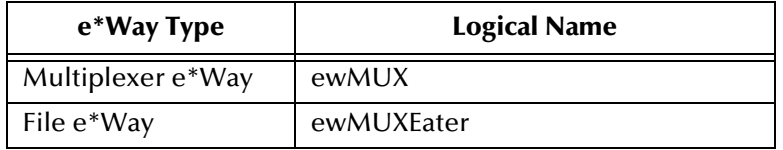

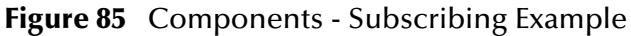

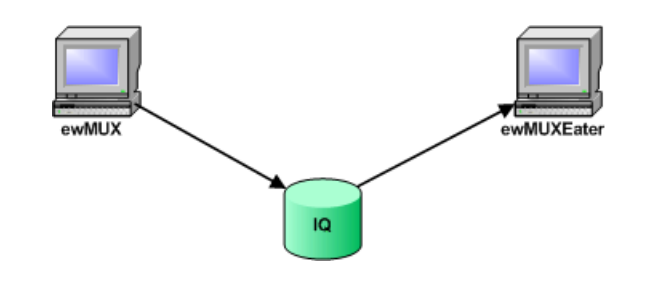

### **Operation**

The e\*Way **ewMUX**, in combination with the MUX Subscription Handler, is used to subscribe to messages inbound to e\*Gate. The MUX Subscription Handler intercepts messages published from PeopleSoft and routes the messages to the e\*Way. A MUX collaboration, **colMUX**, subscribes to PeopleSoft and publishes the PeopleSoft 8 XML message into the IQ.

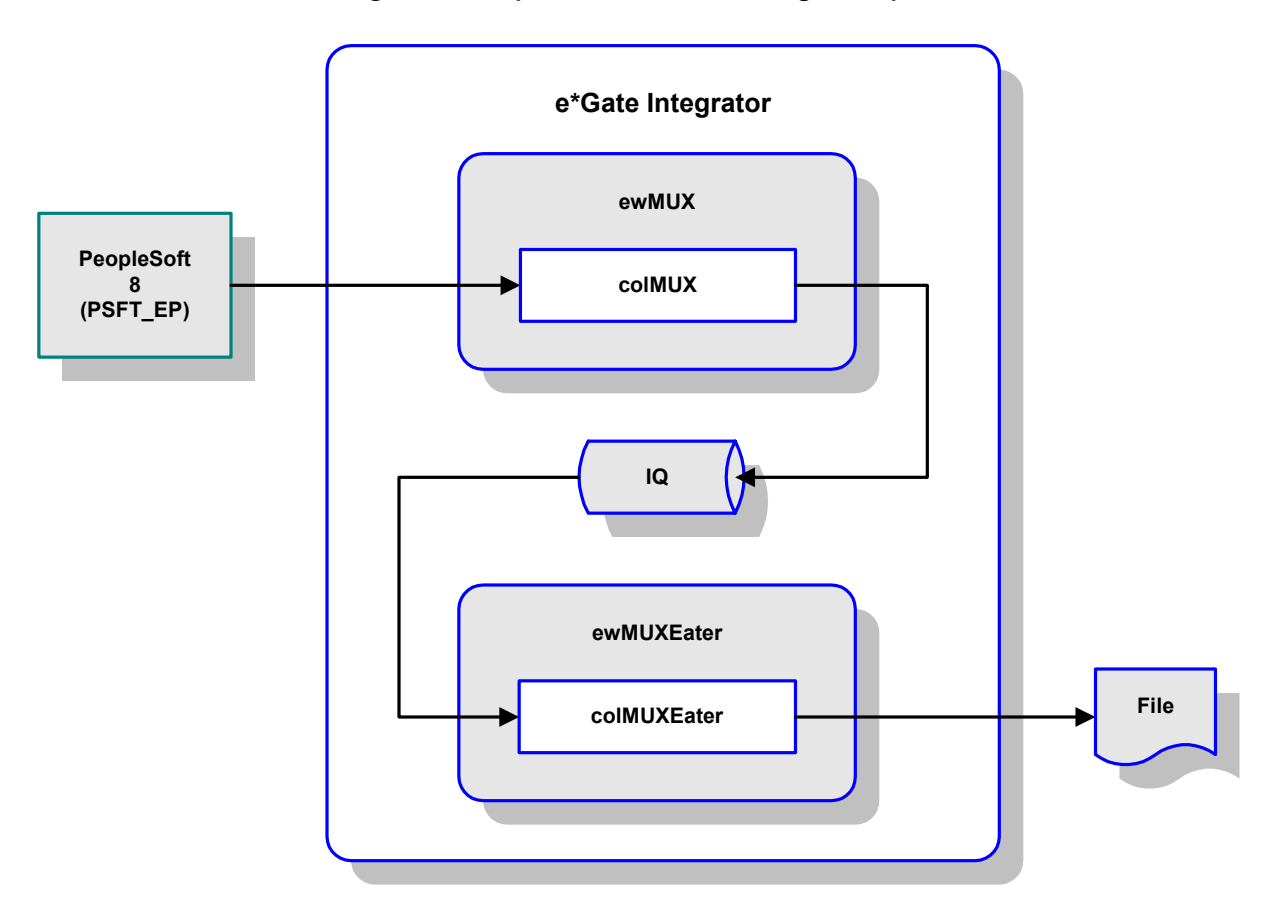

#### **Figure 86** Operation - Subscribing Example

Another collaboration, **colMUXEater**, subscribes to that Event from the IQ and publishes it as a file. Since the Eater collaboration is **PassThru**, the data written to the file by **ewMUXEater** will also contain the MUX header information (which will be seen as binary). The publication information, such as the publication ID for the Event, is written to a log file by the MUX Subscription Handler. An example of an entry in the MUX Subscription Handler log is as follows:

2001.December.07 11:32:00.468 Pacific Standard Time:Publishing publicationid [67] subject [AIRLINE\_TKT].

This example log entry contains the following information.

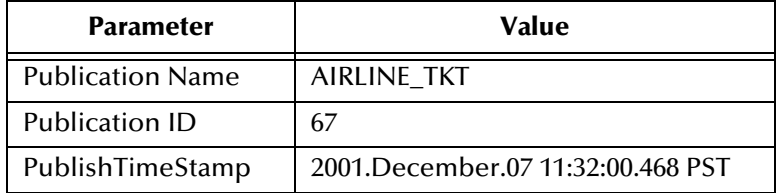

### 4.9.3 **Subscribing to PeopleSoft 8.4**

Before running this schema, **JMSQueue**, set up PeopleSoft 8.4 for publishing to the SeeBeyond JMS connector from the PeopleSoft JMS Target Connector. See **[PeopleSoft](#page-48-0)  [8.4/PeopleTools 8.42](#page-48-0)** on page 49.

#### **Components**

<span id="page-87-0"></span>The sample schema sets up two instances of the File e\*Way, with logical names **feeder** and **eater** (see [Figure 87](#page-87-0)).

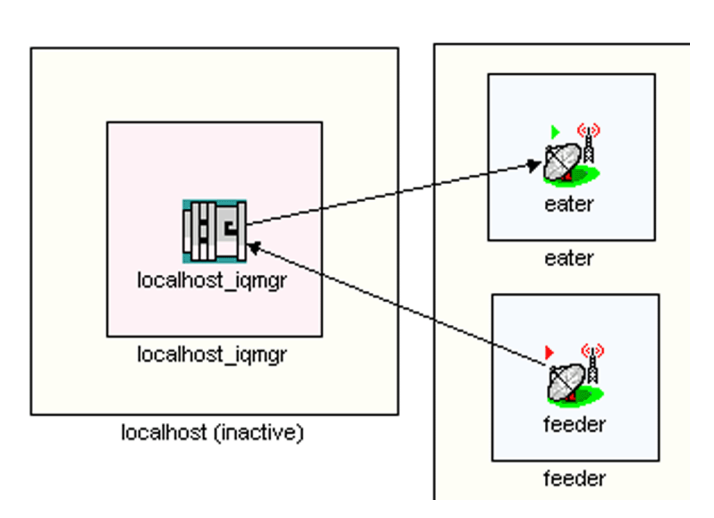

**Figure 87** JMS Test Schema

### **Operation**

The e\*Way **feeder** is used to send an inbound message to e\*Gate. A test collaboration, **jms\_test**, subscribes to the message and publishes it to the JMS IQ. The e\*Way **eater** subscribes to the IQ and saves the message as a file.

#### **To test the PeopleSoft JMS Target Connector**

- **1** Run the JMS test schema, **JMSQueue**.
- **2** Stop both e\*Ways.
- **3** Use the PeopleSoft StartSendMaster.bat program under **\***peoplesoft***\c\$\bea\wlserver6.1\config\peoplesoft\applications\PSIGW** to generate a test message to be sent to the JMS Server.
- **4** Click the **POST** button, which should post the message to the SeeBeyond JMS Server.
- **5** View the message using the e\*Gate JMS Administrator.

### **Chapter 5**

# **e\*Way Setup**

This chapter describes the procedures required to customize the SeeBeyond e\*Way Intelligent Adapter for PeopleSoft HTTP to operate within your production system.

### 5.1 **Overview**

After creating a schema, you must instantiate and configure the e\*Way Intelligent Adapter for PeopleSoft HTTP to operate within the schema. A wide range of setup options allow the e\*Way to conform to your system's operational characteristics and your facility's operating procedures.

The topics discussed in this chapter include the following:

**[Setting Up the e\\*Way](#page-89-0)** on page 90

**[Creating e\\*Way Connections](#page-97-0)** on page 98

**[Using the e\\*Way Editor](#page-100-0)** on page 101

**[Troubleshooting the e\\*Way](#page-103-0)** on page 104

# <span id="page-89-0"></span>5.2 **Setting Up the e\*Way**

*Note: The e\*Gate Schema Designer GUI runs only on the Windows operating system.*

### 5.2.1 **Creating the e\*Way**

The first step in implementing an e\*Way is to define the e\*Way component using the e\*Gate Schema Designer.

#### **To create an e\*Way**

- **1** Open the schema in which the e\*Way is to operate.
- **2** Select the e\*Gate Schema Designer Navigator's **Components** tab.
- **3** Open the host on which you want to create the e\*Way.
- **4** Select the Control Broker you want to manage the new e\*Way.

#### **Figure 88** e\*Gate Schema Designer Window (Components View)

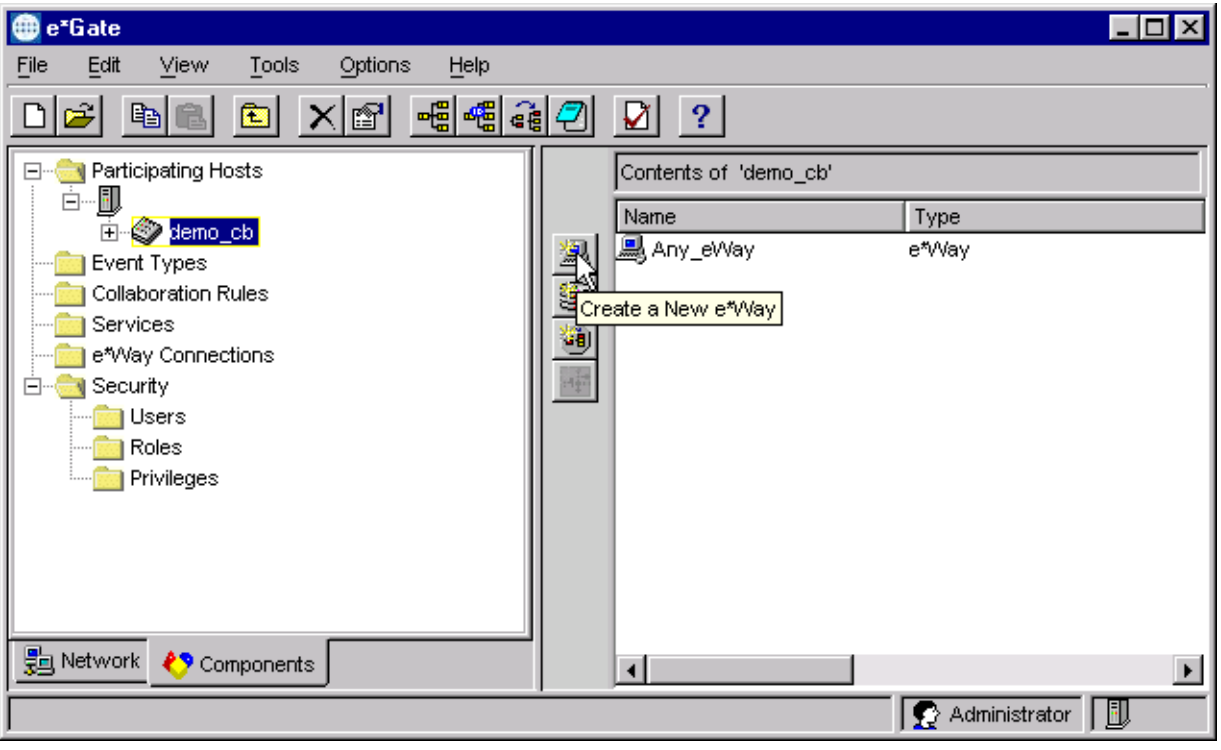

- **5** On the Palette, click **Create a New e\*Way**.
- **6** Enter the name of the new e\*Way, then click **OK**.
- **7** All further actions are performed in the e\*Gate Schema Designer Navigator's **Components** tab.

# 5.2.2 **Modifying e\*Way Properties**

#### **To modify any e\*Way properties**

- **1** Right-click on the desired e\*Way and select **Properties** to edit the e\*Way's properties. The properties dialog opens to the **General** tab (shown in [Figure 89\)](#page-90-0).
- <span id="page-90-0"></span>*Note: The executable files used by this e\*Way are* **stceway.exe** *and* **stcewipmp.exe***.*

**Figure 89** e\*Way Properties (General Tab)

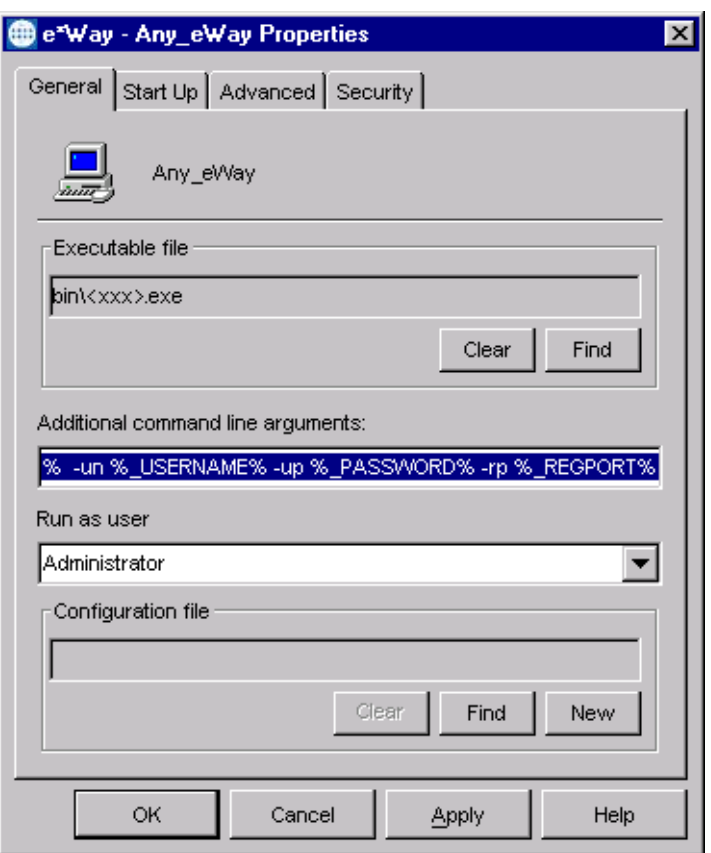

**2** Make the desired modifications, then click **OK**.

# <span id="page-91-0"></span>5.2.3 **Configuring the Inbound e\*Way**

*Note: This section applies only to an Inbound (PeopleSoft-to-e\*Gate) e\*Way. See*  **[Configuring the Outbound e\\*Way](#page-92-0)** *on page 93 and* **[Creating e\\*Way](#page-97-0)  [Connections](#page-97-0)** *on page 98 for configuring an Outbound (e\*Gate-to-PeopleSoft) e\*Way.*

The e\*Way's default configuration parameters are stored in an ASCII text file, **stcewipmp.def**. The e\*Way Editor provides a simple graphical interface for viewing and changing those parameters to create a working configuration (**.cfg**) file.

**To change the Inbound e\*Way's configuration parameters**

**1** In the e\*Gate Schema Designer's Component editor, select the desired e\*Way.

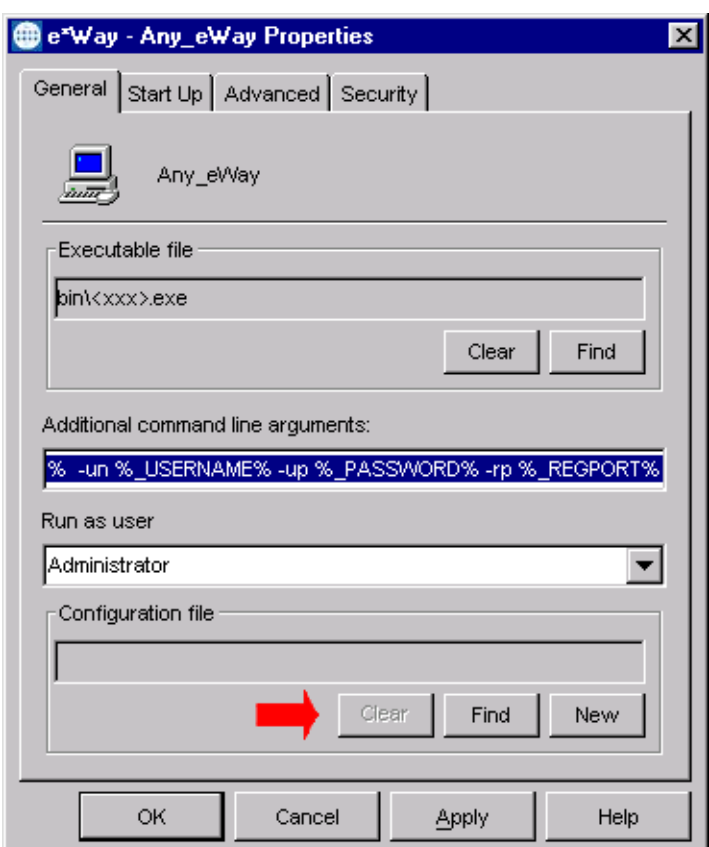

**Figure 90** e\*Way Properties - General Tab

- **2** Under **Executable File**, click **Find** to locate **stcewipmp.exe**.
- **3** Under **Configuration File**, click **New** to create a new file or **Find** to select an existing configuration file. If you select an existing file, an **Edit** button appears, which you can click to edit the currently selected file.
- **4** You are now in the e\*Way Configuration Editor (see **[Using the e\\*Way Editor](#page-100-0)** on [page 101](#page-100-0) for more information).
- **5** See **[e\\*Gate API Kit](#page-113-0)** on page 114 for the appropriate configuration parameters.

## <span id="page-92-0"></span>5.2.4 **Configuring the Outbound e\*Way**

*Note: This section applies only to an Outbound (e\*Gate-to-PeopleSoft) e\*Way; also see*  **[Creating e\\*Way Connections](#page-97-0)** *on page 98. See* **[Configuring the Inbound](#page-91-0)  e\*Way** *[on page 92](#page-91-0) for configuring an Inbound (PeopleSoft-to-e\*Gate) e\*Way.*

The e\*Way's default configuration parameters are stored in an ASCII text file, **psoft8appmsg.def**. The e\*Way Editor provides a simple graphical interface for viewing and changing those parameters to create a working configuration (**.cfg**) file.

**To change the Outbound e\*Way's configuration parameters**

**1** In the e\*Gate Schema Designer's Component editor, select the desired e\*Way.

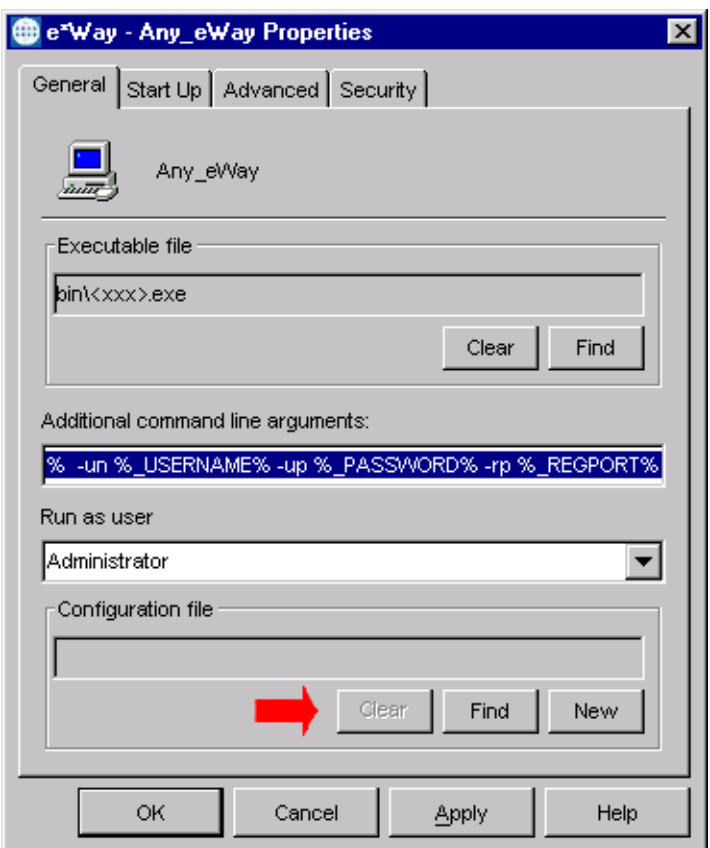

**Figure 91** e\*Way Properties - General Tab

- **2** Under **Executable File**, click **Find** to locate **stceway.exe**.
- **3** Under **Configuration File**, click **New** to create a new file or **Find** to select an existing configuration file. If you select an existing file, an **Edit** button appears, which you can click to edit the currently selected file.
- **4** You are now in the e\*Way Configuration Editor (see **[Using the e\\*Way Editor](#page-100-0)** on [page 101](#page-100-0) for more information).
- **5** See **[Multi-Mode e\\*Way](#page-112-0)** on page 113 for the appropriate configuration parameters.

### 5.2.5 **Changing the User Name**

Like all e\*Gate executable components, e\*Ways run under an e\*Gate user name. By default, all e\*Ways run under the **Administrator** user name. You can change this if your site's security procedures so require.

#### **To change the user name**

- **1** Display the e\*Way's properties dialog.
- **2** On the **General** tab, use the **Run as user** list to select the e\*Gate user under whose name you want this component to run.

See the *e\*Gate Integrator System Administration and Operations Guide* for more information on the e\*Gate security system.

### 5.2.6 **Setting Startup Options or Schedules**

SeeBeyond e\*Ways can be started or stopped by any of the following methods:

- The Control Broker can start the e\*Way automatically whenever the Control Broker starts.
- The Control Broker can start the e\*Way automatically whenever it detects that the e\*Way terminated execution abnormally.
- The Control Broker can start or stop the  $e^*W$ ay on a schedule that you specify.
- Users can start or stop the e\*Way manually using an interactive monitor.

You determine how the Control Broker starts or shuts down an e\*Way using options on the e\*Way properties **Start Up** tab (see [Figure 92](#page-94-0)). See the *e\*Gate Integrator System Administration and Operations Guide* for more information about how interactive monitors can start or shut down components.

<span id="page-94-0"></span>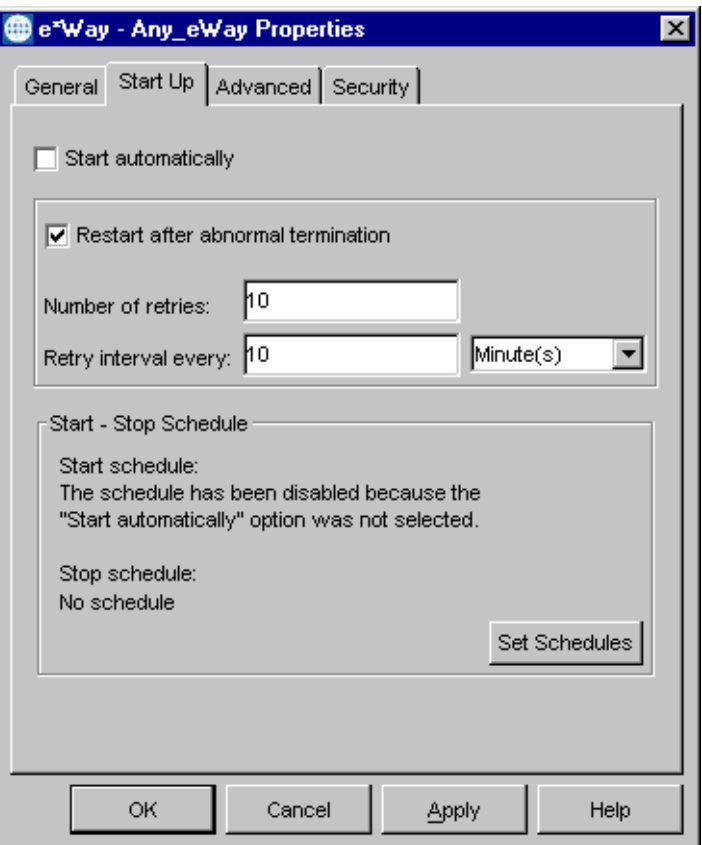

#### **Figure 92** e\*Way Properties (Start-Up Tab)

#### **To set the e\*Way's startup properties**

- **1** Display the e\*Way's properties dialog.
- **2** Select the **Start Up** tab.
- **3** To have the e\*Way start automatically when the Control Broker starts, select the **Start automatically** check box.
- **4** To have the e\*Way start manually, clear the **Start automatically** check box.
- **5** To have the e\*Way restart automatically after an abnormal termination:
	- **A** Select **Restart after abnormal termination.**
	- **B** Set the desired number of retries and retry interval.
- **6** To prevent the e\*Way from restarting automatically after an abnormal termination, clear the **Restart after abnormal termination** check box.
- **7** Click **OK**.

### 5.2.7 **Activating or Modifying Logging Options**

Logging options enable you to troubleshoot problems with the e\*Way and other e\*Gate components.

#### **To set the e\*Way debug level and flag**

- **1** Display the e\*Way's Properties dialog.
- **2** Select the **Advanced** tab.
- <span id="page-95-0"></span>**3** Click **Log**, and the dialog window appears (see [Figure 93](#page-95-0)).

**Figure 93** e\*Way Properties (Advanced Tab - Log Option)

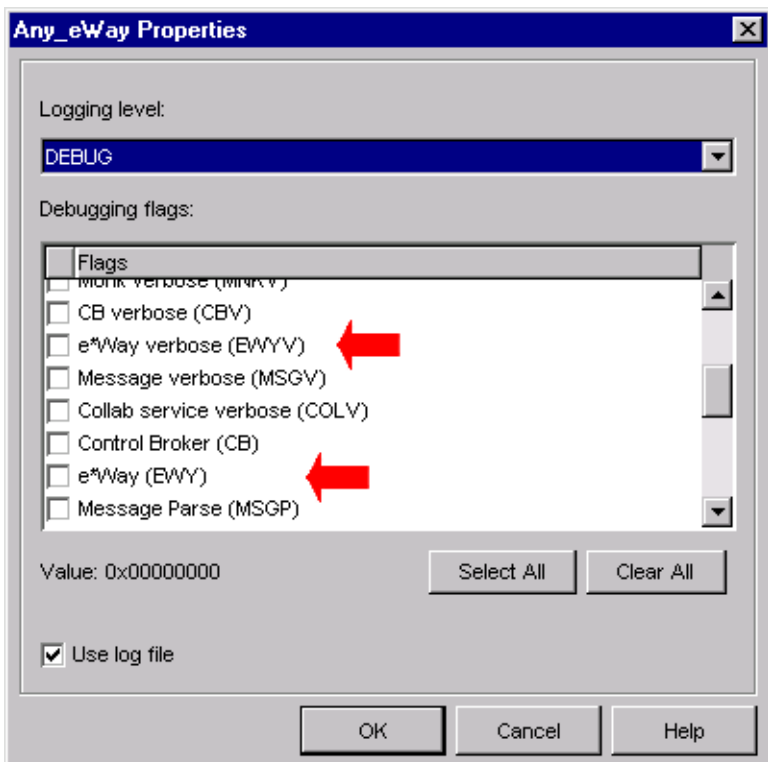

- **4** Select **DEBUG** for the **Logging level**.
- **5** Select either **e\*Way (EWY)** or **e\*Way Verbose (EWYV)** for the **Debugging flag**. Note that the latter has a significant negative impact on system performance.
- **6** Click **OK**.

The other options apply to other e\*Gate components and are activated in the same manner. See the *e\*Gate Integrator Alert and Log File Reference* for additional information concerning log files, logging options, logging levels, and debug flags.

### 5.2.8 **Activating or Modifying Monitoring Thresholds**

Monitoring thresholds enable you to monitor the throughput of the e\*Way. When the monitoring thresholds are exceeded, the e\*Way sends a Monitoring Event to the Control Broker, which routes it to the Schema Manager and any other configured destinations.

- **1** Display the e\*Way's properties dialog.
- **2** Select the **Advanced** tab.
- **3** Click **Thresholds**.
- **4** Set the desired threshold options and click **OK**.

See the *e\*Gate Integrator Alert and Log File Reference* for more information concerning threshold monitoring, routing specific notifications to specific recipients, or for general information about e\*Gate's monitoring and notification system.

# <span id="page-97-0"></span>5.3 **Creating e\*Way Connections**

*Note: This section applies only to an Outgoing (e\*Gate-to-PeopleSoft) e\*Way. See*  **[Configuring the Inbound e\\*Way](#page-91-0)** *on page 92 for configuring an Incoming (PeopleSoft-to-e\*Gate) e\*Way.*

The e\*Way Connections are created and configured in the Schema Designer.

#### **To create and configure the Outgoing e\*Way Connections**

**1** In the Schema Designer's Component editor, select the **e\*Way Connections** folder.

**Figure 94** Schema Designer - e\*Way Connections Folder (1)

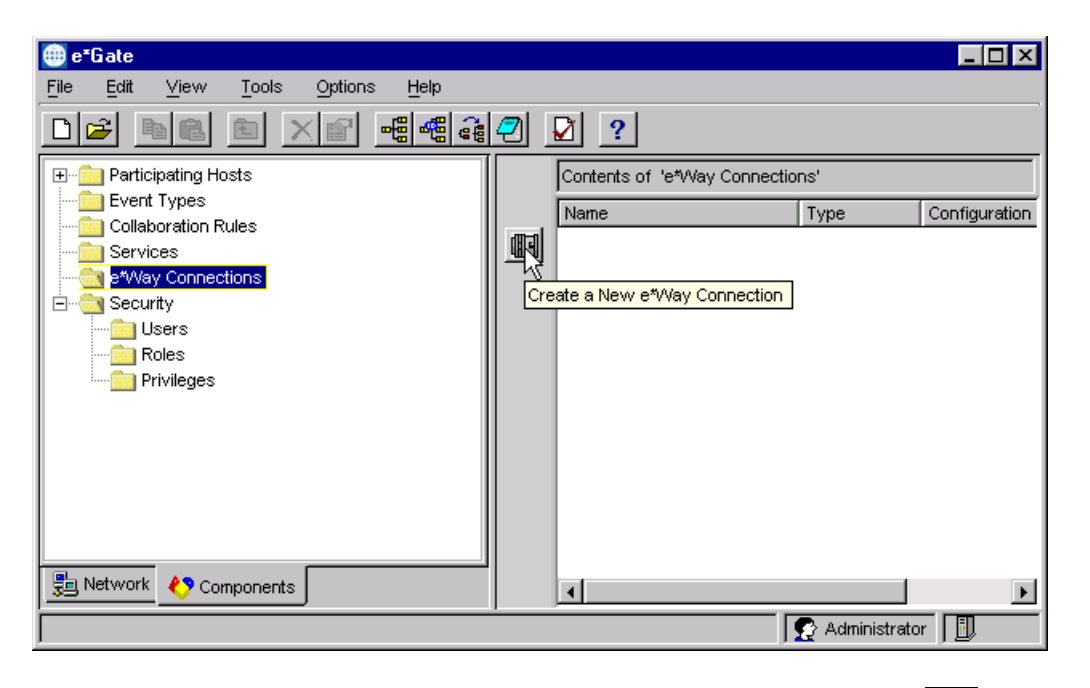

2 On the Palette, click the **Create a New e\*Way Connection** button  $\boxed{1}$ , which opens the **New e\*Way Connection Component** dialog box.

**Figure 95** New e\*Way Connection Component Dialog Box

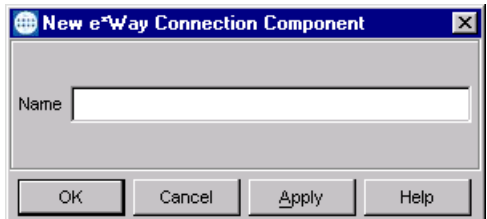

**3** Enter a name for the e\*Way Connection and click **OK**. The new e\*Way Connection appears in the Schema Designer Contents pane.

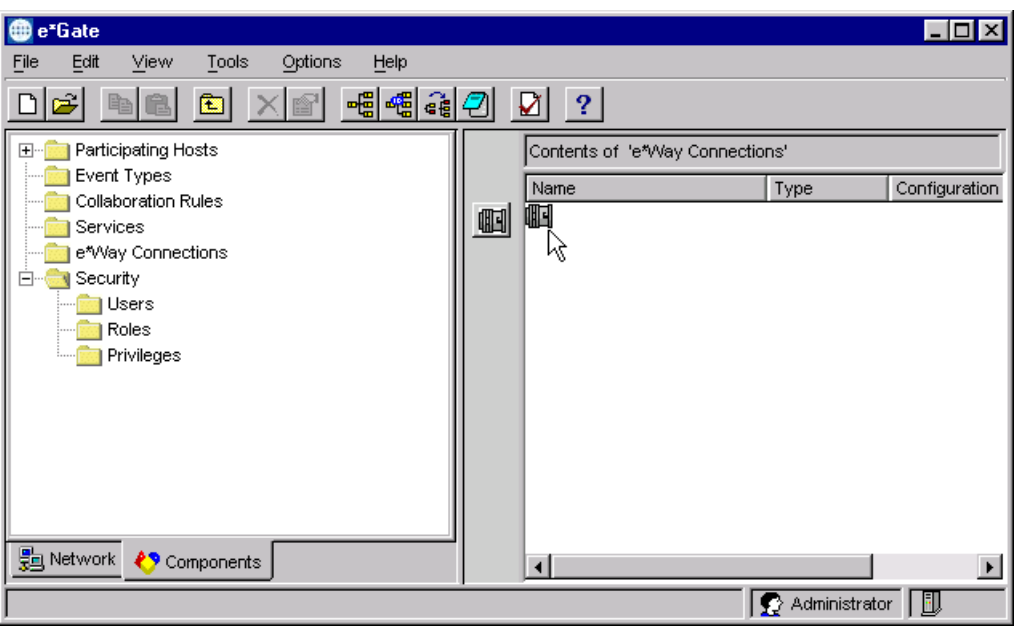

**Figure 96** Schema Designer - e\*Way Connections Folder (2)

**4** Double-click the new e\*Way Connection icon to open the **e\*Way Connection Properties** dialog box.

**Figure 97** e\*Way Connection Properties Dialog Box

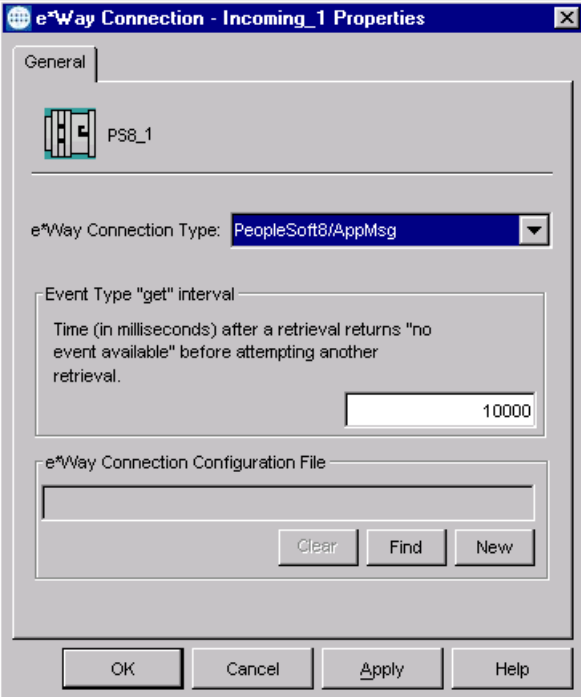

**5** From the **e\*Way Connection Type** drop-down box, select **PeopleSoft8/AppMsg** for an Outgoing (e\*Gate-to-PeopleSoft) e\*Way Connection.

- **6** Enter the **Event Type "get" interval** in the dialog box provided (optional).
- **7** Click **New** to invoke the e\*Way Connection Configuration File Editor, where you can create a new e\*Way Connection Configuration File.

#### **To modify the Outgoing e\*Way Connections**

- **1** In the e\*Gate Schema Designer's Component editor, select the e\*Way you want to reconfigure and display its properties.
- *Note: The executable and default configuration files used by this e\*Way are* **stceway.exe** *(e\*Gate to PeopleSoft),* **stcewipmp.exe** *(PeopleSoft to e\*Gate), and*  **psoft8appmsg.def***.*

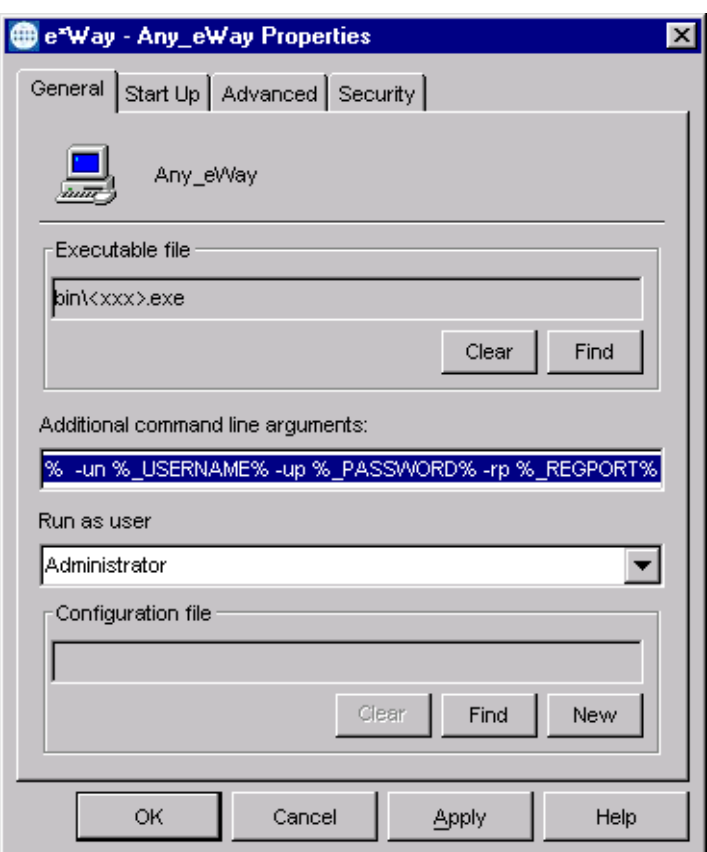

**Figure 98** e\*Way Properties - General Tab

- **2** Under **Configuration File**, click **Find** to select an existing configuration file. An **Edit** button appears; click the button to edit the currently selected file.
- **3** You are now in the e\*Way Configuration Editor (see **[Using the e\\*Way Editor](#page-100-0)** on [page 101](#page-100-0) for more information).
- **4** See **[e\\*Way Connections](#page-112-1)** on page 113 for the appropriate configuration parameters.

*Note: You must restart the e\*Way after modifying the e\*Way connection.*

# <span id="page-100-0"></span>5.4 **Using the e\*Way Editor**

The e\*Way's default configuration parameters are stored in an ASCII text file with a **.def** extension. The e\*Way Editor provides a simple graphical interface for viewing and changing those parameters to create a working configuration (**.cfg**) file.

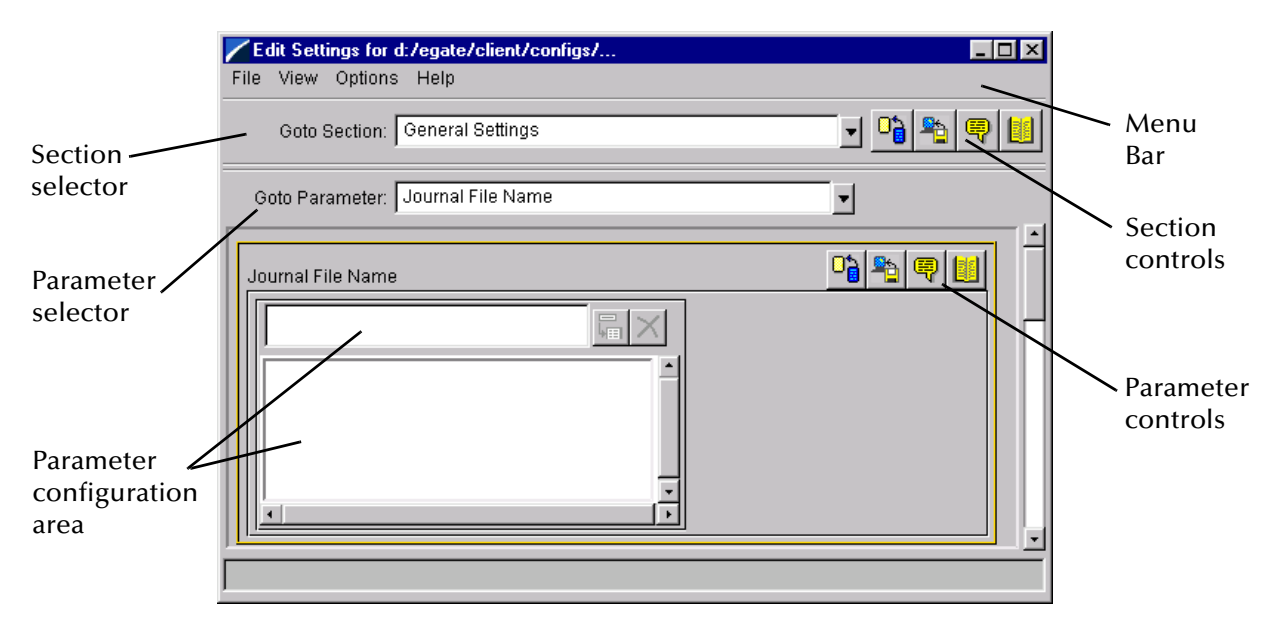

**Figure 99** The e\*Way Configuration Editor

The e\*Way Editor controls fall into one of six categories:

- The **Menu bar** allows access to basic operations (e.g., saving the configuration file, viewing a summary of all parameter settings, and launching the Help system)
- The **Section selector** at the top of the Editor window enables you to select the category of the parameters you wish to edit
- **Section controls** enable you to restore the default settings, restore the last saved settings, display tips, or enter comments for the currently selected section
- The **Parameter selector** allows you to jump to a specific parameter within the section, rather than scrolling
- **Parameter controls** enable you to restore the default settings, restore the last saved settings, display tips, or enter comments for the currently selected parameter
- **Parameter configuration controls** enable you to set the e\*Way's various operating parameters

### <span id="page-101-0"></span>5.4.1 **Section and Parameter Controls**

The section and parameter controls are shown in [Table 8](#page-101-0) below.

| <b>Button</b> | <b>Name</b>            | <b>Function</b>         |
|---------------|------------------------|-------------------------|
|               | <b>Restore Default</b> | Restores default values |
|               | <b>Restore Value</b>   | Restores saved values   |
| ÷             | <b>Tips</b>            | Displays tips           |
|               | <b>User Notes</b>      | Enters user notes       |

**Table 8** Parameter and Section Controls

# 5.4.2 **Parameter Configuration Controls**

Parameter configuration controls fall into one of two categories:

- **•** Option buttons
- <span id="page-101-1"></span>Selection lists, which have controls as described in [Table 9](#page-101-1)

| <b>Button</b> | <b>Name</b>         | <b>Function</b>                                                              |
|---------------|---------------------|------------------------------------------------------------------------------|
|               | <b>Add to List</b>  | Adds the value in the text box to the<br>list of available values.           |
|               | <b>Delete Items</b> | Displays a "delete items" dialog box,<br>used to delete items from the list. |

**Table 9** Selection List Controls

*Note: The section controls affect all parameters in the selected section, whereas the parameter controls affect only the selected parameter.*

# 5.4.3 **Command-line Configuration**

In the **Additional Command Line Arguments** box, type any additional command line arguments that the e\*Way may require, taking care to insert them *at the end* of the existing command-line string. Be careful not to change any of the default arguments unless you have a specific need to do so.

### 5.4.4 **Getting Help**

**To launch the e\*Way Editor's Help system**

From the **Help** menu, select **Help topics.**

**To display tips regarding the general operation of the e\*Way**

From the **File** menu, select **Tips.**

**To display tips regarding the selected Configuration Section**

In the **Section** Control group, click  $\left[\frac{1}{\mathbb{R}}\right]$ 

**To display tips regarding the selected Configuration Parameter**

In the **Parameter** Control group, click

*Note: "Tips" are displayed and managed separately from the Help system that launches from the Toolbar's Help menu. You cannot search for Tips within the Help system, or view Help system topics by requesting Tips.*

For detailed descriptions and procedures for using the e\*Way Configuration Editor, see the *e\*Gate Integrator User's Guide*.

# <span id="page-103-0"></span>5.5 **Troubleshooting the e\*Way**

In the initial stages of developing your e\*Gate Integrator system administration system, most problems with e\*Ways can be traced to configuration.

# 5.5.1 **Configuration Problems**

#### **In the Schema Designer**

- Does the e\*Way have the correct Collaborations assigned?
- Do those Collaborations use the correct Collaboration Services?
- Is the logic correct within any Collaboration Rules script employed by this e\*Way's Collaborations?
- Do those Collaborations subscribe to and publish Events appropriately?
- Are all the components that *feed* this e\*Way properly configured, and are they sending the appropriate Events correctly?
- Are all the components that this e\*Way *feeds* properly configured, and are they subscribing to the appropriate Events correctly?

#### **In the e\*Way Editor**

- Check that all configuration options are set appropriately.
- Check that all settings you changed are set correctly.
- Check all required changes to ensure they have not been overlooked.
- Check the defaults to ensure they are acceptable for your installation.

#### **On the e\*Way's Participating Host**

- Check that the Participating Host is operating properly, and that it has sufficient disk space to hold the IQ data that this e\*Way's Collaborations publish.
- Check that your *path* environmental variable includes the location of the PeopleSoft HTTP dynamically-loaded libraries. The name of this variable on the different operating systems is:
	- PATH (Windows)
	- LD\_LIBRARY\_PATH (Solaris/Compaq)
	- LIBPATH (AIX)
- Check that your *classpath* environmental variable includes the location of the PeopleSoft HTTP e\*Way Connection Java classes. The name of this variable can vary.

#### **In the PeopleSoft Application**

 Check that the application is configured correctly, is operating properly, and is sending or receiving the correct data appropriately.

### 5.5.2 **System-related Problems**

- Check that the connection between the external application and the e\*Way is functioning appropriately.
- Once the e\*Way is up and running properly, operational problems can be due to:
	- External influences (network or other connectivity problems).
	- Problems in the operating environment (low disk space or system errors)
	- Problems or changes in the data the e\*Way is processing.
	- Corrections required to Collaboration Rules scripts that become evident in the course of normal operations.

One of the most important tools in the troubleshooter's arsenal is the e\*Way log file. See the *e\*Gate Integrator Alert and Log File Reference Guide* for an extensive explanation of log files, debugging options, and using the e\*Gate monitoring system to monitor operations and performance.

# **Operational Overview**

This chapter contains an overview of the architecture and basic internal processes of the Java e\*Way Intelligent Adapter for PeopleSoft (HTTP).

### 6.1 **Introduction**

The outbound e\*Way uses Java methods to exchange data with the external system, package data as e\*Gate *Events*, send those Events to Collaborations, and manage the connection between the e\*Way and the external system. The inbound e\*Way uses MUX components from the e\*Gate API Kit for data exchange. These topics are covered in detail in the *e\*Gate Integrator User's Guide*.

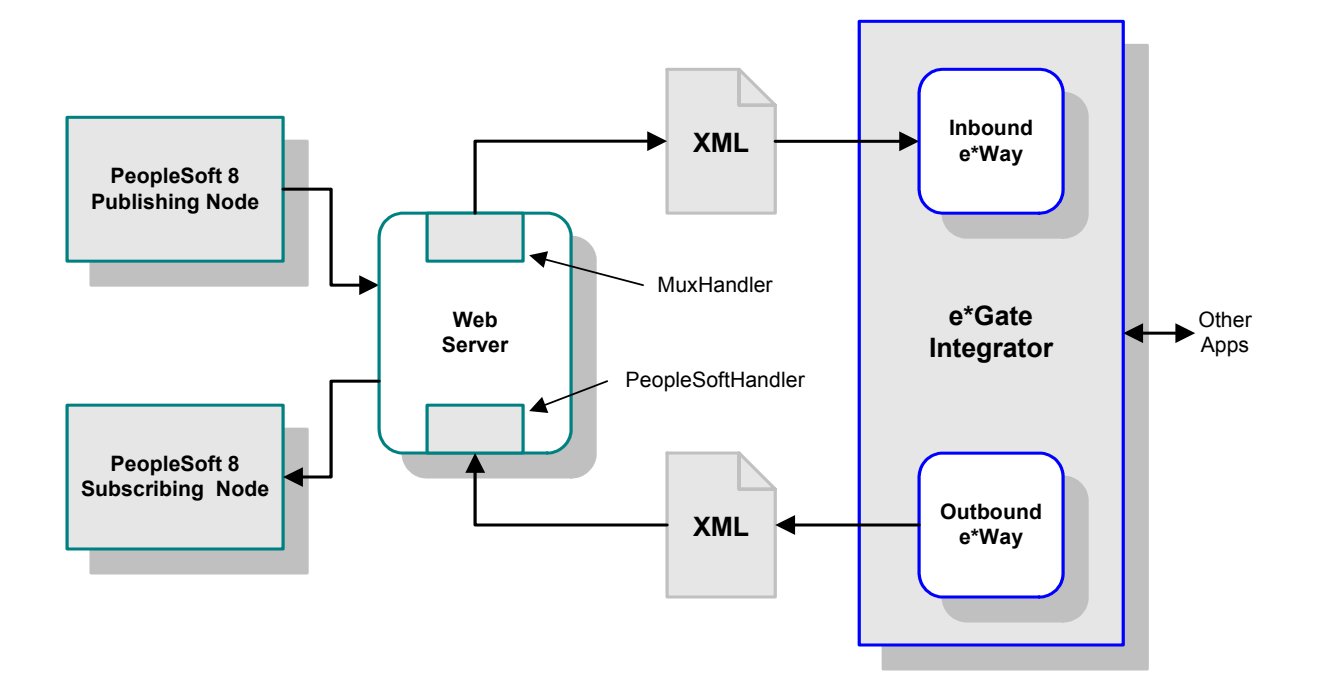

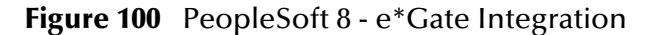

# 6.2 **Multi-Mode e\*Way**

The PeopleSoft HTTP e\*Way is based on the SeeBeyond Multi-Mode e\*Way, which is a multi-threaded component forming an Intelligent Adapter for e\*Gate Integrator to exchange information with multiple external systems. The e\*Way connects to one or more external systems by means of *e\*Way Connections*, each of which must be configured for the specific external system to which it connects (see [Figure 101](#page-106-0)).

<span id="page-106-0"></span>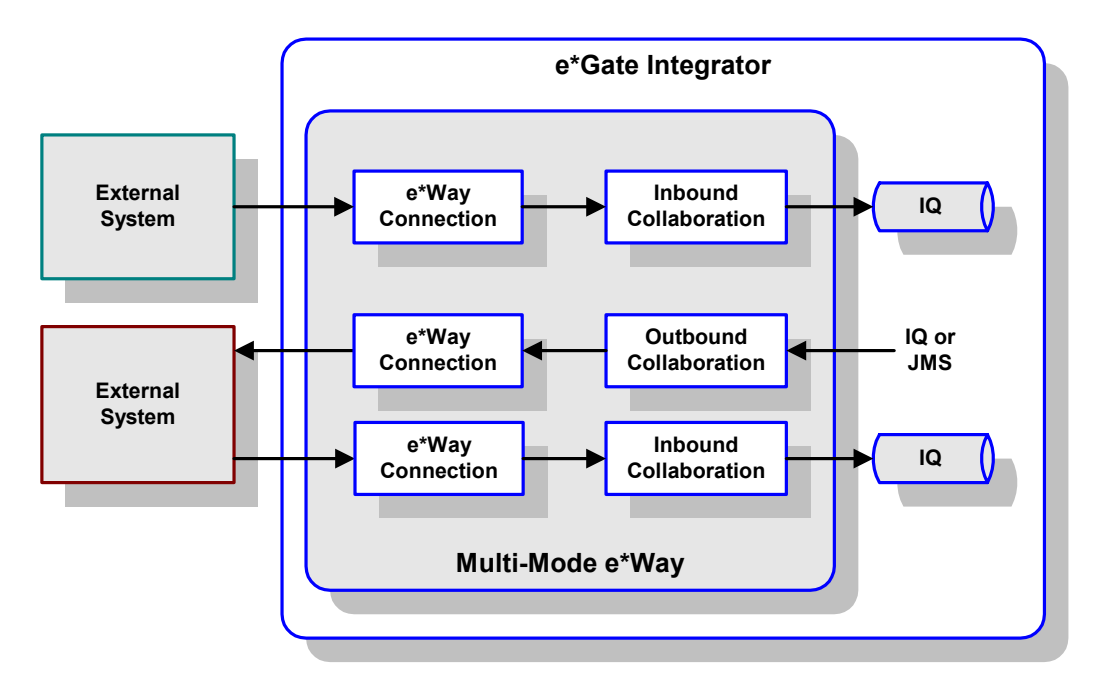

**Figure 101** Multi-Mode e\*Way

Each e\*Way performs one or more *Collaborations* (see **[Collaborations and Event Type](#page-107-0)  Definitions** [on page 108\)](#page-107-0). Bidirectional data flow requires at least two Collaborations, one *Inbound* and one *Outbound*, as shown in [Figure 101.](#page-106-0) Each Collaboration processes a stream of messages, or *Events*, containing data or other information.

Each Collaboration that publishes its processed Events internally (within e\*Gate Integrator) requires one or more *Intelligent Queues* (IQs) to receive the Events. Any Collaboration that publishes its processed Events only to an external system, which is the case with the PeopleSoft HTTP e\*Way, *does not* require an IQ to receive Events.

# <span id="page-107-0"></span>6.3 **Collaborations and Event Type Definitions**

Collaborations execute the business logic that enable the e\*Way to perform its intended task. Each Collaboration executes a specified *Collaboration Rule*, which contains the actual instructions to execute the business logic and specifies the applicable *Event Type Definitions* (ETDs). Events Types represent *instances* of their corresponding ETDs.

A look inside a typical outbound Collaboration is shown in [Figure 102](#page-107-1). In this diagram, two e\*Way Connections are shown, feeding two external systems. More than two e\*Way Connections can be accommodated in each e\*Way and, as stated previously, multiple Collaborations as well.

<span id="page-107-1"></span>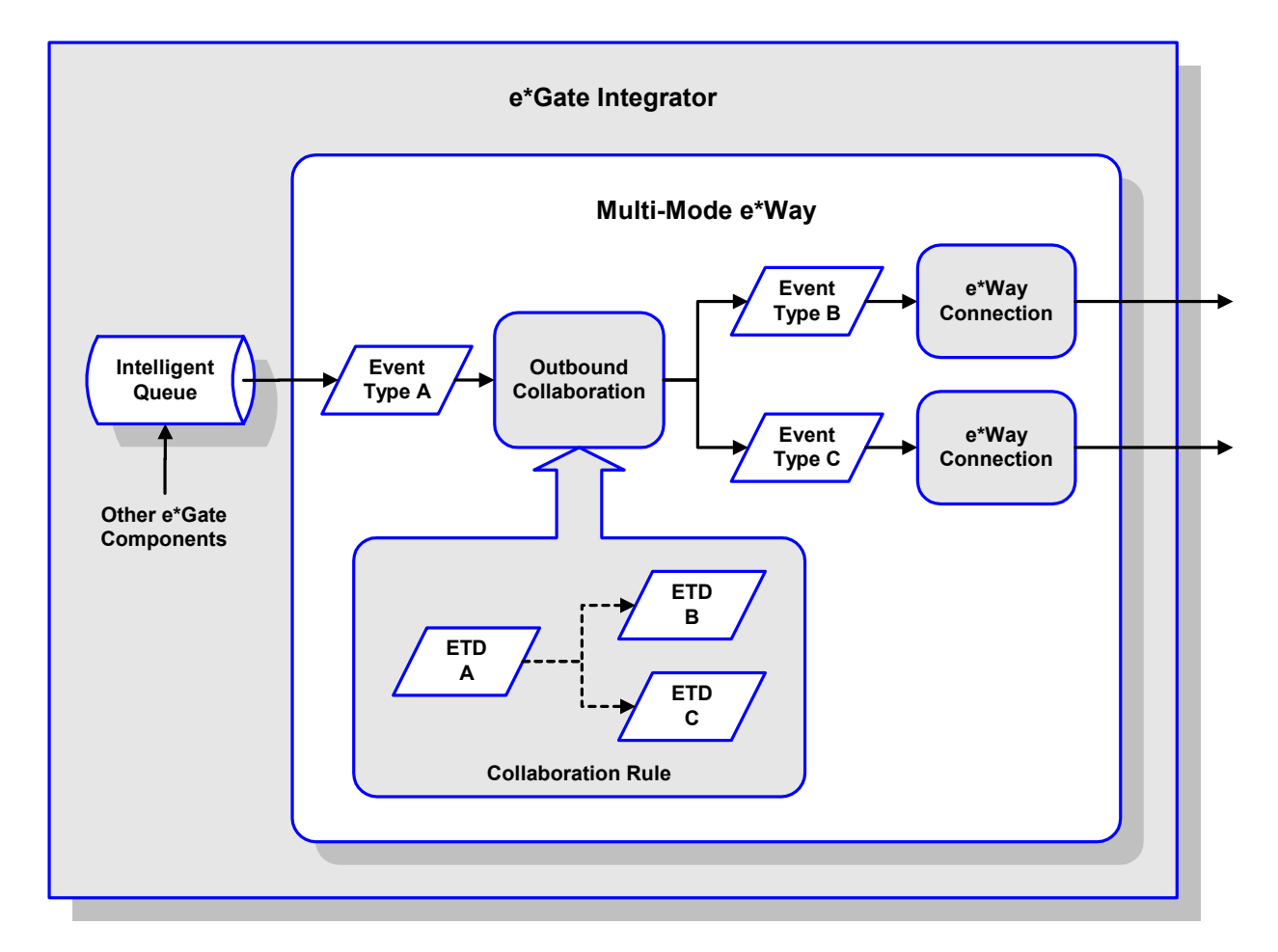

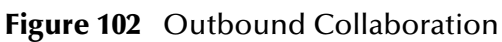

ETDs are representations of the data structure required by specific external systems, and transforming data from one format to another is a major part of the processing performed by the e\*Way. Building an ETD obviously requires knowledge of the internal data structure of the specific application. This information often can be obtained by extracting metadata from the external application, which can be automated by using an *ETD Builder*. In the case of the PeopleSoft HTTP e\*Way, these ETDs are built automatically by means of the Wizard-based XML DTD Builder (see [Figure 103](#page-108-0)).
**Figure 103** DTD Builder

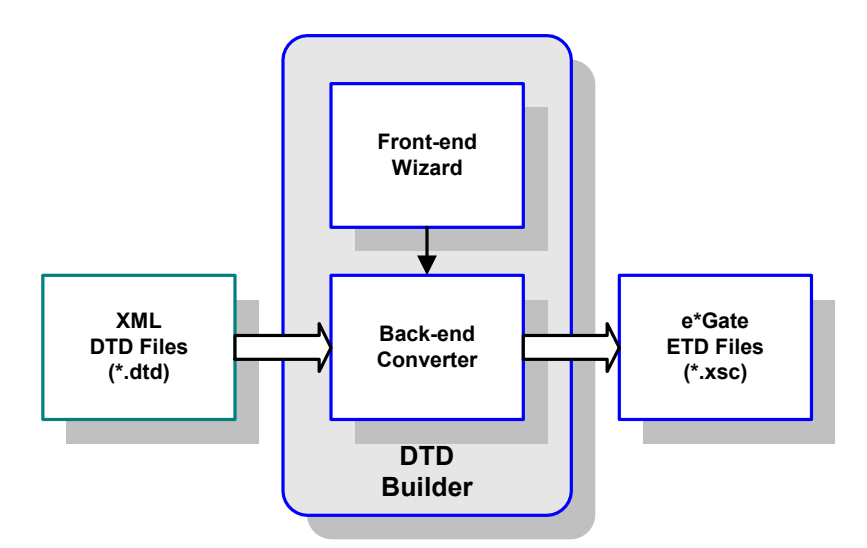

Once compiled, an ETD has two components, an **.xsc** file and a **.jar** file, both having the same file name. The **.jar** file contains **.class** files whose names correspond to the root node names in the ETD. Ultimately, the ETD is used within a Collaboration Rule to define the structure of the corresponding Event. At run time, the Collaboration Rule is initiated according to information contained in a **.ctl** file contained in the e\*Gate Registry (see [Figure 104\)](#page-108-0).

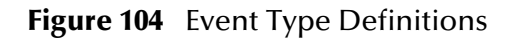

<span id="page-108-0"></span>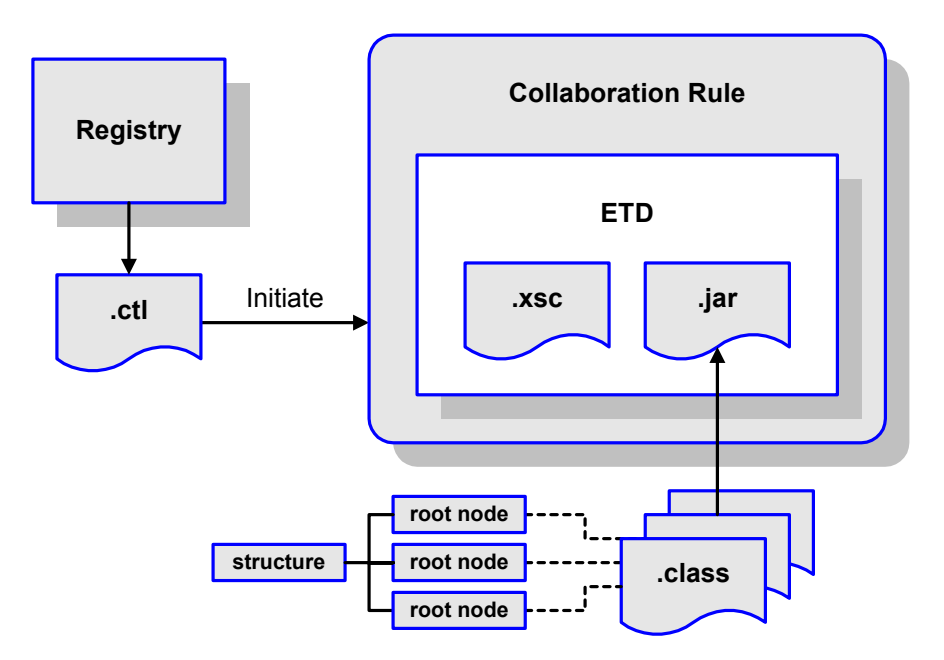

## 6.4 **Java Collaboration Service**

The Java Collaboration Service (JCS) provides an environment that allows you to use a Java class to implement the business logic that transforms Events as they move through e\*Gate. When data passes through e\*Gate using a Java Collaboration, a Java Virtual Machine (JVM) is instantiated and uses the associated Java Collaboration Rules class to accomplish the data transformation.

<span id="page-109-0"></span>The relationships between the various Java e\*Way components can be depicted as a nested structure, as shown in [Figure 105](#page-109-0).

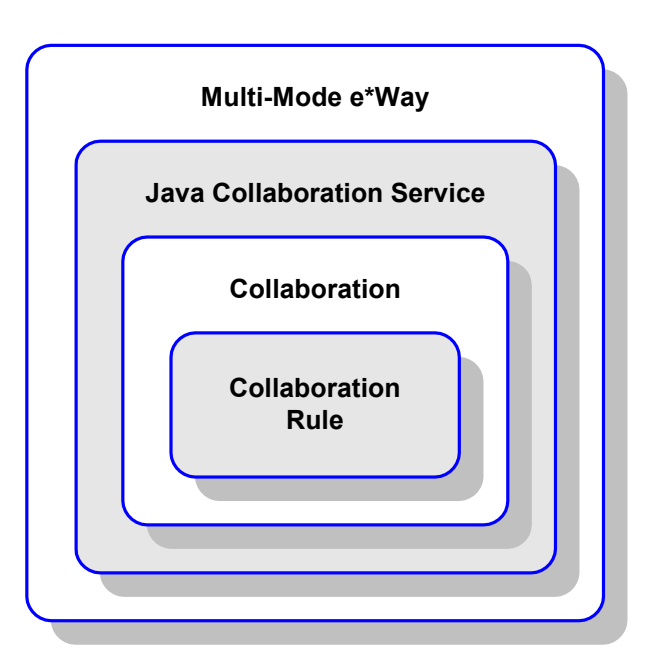

**Figure 105** Java Component Relationships

The Java Collaboration Service makes it possible to develop Collaboration Rules that execute e\*Gate business logic using Java code. Using the Java Collaboration Editor, you create Java classes that utilize the **executeBusinessRules()**, **userInitialize()**, and **userTerminate()** methods.

To use the Java Collaboration Service, you create a Collaboration Rule and select Java as the service. Using Event Type instances of previously defined Event Type Definitions (ETDs), you then use the Java Collaboration Rules Editor to add the rules and logic between the Event Type instances. Compiling the Collaboration Rule creates a Java Collaboration Rules class and all required supporting files. This Java class implements the data transformation logic.

For more information on the Java Collaboration Service, see the *e\*Gate Integrator Collaboration Services Reference Guide*.

## 6.5 **e\*Way Connections**

The e\*Way Connections provide portals to external systems, allowing a single e\*Way to adopt several configuration profiles simultaneously. Individual e\*Way Connections can be configured using the e\*Way Connection Editor to establish a particular kind of interaction with the external system.

## 6.5.1 **Establishing Connections**

An e\*Way Connection to an external application is set up as depicted in [Figure 106](#page-110-0). The **.def** file supplied with the e\*Way is configured for the specific application using the e\*Way Connection Editor, and instantiated as a **.cfg** file for each e\*Way Connection.

<span id="page-110-0"></span>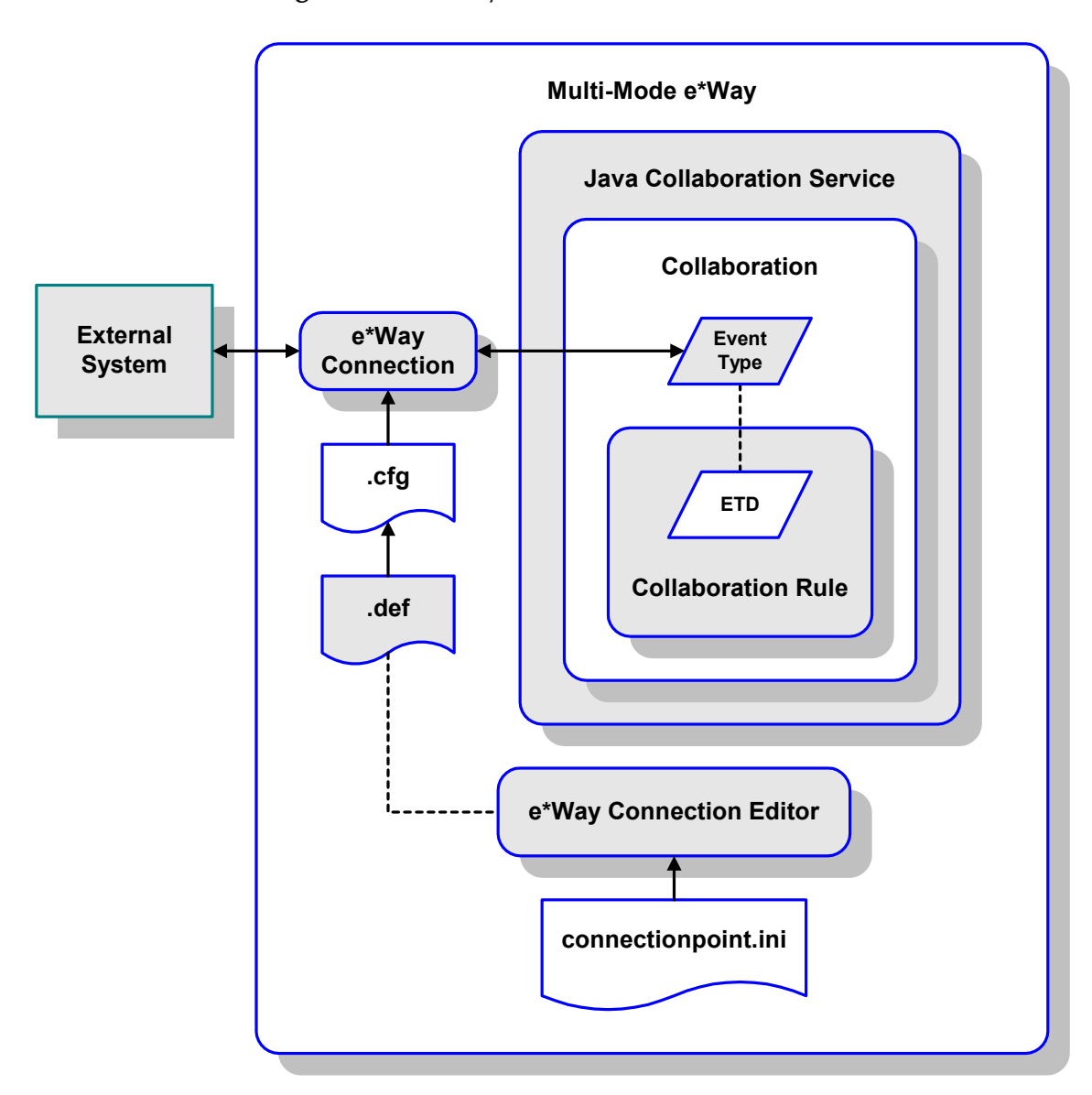

**Figure 106** e\*Way Connection Establishment

The e\*Way Connection Editor enables you to modify all parameters of a Multi-Mode e\*Way that control the way the e\*Way communicates with an external application. Because each e\*Way functions in a specific way to provide an interface to a specific external application or communications protocol, each e\*Way Connection has a unique set of configuration parameters.

For more information on the Java ETD Editor and the Java Collaboration Editor, see the *e\*Gate Integrator User's Guide*.

# **Configuration Parameters**

This chapter describes the configuration parameters for the Java PeopleSoft HTTP e\*Way.

## 7.1 **Overview**

### 7.1.1 **e\*Gate to PeopleSoft**

### **Multi-Mode e\*Way**

The Outbound e\*Way's inherent configuration parameters are set using the e\*Way Configuration Editor; see **[Configuring the Outbound e\\*Way](#page-92-0)** on page 93 for procedural information. The default configuration is provided in **sapeway.def**. The PeopleSoft HTTP e\*Way's configuration parameters are organized into the following sections:

**[JVM Settings](#page-114-0)** on page 115

**[General Settings](#page-119-0)** on page 120

### **e\*Way Connections**

The Outbound e\*Way Connection's configuration parameters also are set using the e\*Way Configuration Editor; see **[Creating e\\*Way Connections](#page-97-0)** on page 98 for procedural information. The default configuration is provided in **psoft8appmsg.def**. The PeopleSoft HTTP e\*Way's configuration parameters are organized into the following sections:

**Connector** [on page 121](#page-120-0) **HTTP** [on page 122](#page-121-0) **Proxies** [on page 124](#page-123-0) **[HTTP Authentication](#page-125-0)** on page 126 **SSL** [on page 127](#page-126-0) **[ApplicationMessaging](#page-131-0)** on page 132

## 7.1.2 **PeopleSoft to e\*Gate**

### **e\*Gate API Kit**

The Inbound e\*Way's inherent configuration parameters are set using the e\*Way Configuration Editor; see **[Configuring the Inbound e\\*Way](#page-91-0)** on page 92 for procedural information. The default configuration is provided in **stcewipmp.def**. The Java PeopleSoft HTTP e\*Way's configuration parameters are organized into the following sections:

**[General Settings](#page-136-0)** on page 137

## 7.2 **Multi-Mode e\*Way**

### <span id="page-114-0"></span>7.2.1 **JVM Settings**

The JVM Settings control basic Java Virtual Machine settings.

### **JNI DLL Absolute Pathname**

### **Description**

Specifies the absolute pathname to where the JNI DLL installed by the *Java SDK* is located on the Participating Host.

#### **Required Values**

A valid pathname.

*Note: This parameter is required, and must not be left blank.*

#### **Additional Information**

The JNI DLL name varies for different operating systems:

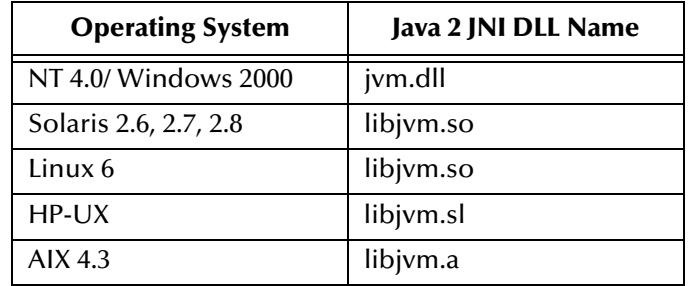

The value assigned can contain a reference to an environment variable, by enclosing the variable name within a pair of % symbols. For example:

#### %MY\_JNIDLL%

Such variables can be used when multiple Participating Hosts are used on different platforms.

*To ensure that the JNI .dll file loads successfully, the Dynamic Load Library search path environment variable must be set appropriately to include all the directories under the Java SDK (or JDK) installation directory that contain shared libraries (UNIX) or .dll files (Windows).*

### <span id="page-114-1"></span>**CLASSPATH Prepend**

### **Description**

Specifies the paths to be prefixed to the CLASSPATH environment variable for the Java VM.

### **Required Values**

An absolute path or an environmental variable.

*Note: This parameter is optional and may be left blank.*

### **Additional Information**

If left un-set, no paths will be prefixed to the CLASSPATH environment variable.

Existing environment variables may be referenced in this parameter by enclosing the variable name in a pair of % signs. For example:

%MY\_PRECLASSPATH%

### **CLASSPATH Override**

#### **Description**

Specifies the complete CLASSPATH variable to be used by the Java VM. This parameter is optional. If left un-set, an appropriate CLASSPATH environment variable (consisting of required e\*Gate components concatenated with the system version of CLASSPATH) will be set.

*Note: All necessary JAR and ZIP files needed by both e\*Gate and the Java VM must be included. It is advised that the* **[CLASSPATH Prepend](#page-114-1)** *parameter should be used.*

### **Required Values**

An absolute path or an environment variable.

*Note: This parameter is optional and may be left blank.*

### **Additional Information**

Existing environment variables may be referenced in this parameter by enclosing the variable name in a pair of % signs. For example:

%MY\_CLASSPATH%

### **CLASSPATH Append From Environment Variable**

#### **Description**

Specifies whether to attach the environment variable to the end of CLASSPATH.

### **Required Values**

**YES** or **NO**. The default value is **NO**.

### **Initial Heap Size**

#### **Description**

Specifies the value for the initial heap size in bytes. If set to 0 (zero), the preferred value for the initial heap size of the Java VM will be used.

#### **Required Values**

An integer between **0** and **2147483647**.

*Note: This parameter is optional and may be left blank.*

### **Maximum Heap Size**

#### **Description**

Specifies the value of the maximum heap size in bytes. If set to 0 (zero), the preferred value for the maximum heap size of the Java VM will be used.

#### **Required Values**

An integer between **0** and **2147483647**.

*Note: This parameter is optional and may be left blank.*

### **Maximum Stack Size for Native Threads**

#### **Description**

Specifies the value of the maximum stack size in bytes for native threads. If set to 0 (zero), the default value will be used.

### **Required Values**

An integer between **0** and **2147483647**.

*Note: This parameter is optional and may be left blank.*

### **Maximum Stack Size for JVM Threads**

#### **Description**

Specifies the value of the maximum stack size in bytes for JVM threads. If set to 0 (zero), the preferred value for the maximum heap size of the Java VM will be used.

#### **Required Values**

An integer between **0** and **2147483647**.

*Note: This parameter is optional and may be left blank.*

### **Class Garbage Collection**

#### **Description**

Specifies whether the Class Garbage Collection will be done automatically by the Java VM. The selection affects performance issues.

#### **Required Values**

**YES** or **NO**.

### **Garbage Collection Activity Reporting**

#### **Description**

Specifies whether garbage collection activity will be reported for debugging purposes.

#### **Required Values**

**YES** or **NO**.

### **Asynchronous Garbage Collection**

#### **Description**

Specifies whether asynchronous garbage collection activity will be reported for debugging purposes.

### **Required Values**

**YES** or **NO**.

### **Report JVM Info and all Class Loads**

#### **Description**

Specifies whether the JVM information and all class loads will be reported for debugging purposes.

### **Required Values**

**YES** or **NO**.

### **Disable JIT**

### **Description**

Specifies whether the Just-In-Time (JIT) compiler will be disabled.

### **Required Values**

**YES** or **NO**.

*Note: This parameter is not supported for Java Release 1.*

### **Remote debugging port number**

#### **Description**

Specifies whether to allow remote debugging of the JVM.

### **Required Values**

**YES** or **NO**.

### **Suspend option for debugging**

### **Description**

Specifies whether to suspend option for debugging on JVM startup.

#### **Required Values**

**YES** or **NO**.

## <span id="page-119-0"></span>7.2.2 **General Settings**

### **Rollback Wait Interval**

### **Description**

Specifies the time interval to wait before rolling back the transaction.

### **Required Values**

A number within the range of **0** to **99999999**, representing the time interval in milliseconds.

## 7.3 **e\*Way Connection**

### <span id="page-120-0"></span>7.3.1 **Connector**

The parameters in this section furnish the basic e\*Way Connection variables.

### **type**

### **Description**

Specifies the type of connection.

### **Required Values**

The value always defaults to **PeopleSoft8 Application Messaging** for a PeopleSoft8 Application Messaging connection.

### **class**

### **Description**

Specifies the class name of the PeopleSoft8 Application Messaging connector object.

### **Required Values**

The default value is **com.stc.eways.psoft8appmsg.PeopleSoft8AppMsgConnector**.

### **Property.Tag**

### **Description**

Specifies the data source.

### **Required Values**

A valid data source package name.

### <span id="page-121-0"></span>7.3.2 **HTTP**

The parameters in this section furnish the required HTTP variables.

### **DefaultURL**

### **Description**

Specifies the destination URL (the PeopleSoft 8 Application Messaging Gateway). If HTTPS protocol is to be used, SSL also must be configured (see **SSL** [on page 127\)](#page-126-0).

### **Required Values**

A full URL, for example:

For PeopleSoft 8.1 with BEA WebLogic,

http://*gatewayserver*/servlets/gateway

For PeopleSoft 8.4 with BEA WebLogic,

http://*gatewayserver*/PSIGW/PS81ListeningConnector

Where *gatewayserver* is the designation (computer name and port, host name, or IP address) of the Web server hosting the gateway.

### **AllowCookies**

### **Description**

Specifies whether or not cookies sent from servers is stored and sent on subsequent requests. If cookies are not allowed, sessions are not supported.

### **Required Values**

**Yes** or **No**; the default is **Yes**.

### **ContentType**

### **Description**

Specifies the parameters for the Content Type request header.

### **Required Values**

A string. The default value is **text/xml; charset=iso\_8859-1**.

For publishing to PeopleSoft, the value is **xml,latin-1**.

### **AcceptType**

### **Description**

Specifies the parameters for the Accept Type request header.

### **Required Values**

A string. The default value is **text/xml**.

### <span id="page-123-0"></span>7.3.3 **Proxies**

The parameters in this section furnish the required HTTP Proxy variables.

**UseProxy** 

### **Description**

Specifies whether or not a proxy is used, and whether it is HTTP or HTTPS.

### **Required Values**

One of the following values; the default is **NO**.

- **HTTP**
- **HTTPS**
- **NO**

If **HTTP** is selected, then an HTTP proxy for non-secured connection is used and the HTTP-related parameters in this section applies.

If **HTTPS** is selected, then an HTTPS proxy for secured connection is used and the HTTPS-related parameters in this section applies, as do the parameters in the SSL section (see **SSL** [on page 127](#page-126-0)).

If **NO** is selected, then no proxy is used.

### **HttpProxyHost**

### **Description**

Specifies the proxy host for non-secured HTTP connections.

### **Required Values**

A valid host name. There is no default value.

### **HttpProxyPort**

### **Description**

Specifies the proxy port for non-secured HTTP connections.

### **Required Values**

A valid port name. There is no default value.

### **HttpsProxyHost**

### **Description**

Specifies the proxy host for secured HTTPS connections.

### **Required Values**

A valid host name. There is no default value.

### **HttpsProxyPort**

### **Description**

Specifies the proxy port for secured HTTPS connections.

### **Required Values**

A valid port name. There is no default value.

### **UserName**

### **Description**

Specifies the user name for Proxy Authentication.

### **Required Values**

A valid user name. There is no default value.

### **PassWord**

### **Description**

Specifies the user password for Proxy Authentication.

### **Required Values**

A valid user password. There is no default value.

### <span id="page-125-0"></span>7.3.4 **HTTP Authentication**

The parameters in this section furnish the required HTTP Authentication variables.

### **UseHttpAuthentication**

#### **Description**

Specifies whether or not standard HTTP Authentication is to be used (if required by the Web site).

#### **Required Values**

**Yes** or **No**; the default is **No**.

#### **Additional Information**

If this parameter is set to **Yes**, the parameters **[UserName](#page-125-1)** and **[PassWord](#page-125-2)** *must* be specified.

### <span id="page-125-1"></span>**UserName**

#### **Description**

Specifies the user name for standard HTTP Authentication.

#### **Required Values**

A valid user name. There is no default value.

### <span id="page-125-2"></span>**PassWord**

### **Description**

Specifies the user password for standard HTTP Authentication.

### **Required Values**

A valid user password. There is no default value.

### <span id="page-126-0"></span>7.3.5 **SSL**

The parameters in this section furnish the required Secure Sockets Layer (SSL) variables.

### **UseSSL**

### **Description**

Specifies whether or not to use SSL.

### **Required Values**

**Yes** or **No**; the default is **No**.

If this parameter is set to **Yes**, the e\*Way uses the parameter values in this section to configure to use the **HTTPS** protocol.

If this parameter is set to **No**, the e\*Way ignores any certificate information.

### **Additional Information**

If this parameter is set to **Yes**, the parameters **[HttpsProtocolImpl](#page-126-1)** and **[Provider](#page-126-2)** *must* be specified.

### <span id="page-126-1"></span>**HttpsProtocolImpl**

### **Description**

Specifies the package that contains the **HTTPS** protocol implementation

### **Required Values**

The default value is **com.sun.net.ssl.internal.www.protocol**.

*Note: This parameter must be specified if* **UseSSL** *is set to* **Yes***.*

### **Additional Information**

Specifying this parameter adds the **HTTPS URLStreamHandler** implementation by including the handler's implementation package name to the list of packages that are searched by the Java URL class. The default value specified is the package containing the Sun reference implementation of the **HTTPS URLStreamHandler**.

### <span id="page-126-2"></span>**Provider**

### **Description**

Specifies the Cryptographic Service Provider.

### **Required Values**

The default value is **com.sun.net.ssl.internal.ssl.Provider**.

*Note: This parameter must be specified if* **UseSSL** *is set to* **Yes***.*

### **Additional Information**

Specifying this parameter adds a JSSE provider implementation to the list of provider implementations. The default value specified is the Sun reference implementation of the Cryptographic Service Provider, **SunJSSE**.

### **X509CertificateImpl**

### **Description**

Specifies the implementation class of **X509Certificate**.

#### **Required Values**

This field should contain the concatenated values that represent the implementation class and package. For example, if the implementation class is called

MyX509CertificateImpl

and it appears in the package

com.radcrypto

then you should specify.

com.radcrypto.MyX509CertificateImpl.

*Note: Specification of this parameter is optional.*

### **SSLSocketFactoryImpl**

### **Description**

Specifies the implementation class of **SSL Socket Factory**.

### **Required Values**

This field should contain the concatenated values that represent the implementation class and package. For example, if the implementation class is called

MySSLSocketFactoryImpl

and it appears in the package

com.radcrypto

then you should specify.

com.radcrypto.MySSLSocketFactoryImpl.

*Note: Specification of this parameter is optional.*

### **SSLServerSocketFactoryImpl**

### **Description**

Specifies the implementation class of **SSL Server Socket Factory**.

### **Required Values**

This field should contain the concatenated values that represent the implementation class and package. For example, if the implementation class is called

MySSLServerSocketFactoryImpl

and it appears in the package

com.radcrypto

then you should specify.

com.radcrypto.MySSLServerSocketFactoryImpl.

*Note: Specification of this parameter is optional.*

### **KeyStore**

#### **Description**

Specifies the default key store file for use by the Key Manager. If this parameter is not specified, then the key store managed by Key Manager is empty.

#### **Required Values**

A valid key store file name. There is no default value.

*Note: Specification of this parameter is optional.*

### **KeyStoreType**

#### **Description**

Specifies the default key store type. If this parameter is not specified, then the system sets the default key store type to **jks**.

#### **Required Values**

A valid key store type. There is no default value.

*Note: Specification of this parameter is optional.*

### **KeyStorePassword**

#### **Description**

Specifies the default key store password. If this parameter is not specified, then the default key store password is assumed to be a null string.

#### **Required Values**

A valid key store password. There is no default value.

*Note: Specification of this parameter is optional.*

### **TrustStore**

#### **Description**

Specifies the default trust store name.

#### **Required Values**

A valid trust store name. There is no default value.

*Note: Specification of this parameter is optional.*

### **Additional Information**

If this parameter is not specified, then the system searches for a default trust store. If a trust store named **<java-home>/lib/security/jssecacerts** is found, it is used. If not, then the system searches for a trust store named **<java-home>/lib/security/cacerts**. If it is found, it is used. If neither is found, then the trust store managed by the Trust Manager is a new, empty trust store.

### **TrustStoreType**

#### **Description**

Specifies the default trust store type.

#### **Required Values**

A valid trust store type. There is no default value.

*Note: Specification of this parameter is optional.*

### **TrustStorePassword**

#### **Description**

Specifies the default trust store password. If this parameter is not specified, then the default trust store password is assumed to be a null string.

#### **Required Values**

A valid trust store name. There is no default value.

*Note: Specification of this parameter is optional.*

### **KeyManagerAlgorithm**

#### **Description**

Specifies the default Key Manager Algorithm name.

### **Required Values**

The name of the key manager algorithm to use. For example, the default key manager algorithm used in the Sun reference implementation of JSSE is **SunX509**.

*Note: Specification of this parameter is optional.*

### **TrustManagerAlgorithm**

### **Description**

Specifies the default Trust Manager Algorithm name.

### **Required Values**

The name of the trust manager algorithm to use. For example, the default trust manager algorithm used in the Sun reference implementation of JSSE is **SunX509**.

*Note: Specification of this parameter is optional.*

## <span id="page-131-0"></span>7.3.6 **ApplicationMessaging**

The parameters in this section help you set up the required information for Publishing XML messages to PeopleSoft's Application Messaging Gateway using the PeopleSoft Application Messaging protocol.

### **RequestVersion**

### **Description**

Specifies the version of PeopleTools for which the XML messages are valid.

### **Required Values**

Installed version of PeopleTools; the default value is **8.13**.

### **ToNode**

### **Description**

Specifies the name of the local node on the receiving PeopleSoft system (the intended receiving node for messages sent to PeopleSoft 8).

### **Required Values**

A valid node name; the default value is **PSFT\_EP**.

### **Additional Information**

This parameter is also referred to as the *node definition*, and corresponds to an entry in the node lookup table on the gateway servlet.

### **FromNode**

### **Description**

Specifies the node from which messages are sent to PeopleSoft 8. The node name must match the node definition for the third party system, as defined in the receiving PeopleSoft system

### **Required Values**

The node name for the sending system; the default is **SeeBeyond**.

### **Additional Information**

The parameters **FromNode**, **Channel**, and **PublicationID** uniquely identify the publication.

### **PassWord**

### **Description**

Specifies the user password for Application Messaging.

### **Required Values**

A valid user password. There is no default value.

### **Channel**

### **Description**

Specifies the name of the message channel containing the message.

### **Required Value**

A valid message channel name; for example: **ITEM\_MAINTENANCE**. There is no default value.

### **Additional Information**

The parameters **FromNode**, **Channel**, and **PublicationID** uniquely identify the publication.

### **Subject**

### **Description**

Specifies the name of the message, as defined in the PeopleSoft system.

### **Required Values**

A valid message name; for example: **ITEM\_SYNC**. There is no default value.

### **MessageVersion**

### **Description**

Specifies the message version. In publications containing multiple data versions, there is multiple occurrences of the data.

### **Required Values**

A valid message version name; the default value is **VERSION\_1**, which must be replaced with the actual value.

### **SubjectDetail**

### **Description**

Specifies a subtype of a message name, when this information is required by the receiving application.

### **Required Values**

A valid message-name subtype.

*Note: This parameter is not generally required.*

## **PublicationID**

### **Description**

Specifies the identifier for the publication.

### **Required Values**

A valid ID string. There is no default value.

*Note: Specification of this parameter is optional, since it can be system-generated (see below).*

#### **Additional Information**

The parameters **FromNode**, **Channel**, and **PublicationID** uniquely identify the publication. If the **FromNode** value is specified, but this parameter is not, the publication ID is set automatically to the next available publication ID on the specified channel within the subscribing PeopleSoft 8 database.

### **SubChannel**

#### **Description**

Specifies the name of the subchannel containing the message.

#### **Required Values**

This field should contain the concatenated values that represent the subchannel. For example, if the subchannel is:

Business Unit\Journal ID

then the value of this field is:

```
M04123456789
```
where Business Unit = **M04** and Journal ID = **123456789**.

*Note: This parameter is conditional—see below.*

#### **Additional Information**

This parameter should be specified if a subchannel is defined in the subscribing PeopleSoft system; otherwise, it may be omitted.

Messages in the same channel but in different subchannels are assumed to refer to distinct objects—for example, different purchase orders or different employees. They is processed in parallel whenever possible.

### **OriginatingNode**

### **Description**

Specifies the name of the node that originally published the message. If not included in the XML file, the system sets it to the publishing node name.

#### **Required Values**

Name of the node from which the message originated. There is no default value.

*Note: Specification of this parameter is optional.*

#### **Additional Information**

The purpose of this parameter is to prevent circular publishing.

### **Publisher**

#### **Description**

Specifies the operator ID (or class) that generated the message, if required by the receiving application.

#### **Required Values**

An application-defined operator ID or class. There is no default value.

*Note: This parameter is conditional, and not required by the e\*Way.*

### **PublicationProcess**

#### **Description**

Specifies the name of the program that generated the message, if required by the receiving application.

#### **Required Values**

An application-defined name of the program that generated the message. There is no default value.

*Note: This parameter is conditional, and not required by the e\*Way.*

### **DefaultDataVersion**

### **Description**

Identifies the default message version for the sending system, if required by the receiving application.

### **Required Values**

A string representing the default message version. There is no default value.

*Note: This parameter is conditional, and not required by the e\*Way.*

### **Base64Deflate**

#### **Description**

Enables or disables base64-encoded compression of XML messages. This compression is recommended to increase network throughput.

#### **Required Values**

**Yes** or **No**. The default is **Yes**.

**Yes** enables base64-encoded compression the <**data**> portion of the XML message sent from PeopleSoft 8. **No** disables compression, and the message is published as-is.

## 7.4 **e\*Gate API Kit (Multiplexer)**

## <span id="page-136-0"></span>7.4.1 **General Settings**

The parameters in this section specify the name of the external client system and the IP port through which e\*Gate and the client system communicates.

### **Request Reply IP Port**

#### **Description**

Specifies the IP port that the e\*Way will listen (bind) for client connections. This parameter is used for Request/Reply behavior.

### **Required Values**

A valid TCP/IP port number between **1** and **65536**. The default is **26051**. Normally, you only need to change the default number if the specified TCP/IP port is in use, or you have other requirements for a specific port number.

### **Push IP Port**

#### **Description**

Specifies the IP port through which this e\*Way allows an external system to connect and receive unsolicited (without submitting a request) Events.

### **Required Values**

A valid TCP/IP port number between **0** and **65536**. The default is **0**.

### **Additional Information**

Any Event that this e\*Way receives that has zero values for all fields in the 24 byte MUX header is sent to all callers of the **WaitForUnsolicited**. This parameter is optional. If set to zero, the e\*Way will follow the Request/Reply scenario and not accept unsolicited Events.

### **Rollback if no Clients on Push Port**

#### **Description**

Specifies whether the Event will continually roll back if there are no push clients connected.

#### **Required Values**

**Yes** or **No**. If set to **Yes**, the Event will continually roll back if there are no push clients connected.

### **Wait For IQ Ack**

### **Description**

Specifies whether the send client function does *not* return until the Event is committed to the IQ.

### **Required Values**

**Yes** or **No**. If set to **Yes**, the send client function does *not* return until the Event is committed to the IQ.

*Note: This parameter should be set if the data must be committed to the IQ on every transaction before the API returns to the client. Setting this parameter to Yes will significantly impact performance. If normal request/reply type transactions are being sent/received, and the data can be recreated at the client, this parameter should not be set.*

### **Send Empty MSG When External Disconnect**

#### **Description**

Specifies whether the e\*Way sends an empty incoming message (containing only the multiplexer header) when an external client disconnects.

#### **Required Values**

**Yes** or **No**. If set to **Yes**, the e\*Way sends an empty incoming message when an external client disconnects.

### **MUX Instance ID**

### **Description**

Specifies whether the specified 8 (eight) bytes is prefixed to the 24 (twenty-four) byte session ID of the request received from the external connection before sending to e\*Gate.

### **Required Values**

A string; the default is **0**. If this value is other than "0", the 8 bytes are prefixed to the 24 byte session ID.

*Note: This is a string where "00" and "00000000" are valid MUX Instance IDs, while "0" is to turn this option off. Only the first 8 bytes are used.*

### **MUX Recovery ID**

### **Description**

Specifies whether the 8 bytes are prefixed to the reply and republish back to e\*Gate provided the value is other than "0" and the multiplexer finds that the session related to the MUX ID in the return message has been dropped.

### **Required Values**

A string; the default is **0**. If this value is other than "0", the 8 bytes are prefixed to the 24 byte session ID.

*Note: This is a string where "00" and "00000000" are valid MUX Recovery IDs, while "0" is to turn this option off. Only the first 8 bytes are used.*

# **Java Classes and Methods**

The PeopleSoft HTTP e\*Way contains Java methods that are used to extend the functionality of the basic e\*Way core.

### 8.1 **Overview**

This chapter contains descriptions of methods that are exposed in the user interface. Additional methods contained in the e\*Way should only be accessed or modified by qualified SeeBeyond personnel. Unless otherwise noted, all classes and methods described in this chapter are **public**. Methods inherited from classes other than those described in this chapter are listed, but not described.

For ease of use, this chapter is organized into the following sections:

**[Object Classes](#page-140-0)** on page 141

**[Constructors](#page-148-0)** on page 149

**Methods** [on page 154](#page-153-0)

## <span id="page-140-0"></span>8.2 **Object Classes**

The PeopleSoft HTTP e\*Way makes use of the following object classes:

**[PeopleSoft8AppMsg Class](#page-141-0)** on page 142

**[PeopleSoft8AppMsgAPI Class](#page-142-0)** on page 143

**[PeopleSoft8AppMsgConnector Class](#page-143-0)** on page 144

**[PeopleSoft8AppMsgException](#page-150-0)** on page 151

**[PeopleSoft8AppMsgResponse Class](#page-145-0)** on page 146

**[PeopleSoft8AppMsgTester Class](#page-146-0)** on page 147

**[Base64Utils Class](#page-147-0)** on page 148

### **Figure 107** Class Hierarchy

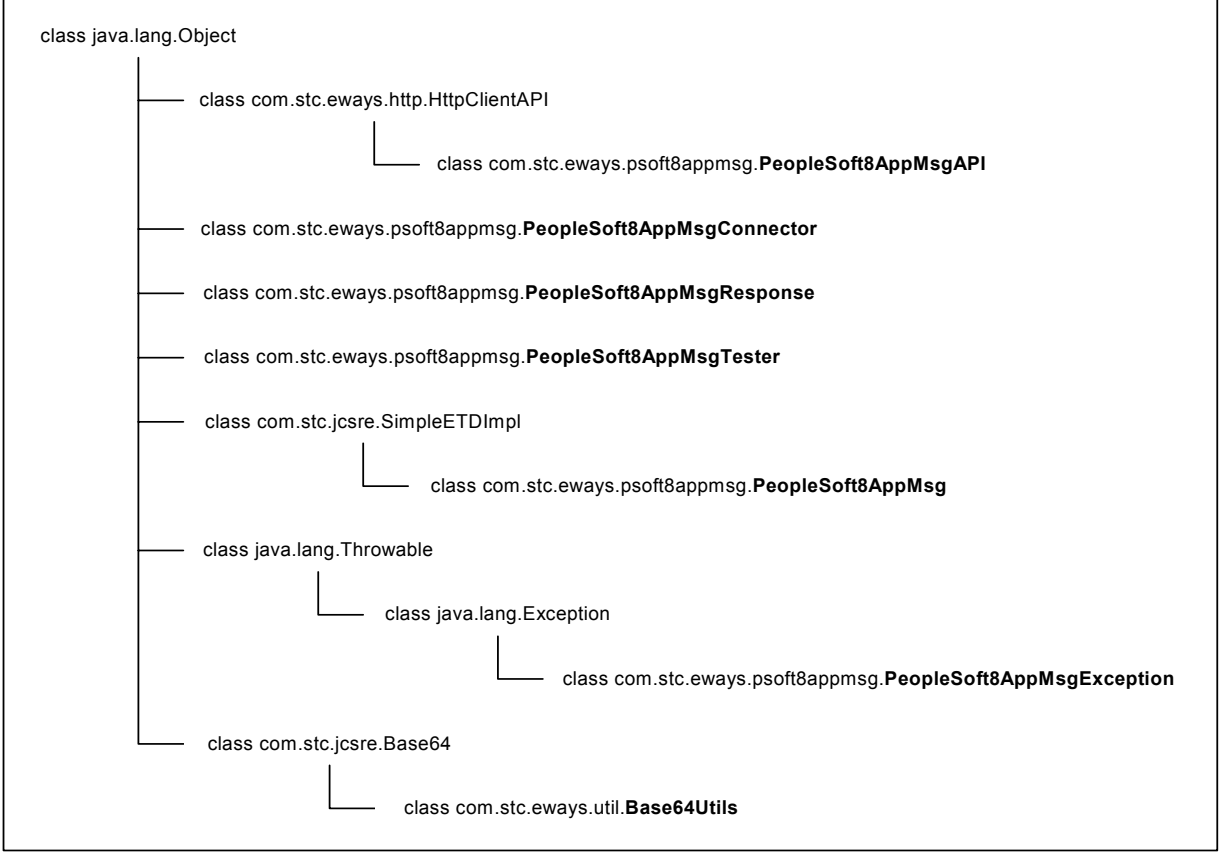

## <span id="page-141-0"></span>8.2.1 **PeopleSoft8AppMsg Class**

#### **Description**

This class extends the SeeBeyond **SimpleETDImpl** class.

#### **Definition**

PeopleSoft8AppMsg

#### **Constructors**

**[PeopleSoft8AppMsg](#page-148-1)** on page 149 **Methods**

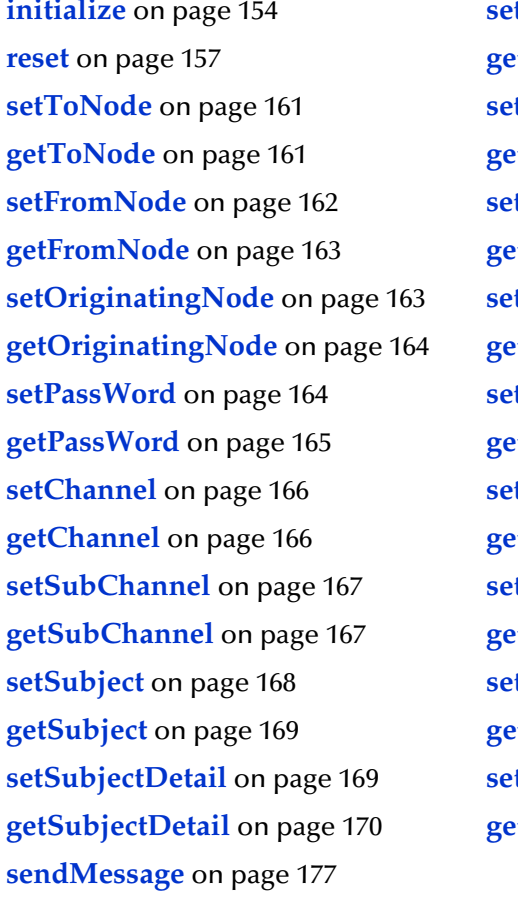

**initialize** [on page 154](#page-153-1) **[setPeopleSoft8AppMsgResponse](#page-176-0)** on page 177 **rtPeopleSoft8AppMsgResponse** on page 178 **tDefaultDataVersion** on page 158 **tDefaultDataVersion** on page 158 **tMessageVersion** on page 159 **tMessageVersion** on page 159 **tRequestVersion** on page 160 **tRequestVersion** on page 160 *s***PublicationID** on page 170 **fPublicationID** on page 171 *s***PublicationProcess** on page 171 **tPublicationProcess** on page 172 **tPublisher** on page 174 **tPublisher** on page 174 **tXMLMessage** on page 176 **tXMLMessage** on page 176 **tBase64Deflate** on page 180 **tBase64Deflate** on page 180

#### **Methods Inherited from java.lang.Object Class**

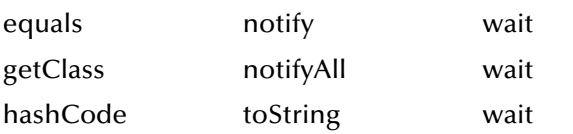

## <span id="page-142-0"></span>8.2.2 **PeopleSoft8AppMsgAPI Class**

#### **Description**

This class extends the SeeBeyond **HttpClientAPI** class. Please refer to the *HTTP e\*Way Intelligent Adapter User's Guide* for information on the **HttpClientAPI** class.

#### **Definition**

PeopleSoft8AppMsgAPI

#### **Constructors**

**[PeopleSoft8AppMsgAPI](#page-148-2)** on page 149 **[PeopleSoft8AppMsgAPI](#page-148-3)** on page 149

#### **Methods**

**[setToNode](#page-160-0)** on page 161 **[getDefaultDataVersion](#page-157-1)** on page 158 **[getToNode](#page-160-1)** on page 161 **[setMessageVersion](#page-158-0)** on page 159 **[setFromNode](#page-161-0)** on page 162 **[getMessageVersion](#page-158-1)** on page 159 **[getFromNode](#page-162-0)** on page 163 **[setRequestVersion](#page-159-0)** on page 160 **[setOriginatingNode](#page-162-1)** on page 163 **[getRequestVersion](#page-159-1)** on page 160 **[getOriginatingNode](#page-163-0)** on page 164 **[setPublicationID](#page-169-0)** on page 170 **[setPassWord](#page-163-1)** on page 164 **[getPublicationID](#page-170-0)** on page 171 **[getPassWord](#page-164-0)** on page 165 **[setPublicationProcess](#page-170-1)** on page 171 **[setChannel](#page-165-0)** on page 166 **[getPublicationProcess](#page-171-0)** on page 172 **[getChannel](#page-165-1)** on page 166 **[setPublisher](#page-173-0)** on page 174 **[setSubChannel](#page-166-0)** on page 167 **[getPublisher](#page-173-1)** on page 174 **[getSubChannel](#page-166-1)** on page 167 **[setXMLMessage](#page-175-0)** on page 176 **[setSubject](#page-167-0)** on page 168 **[getXMLMessage](#page-175-1)** on page 176 **[getSubject](#page-168-0)** on page 169 **[setBase64Deflate](#page-179-0)** on page 180 **[setSubjectDetail](#page-168-1)** on page 169 **[getBase64Deflate](#page-179-1)** on page 180 **[getSubjectDetail](#page-169-1)** on page 170

**reset** [on page 157](#page-156-0) **[setDefaultDataVersion](#page-157-0)** on page 158

#### **Methods Inherited from java.lang.Object Class**

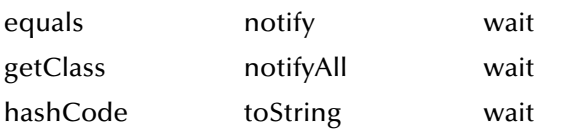

## <span id="page-143-0"></span>8.2.3 **PeopleSoft8AppMsgConnector Class**

#### **Description**

This class extends the **java.lang.Object** class and implements the **com.stc.jcsre.EBobConnector** class.

#### **Definition**

PeopleSoft8AppMsgConnector

#### **Constructors**

### **[PeopleSoft8AppMsgConnector](#page-149-0)** on page 150

#### **Methods**

**open** [on page 154](#page-153-2)

**close** [on page 156](#page-155-0)

**isOpen** [on page 155](#page-154-0)

### **[getProperties](#page-155-1)** on page 156

#### **Methods Inherited from java.lang.Object Class**

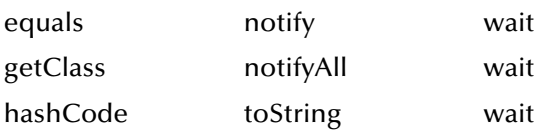
# <span id="page-144-0"></span>8.2.4 **PeopleSoft8AppMsgException Class**

#### **Description**

This class extends the **java.lang.Exception** class.

### **Definition**

PeopleSoft8AppMsgException

#### **Constructors**

**[PeopleSoft8AppMsgException](#page-149-0)** on page 150 **[PeopleSoft8AppMsgException](#page-150-0)** on page 151

**[PeopleSoft8AppMsgException](#page-150-1)** on page 151

### **Methods**

#### **Methods Inherited from java.lang.Object Class**

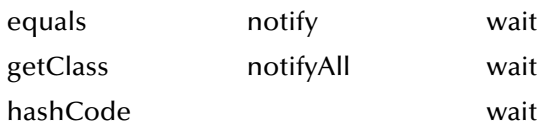

### **Methods Inherited from java.lang.Throwable Class**

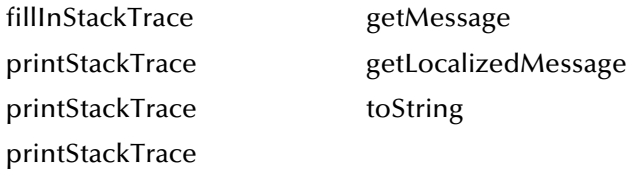

# <span id="page-145-0"></span>8.2.5 **PeopleSoft8AppMsgResponse Class**

### **Description**

This class extends the **java.lang.Object** class.

### **Definition**

PeopleSoft8AppMsgResponse

### **Constructors**

**[PeopleSoft8AppMsgResponse](#page-150-2)** on page 151

## **Methods**

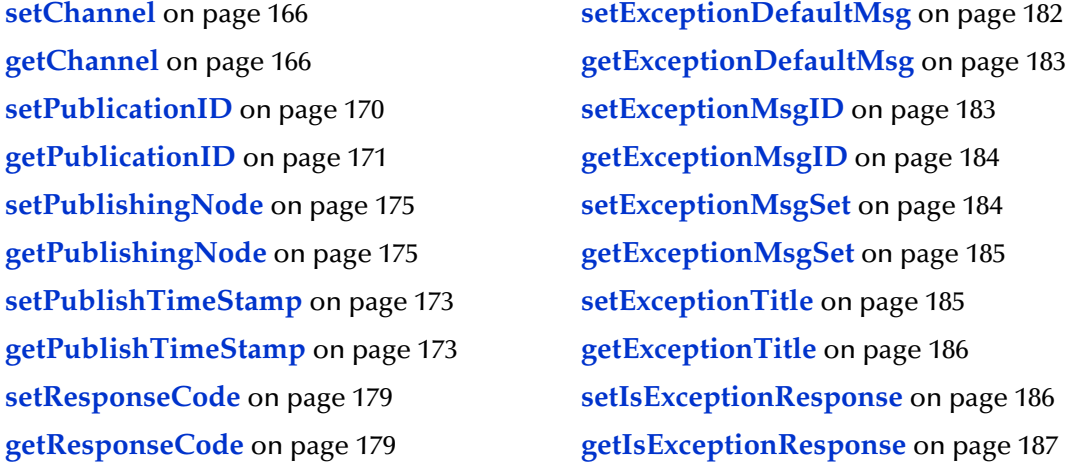

## **Methods Inherited from java.lang.Object Class**

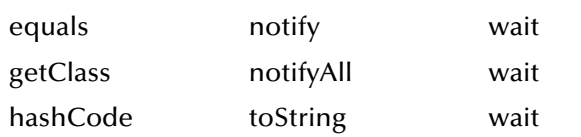

# <span id="page-146-0"></span>8.2.6 **PeopleSoft8AppMsgTester Class**

#### **Description**

This class extends the **java.lang.Object** class.

### **Definition**

PeopleSoft8AppMsgTester

### **Constructors**

**[PeopleSoft8AppMsgTester](#page-151-0)** on page 152

#### **Methods**

**main** [on page 157](#page-156-0)

#### **Methods Inherited from java.lang.Object Class**

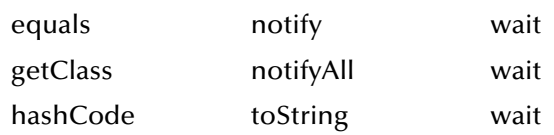

# <span id="page-147-0"></span>8.2.7 **Base64Utils Class**

### **Description**

This class extends the **com.stc.jcsre.Base64** class.

### **Definition**

Base64Utils

### **Constructors**

**[Base64Utils](#page-151-1)** on page 152

**[Base64Utils](#page-152-0)** on page 153

#### **Methods**

**[byteToBase64String](#page-180-0)** on page 181

**[base64DecodeToByte](#page-180-1)** on page 181

#### **Methods Inherited from com.stc.jcsre.Base64 Class**

ENCODING EOF LINELIN

# 8.3 **Constructors**

# **PeopleSoft8AppMsg**

## **Description**

This constructor constructs a new **PeopleSoft8AppMsg**.

## **Signature**

```
PeopleSoft8AppMsg()
```
## **Parameters**

None.

## **Throws**

None.

**Used by**

**[PeopleSoft8AppMsg Class](#page-141-0)** on page 142

# **PeopleSoft8AppMsgAPI**

## **Description**

This constructor constructs a new **PeopleSoft8AppMsgAPI**.

## **Signature**

```
PeopleSoft8AppMsgAPI()
```
## **Parameters**

None.

## **Throws**

None.

## **Used by**

**[PeopleSoft8AppMsgAPI Class](#page-142-0)** on page 143

# **PeopleSoft8AppMsgAPI**

## **Description**

This constructor constructs a new **PeopleSoft8AppMsgAPI**. It throws an exception when an exception is returned to it following an attempt to construct a **java.net.URL** object with the supplied URL string.

## **Signature**

```
PeopleSoft8AppMsgAPI(psoft8GWServletURL)
```
### **Parameters**

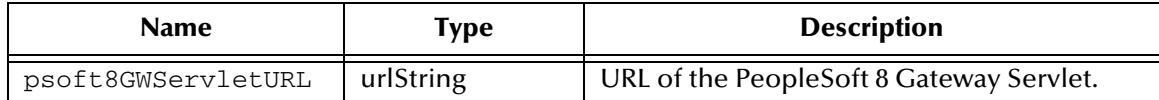

#### **Throws**

java.net.MalformedURLException

#### **Used by**

**[PeopleSoft8AppMsgAPI Class](#page-142-0)** on page 143

## **PeopleSoft8AppMsgConnector**

#### **Description**

This constructor constructs a new **HttpClientConnector**.

#### **Signature**

PeopleSoft8AppMsgConnector()

#### **Parameters**

None.

#### **Throws**

None.

#### **Used by**

**[PeopleSoft8AppMsgConnector Class](#page-143-0)** on page 144

## <span id="page-149-0"></span>**PeopleSoft8AppMsgException**

#### **Description**

This constructor creates a new **PeopleSoft8AppMsgException** without a detail message.

#### **Signature**

PeopleSoft8AppMsgException()

#### **Parameters**

None.

### **Throws**

None.

#### **Used by**

**[PeopleSoft8AppMsgException Class](#page-144-0)** on page 145

# <span id="page-150-0"></span>**PeopleSoft8AppMsgException**

### **Description**

This constructor constructs a new **PeopleSoft8AppMsgException** with the specified detail message.

### **Signature**

PeopleSoft8AppMsgException(*msg*)

#### **Parameters**

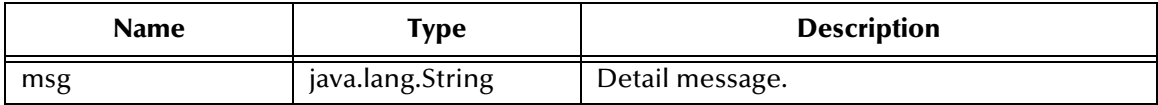

#### **Throws**

None.

### **Used by**

**[PeopleSoft8AppMsgException Class](#page-144-0)** on page 145

## <span id="page-150-1"></span>**PeopleSoft8AppMsgException**

### **Description**

This constructor constructs a new **PeopleSoft8AppMsgExceptio**n with the error code and specified detail message.

## **Signature**

PeopleSoft8AppMsgException(*errorCode, msg*)

#### **Parameters**

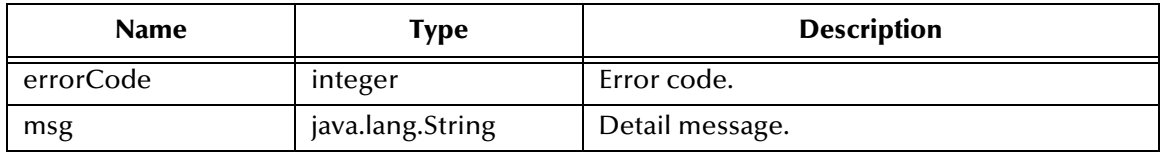

## **Throws**

None.

## **Used by**

**[PeopleSoft8AppMsgException Class](#page-144-0)** on page 145

## <span id="page-150-2"></span>**PeopleSoft8AppMsgResponse**

## **Description**

This constructor constructs a new **PeopleSoft8HttpAPI**.

### **Signature**

PeopleSoft8AppMsgResponse()

#### **Parameters**

None.

## **Throws**

None.

**Used by**

**[PeopleSoft8AppMsgResponse Class](#page-145-0)** on page 146

## <span id="page-151-0"></span>**PeopleSoft8AppMsgTester**

### **Description**

This constructor constructs a new **PeopleSoft8AppMsgTester**.

### **Signature**

PeopleSoft8AppMsgTester()

#### **Parameters**

None.

## **Throws**

None.

### **Used by**

**[PeopleSoft8AppMsgTester Class](#page-146-0)** on page 147

## <span id="page-151-1"></span>**Base64Utils**

## **Description**

This constructor constructs new **Base64Utils**.

## **Signature**

Base64Utils()

#### **Parameters**

None.

#### **Throws**

None.

### **Used by**

**[Base64Utils Class](#page-147-0)** on page 148

## <span id="page-152-0"></span>**Base64Utils**

### **Description**

This constructor constructs new **Base64Utils**.

## **Signature**

Base64Utils(*fi*, *fo*)

## **Parameters**

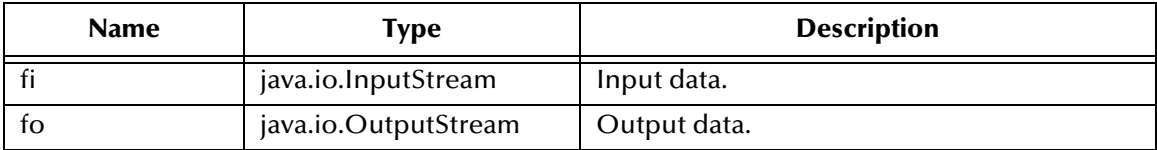

#### **Throws**

None.

## **Used by**

**[Base64Utils Class](#page-147-0)** on page 148

# 8.4 **Methods**

## **initialize**

## **Description**

This method is called by external (collaboration service) to initialize object.

#### **Signature**

initialize(*cntrCollab, key, mode*)

#### **Parameters**

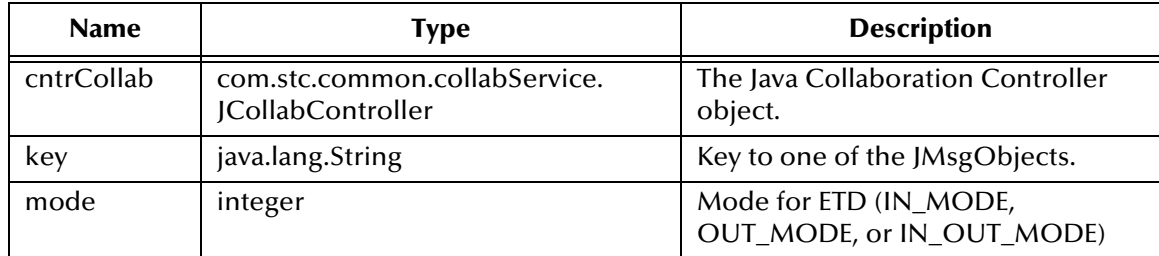

#### **Return Type**

void

## **Overrides**

## **initialize** in class **com.stc.jcsre.SimpleETDImpl**

#### **Throws**

- com.stc.common.collabService.CollabConnException,
- com.stc.common.collabService.CollabDataException

#### **Contained in**

**[PeopleSoft8AppMsg Class](#page-141-0)** on page 142

## **open**

#### **Description**

This method opens the connector for accessing the external system. It throws an exception when connection problems occur.

#### **Signature**

open(*intoEgate*)

### **Parameters**

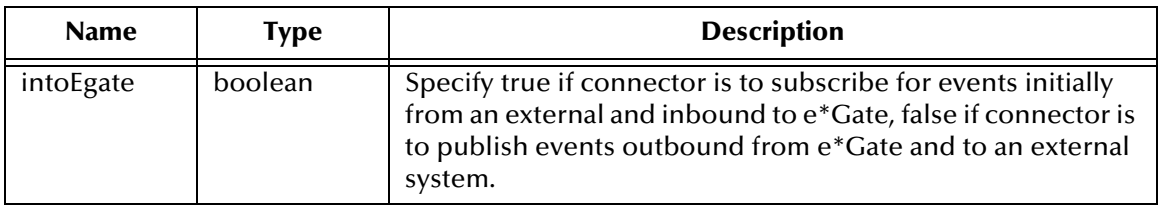

### **Return Type**

void

## **Overrides**

None.

#### **Throws**

com.stc.jcsre.EBobConnectionException

#### **Contained in**

**[PeopleSoft8AppMsgConnector Class](#page-143-0)** on page 144

## **isOpen**

#### **Description**

This method verifies that the connector to the external system is still available. It returns true if the connector is still open and available, otherwise false. It throws an exception when connection problems occur.

#### **Signature**

isOpen()

#### **Parameters**

None.

#### **Return Type**

boolean

#### **Overrides**

None.

#### **Throws**

com.stc.jcsre.EBobConnectionException

#### **Contained in**

**[PeopleSoft8AppMsgConnector Class](#page-143-0)** on page 144

## **getProperties**

#### **Description**

This method retrieves the connection properties (as stored by the constructor) used by the connector to access the external.

#### **Signature**

getProperties()

### **Parameters**

None.

#### **Return Type**

java.util.Properties

#### **Overrides**

None.

### **Throws**

None.

**Contained in**

**[PeopleSoft8AppMsgConnector Class](#page-143-0)** on page 144

## **close**

#### **Description**

This method closes the connector to the external system and releases resources. It throws an exception when connection problems occur.

#### **Signature**

close()

#### **Parameters**

None.

#### **Return Type**

void

#### **Overrides**

None.

#### **Throws**

com.stc.jcsre.EBobConnectionException

#### **Contained in**

**[PeopleSoft8AppMsgConnector Class](#page-143-0)** on page 144

## <span id="page-156-0"></span>**main**

#### **Description**

This method provides an entry point for a stand-alone test program.

### **Signature**

**main**(*args*)

#### **Parameters**

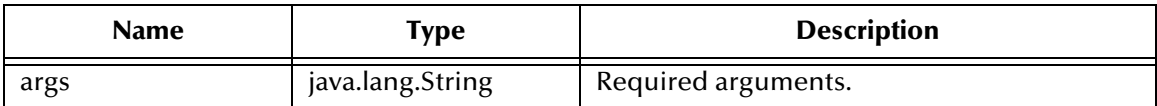

#### **Return Type**

void

#### **Overrides**

None.

#### **Throws**

None.

### **Contained in**

**[PeopleSoft8AppMsgTester Class](#page-146-0)** on page 147

## **reset**

### **Description**

This method clears all headers and request data from memory.

#### **Signature**

reset()

#### **Parameters**

None.

#### **Return Type**

boolean

### **Overrides**

**reset** in class **com.stc.jcsre.SimpleETDImpl**

#### **Throws**

None.

#### **Contained in**

## **[PeopleSoft8AppMsg Class](#page-141-0)** on page 142 **[PeopleSoft8AppMsgAPI Class](#page-142-0)** on page 143

## **setDefaultDataVersion**

#### **Description**

This method sets the default message version for the sending system.

#### **Signature**

setDefaultDataVersion(*defaultDataVersion*)

#### **Parameters**

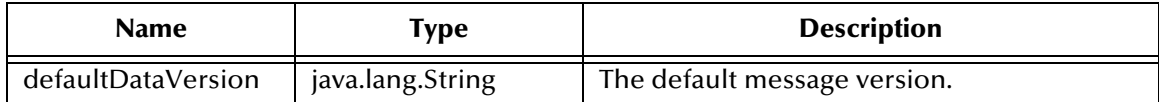

#### **Return Type**

void

#### **Overrides**

None.

#### **Throws**

None.

#### **Contained in**

**[PeopleSoft8AppMsg Class](#page-141-0)** on page 142 **[PeopleSoft8AppMsgAPI Class](#page-142-0)** on page 143

## **getDefaultDataVersion**

#### **Description**

This method gets the default message version that was previously set with the method **setDefaultDataVersion**, or null if the default message version was not previously set.

#### **Signature**

```
getDefaultDataVersion()
```
#### **Parameters**

None.

#### **Return Type**

java.lang.String

#### **Overrides**

None.

#### **Throws**

None.

## **Contained in**

**[PeopleSoft8AppMsg Class](#page-141-0)** on page 142

## **setMessageVersion**

#### **Description**

This method sets the name of the message version. For publications with multiple data versions, there are multiple occurrences of the data.

### **Signature**

setMessageVersion(*messageVersion*)

#### **Parameters**

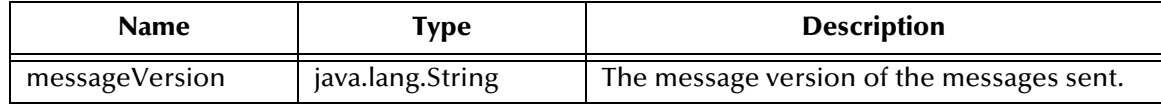

**Return Type**

void

**Overrides**

None.

### **Throws**

None.

## **Contained in**

**[PeopleSoft8AppMsg Class](#page-141-0)** on page 142 **[PeopleSoft8AppMsgAPI Class](#page-142-0)** on page 143

## **getMessageVersion**

## **Description**

This method gets the name of the message version. It returns the message version previously set with the **setMessageVersion** method, or null if the message version was not previously set.

## **Signature**

getMessageVersion()

#### **Parameters**

None.

#### **Return Type**

java.lang.String

### **Overrides**

None.

**Throws**

None.

**Contained in**

**[PeopleSoft8AppMsg Class](#page-141-0)** on page 142 **[PeopleSoft8AppMsgAPI Class](#page-142-0)** on page 143

## **setRequestVersion**

#### **Description**

This method sets the PeopleTools version for which the XML message is valid.

#### **Signature**

setRequestVersion(*psoft8Version*)

### **Parameters**

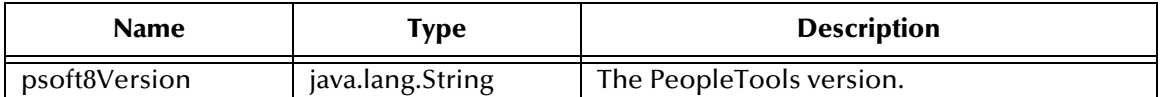

**Return Type**

void

#### **Overrides**

None.

#### **Throws**

None.

**Contained in**

**[PeopleSoft8AppMsg Class](#page-141-0)** on page 142 **[PeopleSoft8AppMsgAPI Class](#page-142-0)** on page 143

## **getRequestVersion**

## **Description**

This method gets the PeopleTools version that was previously set with **setRequestVersion**, or null if the PeopleTools version was not previously set.

#### **Signature**

```
getRequestVersion()
```
#### **Parameters**

None.

### **Return Type**

java.lang.String

#### **Overrides**

None.

### **Throws**

None.

### **Contained in**

**[PeopleSoft8AppMsg Class](#page-141-0)** on page 142 **[PeopleSoft8AppMsgAPI Class](#page-142-0)** on page 143

## **setToNode**

### **Description**

This method sets the name of the node for which the messages is intended. This must correspond to an entry in the node lookup table on the gateway servlet, and the name of the local node (node definition) on the receiving PeopleSoft system.

#### **Signature**

```
setToNode(toNode)
```
#### **Parameters**

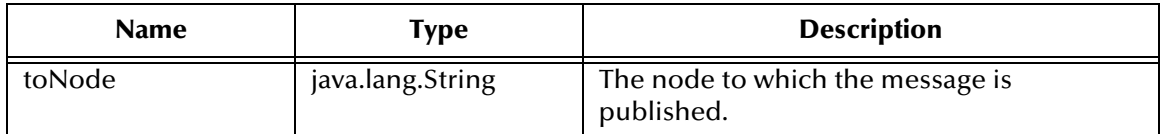

## **Return Type**

void

**Overrides**

None.

#### **Throws**

None.

#### **Contained in**

**[PeopleSoft8AppMsg Class](#page-141-0)** on page 142 **[PeopleSoft8AppMsgAPI Class](#page-142-0)** on page 143

## **getToNode**

## **Description**

This method gets the name of the node for which the messages is intended. It returns the node name set with the **setToNode** method.

#### **Signature**

getToNode()

### **Parameters**

None.

## **Return Type**

java.lang.String

## **Overrides**

None.

**Throws**

None.

## **Contained in**

**[PeopleSoft8AppMsg Class](#page-141-0)** on page 142 **[PeopleSoft8AppMsgAPI Class](#page-142-0)** on page 143

## **setFromNode**

### **Description**

This method sets the name of the node from which the messages originate. The node name must match the node definition for the third party system as defined in the receiving PeopleSoft system.

## **Signature**

setFromNode(*fromNode*)

## **Parameters**

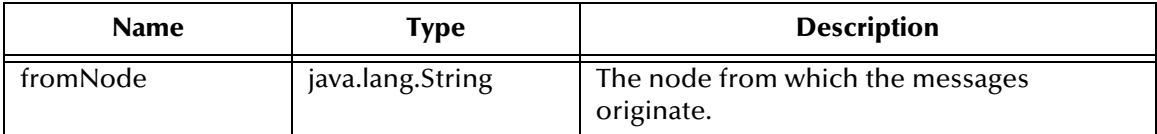

## **Return Type**

void

### **Overrides**

None.

## **Throws**

None.

#### **Contained in**

**[PeopleSoft8AppMsg Class](#page-141-0)** on page 142 **[PeopleSoft8AppMsgAPI Class](#page-142-0)** on page 143

## **getFromNode**

#### **Description**

This method gets the name of the node from which messages originate. It returns the source node name that was previously set with **setFromNode**, or null if the node was not previously set.

#### **Signature**

getFromNode()

#### **Parameters**

None.

**Return Type**

java.lang.String

#### **Overrides**

None.

#### **Throws**

None.

#### **Contained in**

**[PeopleSoft8AppMsg Class](#page-141-0)** on page 142 **[PeopleSoft8AppMsgAPI Class](#page-142-0)** on page 143

## **setOriginatingNode**

## **Description**

This method sets the name of the node that originally published the message, and is used to prevent circular publishing. If not an XML file, the system sets it to the publishing node name.

#### **Signature**

setOriginatingNode(*originatingNode*)

#### **Parameters**

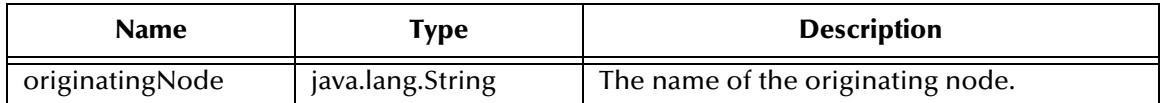

#### **Return Type**

void

#### **Overrides**

None.

### **Throws**

None.

**Contained in**

**[PeopleSoft8AppMsg Class](#page-141-0)** on page 142 **[PeopleSoft8AppMsgAPI Class](#page-142-0)** on page 143

## **getOriginatingNode**

## **Description**

This method gets the name of the originating node that was previously set with the method **setOriginatingNode**, or null if the originating node was not previously set.

#### **Signature**

```
getOriginatingNode()
```
#### **Parameters**

None.

### **Return Type**

java.lang.String

#### **Overrides**

None.

#### **Throws**

None.

#### **Contained in**

**[PeopleSoft8AppMsg Class](#page-141-0)** on page 142 **[PeopleSoft8AppMsgAPI Class](#page-142-0)** on page 143

## **setPassWord**

## **Description**

This method sets the password associated with the source node. This value is stored in the PeopleSoft database and must be communicated to the system administrators for the publishing system. If the node definition on the sending system has a node group defined, the password is present. If the node definition on the receiving system has a node group defined, the password must be present and must match the node group password.

## **Signature**

```
setPassWord(passWord)
```
### **Parameters**

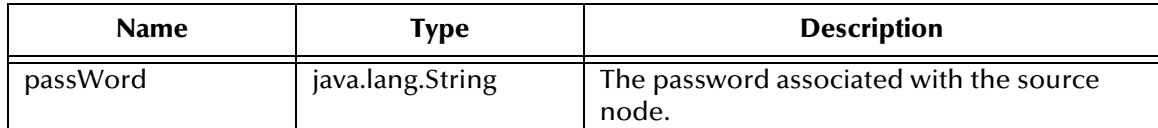

### **Return Type**

void

#### **Overrides**

None.

#### **Throws**

None.

#### **Contained in**

**[PeopleSoft8AppMsg Class](#page-141-0)** on page 142 **[PeopleSoft8AppMsgAPI Class](#page-142-0)** on page 143

## **getPassWord**

#### **Description**

This method gets the password associated with the source node. Returns the password that was previously set with **setPassWord**, or null if the password was not previously set.

#### **Signature**

getPassWord()

#### **Parameters**

None.

#### **Return Type**

java.lang.String

#### **Overrides**

None.

#### **Throws**

None.

#### **Contained in**

**[PeopleSoft8AppMsg Class](#page-141-0)** on page 142 **[PeopleSoft8AppMsgAPI Class](#page-142-0)** on page 143

## <span id="page-165-0"></span>**setChannel**

#### **Description**

This method sets the name of the message channel containing the message.

### **Signature**

setChannel(*channel*)

#### **Parameters**

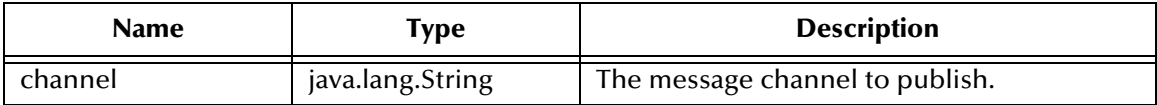

#### **Return Type**

void

#### **Overrides**

None.

#### **Throws**

None.

## **Contained in**

**[PeopleSoft8AppMsg Class](#page-141-0)** on page 142 **[PeopleSoft8AppMsgAPI Class](#page-142-0)** on page 143 **[PeopleSoft8AppMsgResponse Class](#page-145-0)** on page 146

## <span id="page-165-1"></span>**getChannel**

## **Description**

This method gets the name of the message channel containing the message. Returns the channel that was previously set with **setChannel**, or null if the channel was not previously set.

#### **Signature**

getChannel()

#### **Parameters**

None.

#### **Return Type**

java.lang.String

#### **Overrides**

None.

#### **Throws**

None.

## **Contained in**

**[PeopleSoft8AppMsg Class](#page-141-0)** on page 142 **[PeopleSoft8AppMsgAPI Class](#page-142-0)** on page 143 **[PeopleSoft8AppMsgResponse Class](#page-145-0)** on page 146

## **setSubChannel**

## **Description**

This method sets the name of subchannel which contains the message. Messages in the same channel but in different subchannels are assumed to refer to distinct objects—for example, different purchase orders or different employees. They are processed in parallel where possible.

This field should contain the concatenated values that represent the subchannel. For example, if the subchannel is **Business Unit\ Journal ID**, then the value of this field is **M04123456789** (where Business Unit = M04 and Journal ID = 123456789).

This field should be included if the subscribing PeopleSoft system has a subchannel defined. Otherwise, it may be omitted.

### **Signature**

```
setSubChannel(subChannel)
```
### **Parameters**

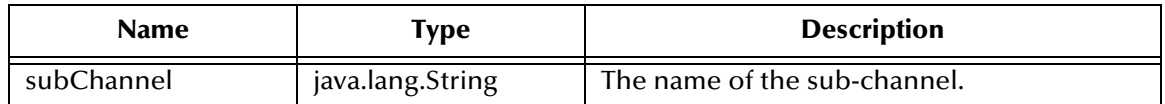

**Return Type**

void

**Overrides**

None.

## **Throws**

None.

**Contained in**

**[PeopleSoft8AppMsg Class](#page-141-0)** on page 142 **[PeopleSoft8AppMsgAPI Class](#page-142-0)** on page 143

## **getSubChannel**

## **Description**

This method gets the name of subchannel that was previously set with **setSubChannel**, or null if the sub-channel was not previously set.

#### **Signature**

getSubChannel()

## **Parameters**

None.

## **Return Type**

java.lang.String

## **Overrides**

None.

**Throws**

None.

## **Contained in**

**[PeopleSoft8AppMsg Class](#page-141-0)** on page 142 **[PeopleSoft8AppMsgAPI Class](#page-142-0)** on page 143

## **setSubject**

## **Description**

This method sets the name of the message as defined in the PeopleSoft system. This is the Message Definition.

## **Signature**

setSubject(*subject*)

#### **Parameters**

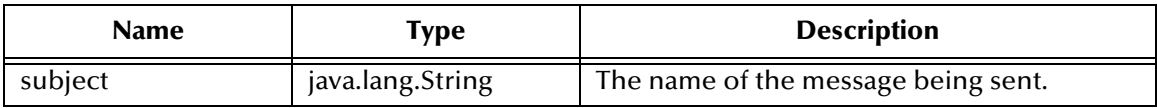

## **Return Type**

java.lang.String

#### **Overrides**

None.

#### **Throws**

None.

## **Contained in**

**[PeopleSoft8AppMsg Class](#page-141-0)** on page 142 **[PeopleSoft8AppMsgAPI Class](#page-142-0)** on page 143

## **getSubject**

#### **Description**

This method gets the name of the message that was previously set with the **setSubject** method, or null if the name was not previously set.

### **Signature**

getSubject()

## **Parameters**

None.

#### **Return Type**

java.lang.String

#### **Overrides**

None.

#### **Throws**

None.

#### **Contained in**

**[PeopleSoft8AppMsg Class](#page-141-0)** on page 142 **[PeopleSoft8AppMsgAPI Class](#page-142-0)** on page 143

## **setSubjectDetail**

#### **Description**

This method sets the Application-defined subtype of message name.

#### **Signature**

```
setSubjectDetail(subjectDetail)
```
#### **Parameters**

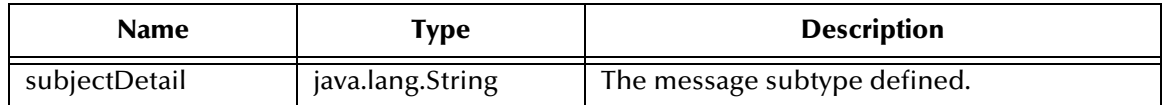

### **Return Type**

void

#### **Overrides**

None.

#### **Throws**

None.

## **Contained in**

**[PeopleSoft8AppMsg Class](#page-141-0)** on page 142 **[PeopleSoft8AppMsgAPI Class](#page-142-0)** on page 143

## **getSubjectDetail**

## **Description**

This method gets the name of the message version message subtype that was previously set with **setSubjectDetail**, or null if the message subtype was not previously set.

#### **Signature**

getSubjectDetail()

#### **Parameters**

None.

#### **Return Type**

java.lang.String

#### **Overrides**

None.

#### **Throws**

None.

#### **Contained in**

**[PeopleSoft8AppMsg Class](#page-141-0)** on page 142 **[PeopleSoft8AppMsgAPI Class](#page-142-0)** on page 143

## <span id="page-169-0"></span>**setPublicationID**

#### **Description**

This method sets the System-generated identifier for the publication. The fields, publishing node, channel, and publication ID uniquely identify the publication. If the From Node is specified and the Publication ID is omitted, the publication ID is set to the next available publication ID on that channel within the subscribing PeopleSoft database.

#### **Signature**

```
setPublicationID(publicationID)
```
#### **Parameters**

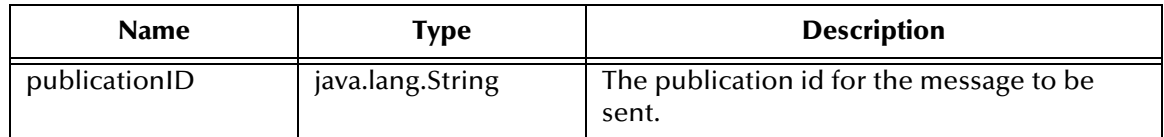

## **Return Type**

void

**Overrides**

None.

### **Throws**

None.

## **Contained in**

**[PeopleSoft8AppMsg Class](#page-141-0)** on page 142 **[PeopleSoft8AppMsgAPI Class](#page-142-0)** on page 143 **[PeopleSoft8AppMsgResponse Class](#page-145-0)** on page 146

## <span id="page-170-0"></span>**getPublicationID**

### **Description**

This method gets the System-generated identifier for the publication that was previously set with **setPublicationID**, or null if the publication ID was not previously set.

#### **Signature**

```
getPublicationID()
```
#### **Parameters**

None.

## **Return Type**

java.lang.String

#### **Overrides**

None.

#### **Throws**

None.

## **Contained in**

**[PeopleSoft8AppMsg Class](#page-141-0)** on page 142 **[PeopleSoft8AppMsgAPI Class](#page-142-0)** on page 143 **[PeopleSoft8AppMsgResponse Class](#page-145-0)** on page 146

## **setPublicationProcess**

## **Description**

This method sets the Application-defined name of the program that generated the message (if required by the application).

### **Signature**

setPublicationProcess(*publicationProcess*)

### **Parameters**

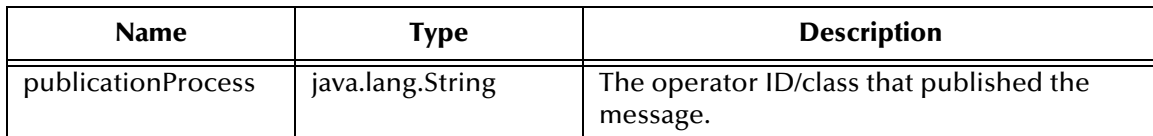

#### **Return Type**

void

### **Overrides**

None.

#### **Throws**

None.

### **Contained in**

**[PeopleSoft8AppMsg Class](#page-141-0)** on page 142 **[PeopleSoft8AppMsgAPI Class](#page-142-0)** on page 143

## **getPublicationProcess**

## **Description**

This method gets the name of the program that was previously set with the method **setPublicationProcess**, or null if the originating node was not previously set.

## **Signature**

getPublicationProcess()

#### **Parameters**

None.

#### **Return Type**

java.lang.String

#### **Overrides**

None.

#### **Throws**

None.

#### **Contained in**

**[PeopleSoft8AppMsg Class](#page-141-0)** on page 142 **[PeopleSoft8AppMsgAPI Class](#page-142-0)** on page 143

## <span id="page-172-0"></span>**setPublishTimeStamp**

#### **Description**

This method sets the publication timestamp received from the PeopleSoft 8 Application Messaging response.

### **Signature**

setPublishTimeStamp(*publishTimeStamp*)

#### **Parameters**

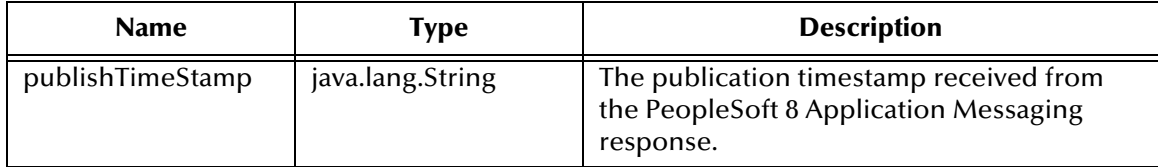

## **Return Type**

void

### **Overrides**

None.

### **Throws**

None.

## **Contained in**

**[PeopleSoft8AppMsgResponse Class](#page-145-0)** on page 146

## <span id="page-172-1"></span>**getPublishTimeStamp**

## **Description**

This method gets the publication timestamp received from the PeopleSoft 8 Application Messaging response, or null if no timestamp information was received.

## **Signature**

```
getPublishTimeStamp()
```
#### **Parameters**

None.

## **Return Type**

java.lang.String

#### **Overrides**

None.

#### **Throws**

None.

## **Contained in**

**[PeopleSoft8AppMsgResponse Class](#page-145-0)** on page 146

## **setPublisher**

### **Description**

This method sets the Application-defined operator ID/class that published the message (if required by the application).

### **Signature**

```
setPublisher(publisher)
```
### **Parameters**

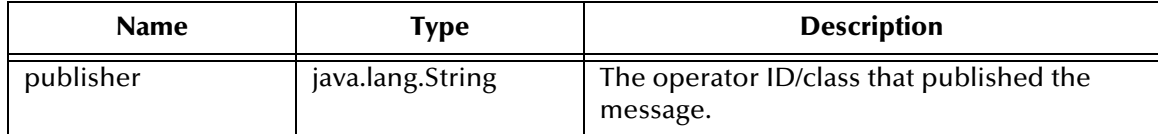

### **Return Type**

void

### **Overrides**

None.

#### **Throws**

None.

#### **Contained in**

**[PeopleSoft8AppMsg Class](#page-141-0)** on page 142 **[PeopleSoft8AppMsgAPI Class](#page-142-0)** on page 143

## **getPublisher**

## **Description**

This method gets the operator ID/class that was previously set with the method **setPublisher**, or null if the originating node was not previously set.

## **Signature**

getPublisher()

### **Parameters**

None.

#### **Return Type**

java.lang.String

### **Overrides**

None.

**Throws**

None.

**Contained in**

**[PeopleSoft8AppMsg Class](#page-141-0)** on page 142 **[PeopleSoft8AppMsgAPI Class](#page-142-0)** on page 143

## <span id="page-174-0"></span>**setPublishingNode**

#### **Description**

This method sets the publishing node received from the PeopleSoft 8 Application Messaging response.

#### **Signature**

setPublishingNode()

#### **Parameters**

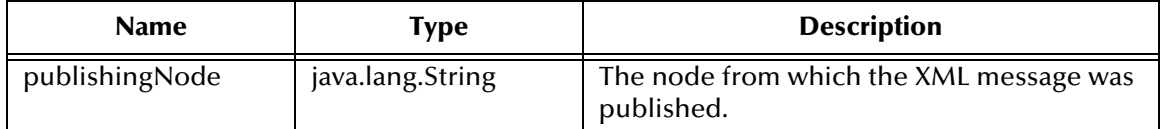

**Return Type**

void

#### **Overrides**

None.

#### **Throws**

None.

#### **Contained in**

**[PeopleSoft8AppMsgResponse Class](#page-145-0)** on page 146

## <span id="page-174-1"></span>**getPublishingNode**

#### **Description**

This method gets the publishing node received from the PeopleSoft 8 Application Messaging response, or null if no publishing node information was received.

#### **Signature**

```
getPublishingNode()
```
#### **Parameters**

None.

**Return Type**

java.lang.String

#### **Overrides**

None.

**Throws**

None.

## **Contained in**

**[PeopleSoft8AppMsgResponse Class](#page-145-0)** on page 146

## **setXMLMessage**

### **Description**

This method sets the PeopleSoft 8 XML message to post.

#### **Signature**

```
setXMLMessage(psoft8XML)
```
### **Parameters**

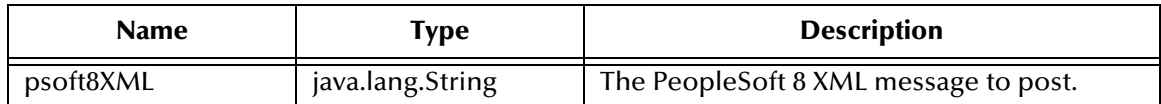

## **Return Type**

void

#### **Overrides**

None.

#### **Throws**

None.

**Contained in**

**[PeopleSoft8AppMsg Class](#page-141-0)** on page 142 **[PeopleSoft8AppMsgAPI Class](#page-142-0)** on page 143

## **getXMLMessage**

## **Description**

This method gets the PeopleSoft 8 XML message previously set with **setXMLMessage**, or null if the XML message was not previously set.

#### **Signature**

getXMLMessage()

### **Parameters**

None.

### **Return Type**

java.lang.String

## **Overrides**

None.

**Throws**

None.

## **Contained in**

**[PeopleSoft8AppMsg Class](#page-141-0)** on page 142 **[PeopleSoft8AppMsgAPI Class](#page-142-0)** on page 143

## **sendMessage**

### **Description**

This method POSTs the PeopleSoft 8 XML message that was previously set with **setXMLMessage**.

## **Signature**

sendMessage()

#### **Parameters**

None.

## **Return Type**

void

### **Overrides**

None.

## **Throws**

PeopleSoft8AppMsgException

## **Contained in**

**[PeopleSoft8AppMsg Class](#page-141-0)** on page 142

## **setPeopleSoft8AppMsgResponse**

## **Description**

This method sets the **PeopleSoft8AppMsgResponse** object as the response from PeopleSoft 8 Application Messaging.

#### **Signature**

setPeopleSoft8AppMsgResponse(*response*)

#### **Parameters**

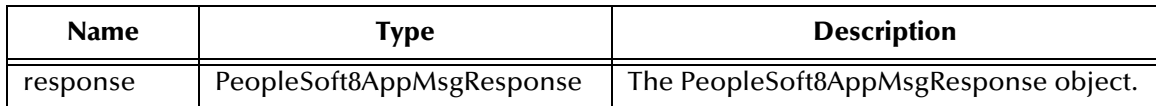

**Return Type**

void

#### **Overrides**

None.

### **Throws**

None.

#### **Contained in**

**[PeopleSoft8AppMsg Class](#page-141-0)** on page 142

## **getPeopleSoft8AppMsgResponse**

#### **Description**

This method gets the **PeopleSoft8AppMsgResponse** object holding the PeopleSoft 8 Application Messaging published response.

#### **Signature**

getPeopleSoft8AppMsgResponse()

#### **Parameters**

None.

#### **Return Type**

object

## **Overrides**

None.

### **Throws**

None.

#### **Contained in**

**[PeopleSoft8AppMsg Class](#page-141-0)** on page 142

## <span id="page-178-0"></span>**setResponseCode**

#### **Description**

This method sets the PeopleSoft 8 Application Messaging response code.

#### **Signature**

setResponseCode(*responseCode*)

#### **Parameters**

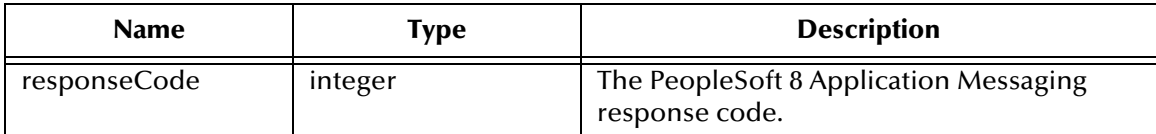

### **Return Type**

void

### **Overrides**

None.

### **Throws**

None.

### **Contained in**

**[PeopleSoft8AppMsgResponse Class](#page-145-0)** on page 146

## <span id="page-178-1"></span>**getResponseCode**

## **Description**

If the response from PeopleSoft 8 is not an exception, then this method gets the PeopleSoft 8 Application Messaging response code for the publication.

#### **Signature**

getResponseCode()

#### **Parameters**

None.

## **Return Type**

integer

#### **Overrides**

None.

#### **Throws**

None.

## **Contained in**

**[PeopleSoft8AppMsgResponse Class](#page-145-0)** on page 146

## **setBase64Deflate**

#### **Description**

This method enables or disables base64-encoded compression (deflation) of XML messages. The default is to enable base64-encoding.

### **Signature**

```
setBase64Deflate(base64Deflate)
```
#### **Parameters**

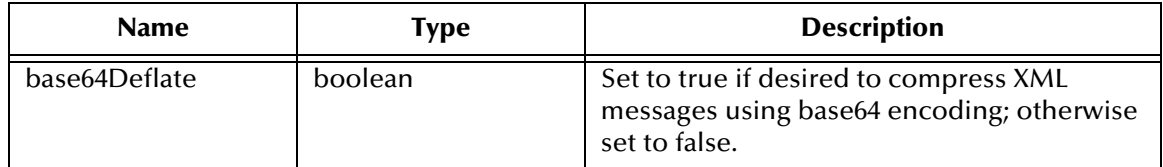

## **Return Type**

void

### **Overrides**

None.

### **Throws**

None.

## **Contained in**

**[PeopleSoft8AppMsg Class](#page-141-0)** on page 142 **[PeopleSoft8AppMsgAPI Class](#page-142-0)** on page 143

## **getBase64Deflate**

## **Description**

This method determine whether or not base64 encoding of compressed XML messages is used. This method returns what was set with **setBase64Deflate**. If **setBase64Deflate** was never called, the default is that base64 encoding of compressed messages is used.

#### **Signature**

```
getBase64Deflate()
```
#### **Parameters**

None.

#### **Return Type**

boolean
## **Overrides**

None.

**Throws**

None.

**Contained in**

<span id="page-180-1"></span>**[PeopleSoft8AppMsg Class](#page-141-0)** on page 142 **[PeopleSoft8AppMsgAPI Class](#page-142-0)** on page 143

## **byteToBase64String**

## **Description**

This method converts byte-format data to base64-encoded data.

## **Signature**

byteToBase64String(*data*)

## **Parameters**

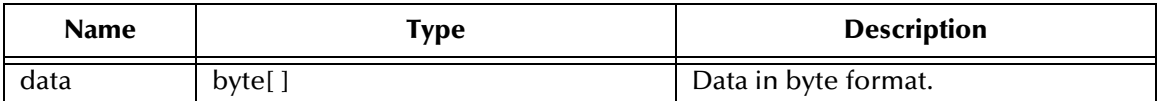

## **Return Type**

java.lang.String

## **Overrides**

None.

## **Throws**

java.io.IOException

## **Contained in**

<span id="page-180-0"></span>**[Base64Utils Class](#page-147-0)** on page 148

## **base64DecodeToByte**

## **Description**

This method converts base64-encoded data to byte-format data.

## **Signature**

base64DecodeToByte(*data*)

## **Parameters**

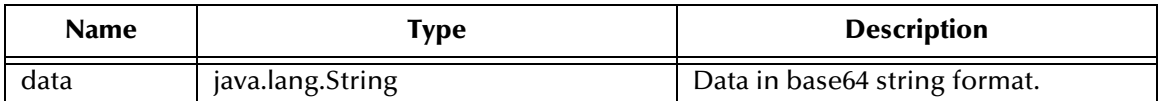

**Return Type**

byte[]

**Overrides**

None.

## **Throws**

java.io.IOException

## **Contained in**

<span id="page-181-0"></span>**[Base64Utils Class](#page-147-0)** on page 148

## **setExceptionDefaultMsg**

## **Description**

This method sets the default message for the exception message as received from the PeopleSoft 8 Application Messaging exception XML response message.

## **Signature**

setExceptionDefaultMsg(*msg*)

## **Parameters**

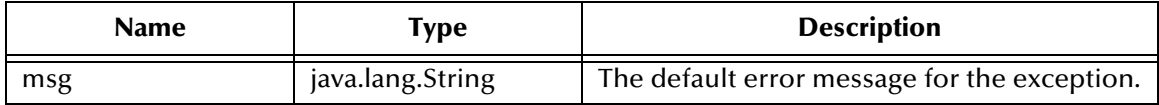

## **Return Type**

void

## **Overrides**

None.

## **Throws**

None.

## **Contained in**

**[PeopleSoft8AppMsgResponse Class](#page-145-0)** on page 146

## **getExceptionDefaultMsg**

## **Description**

<span id="page-182-0"></span>This method gets the default message for the exception message as received from the PeopleSoft 8 Application Messaging exception XML response message.

## **Signature**

```
getExceptionDefaultMsg()
```
## **Parameters**

None.

## **Return Type**

java.lang.String

#### **Overrides**

None.

#### **Throws**

None.

**Contained in**

<span id="page-182-1"></span>**[PeopleSoft8AppMsgResponse Class](#page-145-0)** on page 146

## **setExceptionMsgID**

## **Description**

This method sets the message ID number of the exception message as received from the PeopleSoft 8 Application Messaging exception XML response message.

## **Signature**

```
setExceptionMsgID(msgID)
```
## **Parameters**

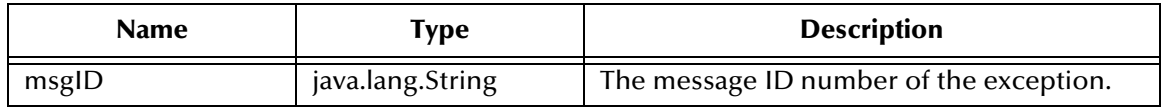

## **Return Type**

void

## **Overrides**

None.

## **Throws**

None.

## **Contained in**

<span id="page-183-0"></span>**[PeopleSoft8AppMsgResponse Class](#page-145-0)** on page 146

## **getExceptionMsgID**

## **Description**

This method gets the message ID number for the exception message as received from the PeopleSoft 8 Application Messaging exception XML response message, or null if no message ID number was returned.

## **Signature**

```
getExceptionMsgID()
```
## **Parameters**

None.

## **Return Type**

java.lang.String

## **Overrides**

None.

## **Throws**

None.

## **Contained in**

<span id="page-183-1"></span>**[PeopleSoft8AppMsgResponse Class](#page-145-0)** on page 146

## **setExceptionMsgSet**

## **Description**

This method sets the message set number for the exception message as received from the PeopleSoft 8 Application Messaging exception XML response message.

## **Signature**

setExceptionMsgSet(msgSet)

## **Parameters**

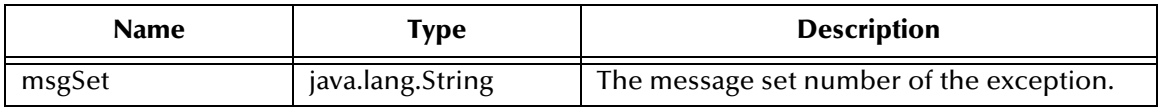

## **Return Type**

void

## **Overrides**

None.

**Throws**

None.

**Contained in**

<span id="page-184-0"></span>**[PeopleSoft8AppMsgResponse Class](#page-145-0)** on page 146

## **getExceptionMsgSet**

## **Description**

This method gets the message set number for the exception message as received from the PeopleSoft 8 Application Messaging exception XML response message, or null if no message set number was returned.

## **Signature**

```
getExceptionMsgSet()
```
## **Parameters**

None.

## **Return Type**

java.lang.String

## **Overrides**

None.

## **Throws**

None.

**Contained in**

<span id="page-184-1"></span>**[PeopleSoft8AppMsgResponse Class](#page-145-0)** on page 146

## **setExceptionTitle**

## **Description**

This method sets the title of the exception message as received from the PeopleSoft 8 Application Messaging exception XML response message.

## **Signature**

setExceptionTitle(*title*)

## **Parameters**

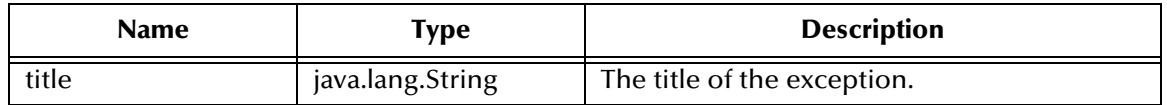

## **Return Type**

void

## **Overrides**

None.

**Throws**

None.

**Contained in**

<span id="page-185-0"></span>**[PeopleSoft8AppMsgResponse Class](#page-145-0)** on page 146

## **getExceptionTitle**

## **Description**

This method gets the title of the exception message as received from the PeopleSoft 8 Application Messaging exception XML response message, or null if no exception title information was returned.

## **Signature**

getExceptionTitle()

**Parameters**

None.

## **Return Type**

java.lang.String

## **Overrides**

None.

## **Throws**

None.

**Contained in**

<span id="page-185-1"></span>**[PeopleSoft8AppMsgResponse Class](#page-145-0)** on page 146

## **setIsExceptionResponse**

## **Description**

This method sets the exception flag to indicate a PeopleSoft 8 Application Messaging exception response was received.

## **Signature**

```
setIsExceptionResponse(isExceptionResponse)
```
## **Parameters**

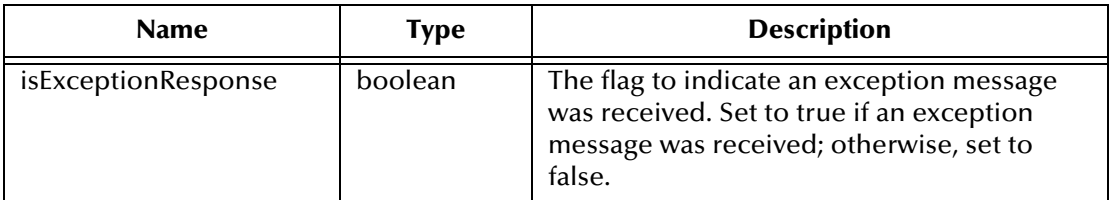

**Return Type**

void

## **Overrides**

None.

## **Throws**

None.

## **Contained in**

<span id="page-186-0"></span>**[PeopleSoft8AppMsgResponse Class](#page-145-0)** on page 146

## **getIsExceptionResponse**

## **Description**

This method gets the exception flag to see if a PeopleSoft 8 Application Messaging exception response was received. Returns true if an exception message was received or false if the message received was not an exception.

## **Signature**

getIsExceptionResponse()

## **Parameters**

None.

## **Return Type**

boolean

#### **Overrides**

None.

## **Throws**

None.

## **Contained in**

<span id="page-186-1"></span>**[PeopleSoft8AppMsgResponse Class](#page-145-0)** on page 146

# **MUX Subscription Handler**

# A.1 **Object Classes**

<span id="page-187-2"></span>The MUX subscription handler consists of ten java classes, which are contained in the **stcph.jar** file. This file is available when the e\*Gate participating host is installed.

## A.1.1 **Entry Class**

## **Description**

<span id="page-187-0"></span>Holds the following information for an instance of a MUX subscription handler:

- Node Name
- MUX Host
- MUX Port
- **MUX Expire**
- MUX Timeout
- **Uncompress?**
- Base64-Decode?
- **Include Headers?**
- <span id="page-187-1"></span>■ Log File

# A.1.2 **MuxHandlerConstants Class**

## **Description**

Contains constant values for the MUX handler package such as the name of the configuration file to store the parameters persistently.

*Note: The* **MuxPublicationHandler** *class depends on the MUX Java Client classes, which also are contained in the* **stcph.jar** *file.*

# A.1.3 **MuxHandlerEntry Class**

## **Description**

<span id="page-188-5"></span><span id="page-188-0"></span>Maintains a collection of Entry classes. This class Loads and parses the configuration file in order to load the data into memory. It also saves changes to the values for the Entry classes to the configuration file.

# A.1.4 **AdministerMuxHandler Class**

## **Description**

<span id="page-188-1"></span>Displays the MUX administration root page for administering the MUX subscription handler.

# A.1.5 **AdministerMuxHandlerAddMode Class**

## **Description**

<span id="page-188-2"></span>Displays the MUX administration page for adding a MUX subscription handler.

# A.1.6 **AdministerMuxHandlerDeleteMode Class**

## **Description**

<span id="page-188-3"></span>Displays the MUX administration page for deleting a MUX subscription handler.

# A.1.7 **AdministerMuxHandlerEditMode Class**

## **Description**

<span id="page-188-4"></span>Displays the MUX administration Page for editing the configuration values of a MUX subscription handler.

# A.1.8 **AdministerMuxHandlerError Class**

## **Description**

<span id="page-188-6"></span>Displays the error page when an error occurs while administering the MUX subscription handler.

# A.1.9 **MuxPublicationHandler Class**

## **Description**

Handles the publishing of XML messages from PeopleSoft to the MUX e\*Way using the MUX Java Client APIs.

# A.1.10**MuxHandler Class**

## **Description**

<span id="page-189-1"></span><span id="page-189-0"></span>Loaded by the Application Messaging Gateway and serves as an entry point to the MUX subscription handler. It loads any pre-existing MUX subscription handlers.

# **Index**

## **A**

AcceptType parameter **[122](#page-121-0)** AdministerMuxHandler class **[189](#page-188-0)** AdministerMuxHandlerAddMode class **[189](#page-188-1)** AdministerMuxHandlerDeleteMode class **[189](#page-188-2)** AdministerMuxHandlerEditMode class **[189](#page-188-3)** AdministerMuxHandlerError class **[189](#page-188-4)** AIX **[15](#page-14-0)** AllowCookies parameter **[122](#page-121-1)** Asynchronous Garbage Collection parameter **[118](#page-117-0)** Autorun **[16](#page-15-0)**

## **B**

base64DecodeToByte method **[181](#page-180-0)** Base64Deflate parameter **[136](#page-135-0)** Base64Utils Class **[148](#page-147-1)** Base64Utils constructor **[152](#page-151-0)**, **[153](#page-152-0)** byteToBase64String method **[181](#page-180-1)**

# **C**

Changing the User Name **[94](#page-93-0)** Channel parameter **[133](#page-132-0)** Class Garbage Collection parameter **[118](#page-117-1)** class parameter **[121](#page-120-0)** CLASSPATH Append From Environment Variable parameter **[116](#page-115-0)** CLASSPATH Override parameter **[116](#page-115-1)** CLASSPATH Prepend parameter **[115](#page-114-0)** close method **[156](#page-155-0)** Collaboration **[77](#page-76-0)**, **[104](#page-103-0)**, **[106](#page-105-0)**, **[108](#page-107-0)** Rules **[104](#page-103-1)**, **[105](#page-104-0)** Service **[104](#page-103-2)** configuration ApplicationMessaging **[132](#page-131-0)**–**[136](#page-135-1)** Connector **[121](#page-120-1)** General Settings (Multiplexer) **[137](#page-136-0)**–**[139](#page-138-0)** General Settings (Mutli-Mode) **[120](#page-119-0)** HTTP **[122](#page-121-2)**–**[123](#page-122-0)** HTTP Authentication **[126](#page-125-0)** JVM Settings **[115](#page-114-1)**–**[119](#page-118-0)** Proxies **[124](#page-123-0)**–**[125](#page-124-0)** SSL **[127](#page-126-0)**–**[131](#page-130-0)**

Configuration parameters Push IP Port **[137](#page-136-1)** Request Reply IP Port **[137](#page-136-2)** configuration parameters AcceptType **[122](#page-121-0)** AllowCookies **[122](#page-121-1)** Asynchronous Garbage Collection **[118](#page-117-0)** Base64Deflate **[136](#page-135-0)** Channel **[133](#page-132-0)** class **[121](#page-120-0)** Class Garbage Collection **[118](#page-117-1)** CLASSPATH Append From Environment Variable **[116](#page-115-0)** CLASSPATH Override **[116](#page-115-1)** CLASSPATH Prepend **[115](#page-114-0)** ContentType **[122](#page-121-3)** DefaultDataVersion **[135](#page-134-0)** DefaultURL **[122](#page-121-4)** Disable JIT **[118](#page-117-2)** FromNode **[132](#page-131-1)** Garbage Collection Activity Reporting **[118](#page-117-3)** HttpProxyHost **[124](#page-123-1)** HttpProxyPort **[124](#page-123-2)** HttpsProtocolImpl **[127](#page-126-1)** HttpsProxyHost **[124](#page-123-3)** HttpsProxyPort **[125](#page-124-1)** Initial Heap Size **[117](#page-116-0)** JNI DLL Absolute Pathname **[115](#page-114-2)** KeyManagerAlgorithm **[130](#page-129-0)** KeyStore **[129](#page-128-0)** KeyStorePassword **[129](#page-128-1)** KeyStoreType **[129](#page-128-2)** Maximum Heap Size **[117](#page-116-1)** Maximum Stack Size for JVM Threads **[117](#page-116-2)** Maximum Stack Size for Native Threads **[117](#page-116-3)** MessageVersion **[133](#page-132-1)** OriginatingNode **[135](#page-134-1)** PassWord (ApplicationMessaging) **[132](#page-131-2)** PassWord (HTTP Authentication) **[126](#page-125-1)** PassWord (Proxy Authentication) **[125](#page-124-2)** Property.Tag **[121](#page-120-2)** Provider **[127](#page-126-2)** PublicationID **[134](#page-133-0)** PublicationProcess **[135](#page-134-2)** Publisher **[135](#page-134-3)** Remote debugging port number **[119](#page-118-1)** Report JVM Info and all Class Loads **[118](#page-117-4)** RequestVersion **[132](#page-131-3)** Rollback Wait Interval **[120](#page-119-1)** SSLServerSocketFactoryImpl **[128](#page-127-0)** SSLSocketFactoryImpl **[128](#page-127-1)** SubChannel **[134](#page-133-1)** Subject **[133](#page-132-2)** SubjectDetail **[133](#page-132-3)**

Suspend option for debugging **[119](#page-118-2)** ToNode **[132](#page-131-4)** TrustManagerAlgorithm **[131](#page-130-1)** TrustStore **[130](#page-129-1)** TrustStorePassword **[130](#page-129-2)** TrustStoreType **[130](#page-129-3)** type **[121](#page-120-3)** UseHttpAuthentication **[126](#page-125-2)** UseProxy **[124](#page-123-4)** UserName (HTTP Authentication) **[126](#page-125-3)** UserName (Proxies) **[125](#page-124-3)** UseSSL **[127](#page-126-3)** X509CertificateImpl **[128](#page-127-2)** configuration procedures Inbound e\*Way **[92](#page-91-0)**, **[93](#page-92-0)** Outbound e\*Way **[98](#page-97-0)** Constructors **[149](#page-148-0)**–**[153](#page-152-1)** ContentType parameter **[122](#page-121-3)** conventions, writing in document **[9](#page-8-0)** Creating a Schema **[53](#page-52-0)**

# **D**

DefaultDataVersion parameter **[135](#page-134-0)** DefaultURL parameter **[122](#page-121-4)** Disable JIT parameter **[118](#page-117-2)**

## **E**

e\*Way creating **[90](#page-89-0)** Installation **[16](#page-15-1)** Properties **[91](#page-90-0)** Schedules **[94](#page-93-1)** Startup Options **[94](#page-93-1)** troubleshooting **[104](#page-103-3)** Entry class **[188](#page-187-0)** Event Type Definition (ETD) **[76](#page-75-0)**

## **F**

FromNode parameter **[132](#page-131-1)**

## **G**

Garbage Collection Activity Reporting parameter **[118](#page-117-3)** General Settings configuration **[120](#page-119-0)**, **[137](#page-136-0)**–**[139](#page-138-0)** getBase64Deflate method **[180](#page-179-0)** getChannel method **[166](#page-165-0)** getDefaultDataVersion method **[158](#page-157-0)** getExceptionDefaultMsg method **[183](#page-182-0)** getExceptionMsgID method **[184](#page-183-0)**

getExceptionMsgSet method **[185](#page-184-0)** getExceptionTitle method **[186](#page-185-0)** getFromNode method **[163](#page-162-0)** getIsExceptionResponse method **[187](#page-186-0)** getMessageVersion method **[159](#page-158-0)** getOriginatingNode method **[164](#page-163-0)** getPassWord method **[165](#page-164-0)** getPeopleSoft8AppMsgResponse method **[178](#page-177-0)** getProperties method **[156](#page-155-1)** getPublicationID method **[171](#page-170-0)** getPublicationProcess method **[172](#page-171-0)** getPublisher method **[174](#page-173-0)** getPublishingNode method **[175](#page-174-0)** getPublishTimeStamp method **[173](#page-172-0)** getRequestVersion method **[160](#page-159-0)** getResponseCode method **[179](#page-178-0)** getSubChannel method **[167](#page-166-0)** getSubject method **[169](#page-168-0)** getSubjectDetail method **[170](#page-169-0)** getToNode method **[161](#page-160-0)** getXMLMessage method **[176](#page-175-0)**

## **H**

HttpProxyHost parameter **[124](#page-123-1)** HttpProxyPort parameter **[124](#page-123-2)** HttpsProtocolImpl parameter **[127](#page-126-1)** HttpsProxyHost parameter **[124](#page-123-3)** HttpsProxyPort parameter **[125](#page-124-1)**

# **I**

Initial Heap Size parameter **[117](#page-116-0)** initialize method **[154](#page-153-0)** Installation procedure e\*Way (UNIX) **[19](#page-18-0)** e\*Way (Windows) **[16](#page-15-2)** MUX Handler (UNIX) **[24](#page-23-0)** MUX Handler (Windows) **[21](#page-20-0)** InstallShield **[16](#page-15-3)** Intelligent Queue (IQ) **[78](#page-77-0)**, **[104](#page-103-4)** isOpen method **[155](#page-154-0)**

## **J**

Java constructors Base64Utils **[152](#page-151-0)**, **[153](#page-152-0)** PeopleSoft8AppMsg **[149](#page-148-1)** PeopleSoft8AppMsgAP **[149](#page-148-2)** PeopleSoft8AppMsgConnector **[150](#page-149-0)** PeopleSoft8AppMsgException **[150](#page-149-1)**, **[151](#page-150-0)** PeopleSoft8AppMsgResponse **[151](#page-150-1)** PeopleSoft8AppMsgTester **[152](#page-151-1)**

Java methods base64DecodeToByte **[181](#page-180-0)** byteToBase64String **[181](#page-180-1)** close **[156](#page-155-0)** getBase64Deflate **[180](#page-179-0)** getChannel **[166](#page-165-0)** getDefaultDataVersion **[158](#page-157-0)** getExceptionDefaultMsg **[183](#page-182-0)** getExceptionMsgID **[184](#page-183-0)** getExceptionMsgSet **[185](#page-184-0)** getExceptionTitle **[186](#page-185-0)** getFromNode **[163](#page-162-0)** getIsExceptionResponse **[187](#page-186-0)** getMessageVersion **[159](#page-158-0)** getOriginatingNode **[164](#page-163-0)** getPassWord **[165](#page-164-0)** getPeopleSoft8AppMsgResponse **[178](#page-177-0)** getProperties **[156](#page-155-1)** getPublicationID **[171](#page-170-0)** getPublicationProcess **[172](#page-171-0)** getPublisher **[174](#page-173-0)** getPublishingNode **[175](#page-174-0)** getPublishTimeStamp **[173](#page-172-0)** getRequestVersion **[160](#page-159-0)** getResponseCode **[179](#page-178-0)** getSubChannel **[167](#page-166-0)** getSubject **[169](#page-168-0)** getSubjectDetail **[170](#page-169-0)** getToNode **[161](#page-160-0)** getXMLMessage **[176](#page-175-0)** initialize **[154](#page-153-0)** isOpen **[155](#page-154-0)** main **[157](#page-156-0)** open **[154](#page-153-1)** reset **[157](#page-156-1)** sendMessage **[177](#page-176-0)** setBase64Deflate **[180](#page-179-1)** setChannel **[166](#page-165-1)** setDefaultDataVersion **[158](#page-157-1)** setExceptionDefaultMsg **[182](#page-181-0)** setExceptionMsgID **[183](#page-182-1)** setExceptionMsgSet **[184](#page-183-1)** setExceptionTitle **[185](#page-184-1)** setFromNode **[162](#page-161-0)** setIsExceptionResponse **[186](#page-185-1)** setMessageVersion **[159](#page-158-1)** setOriginatingNode **[163](#page-162-1)** setPassWord **[164](#page-163-1)** setPeopleSoft8AppMsgResponse **[177](#page-176-1)** setPublicationID **[170](#page-169-1)** setPublicationProcess **[171](#page-170-1)** setPublisher **[174](#page-173-1)** setPublishingNode **[175](#page-174-1)** setPublishTimeStamp **[173](#page-172-1)**

setRequestVersion **[160](#page-159-1)** setResponseCode **[179](#page-178-1)** setSubChannel **[167](#page-166-1)** setSubject **[168](#page-167-0)** setSubjectDetail **[169](#page-168-1)** setToNode **[161](#page-160-1)** setXMLMessage **[176](#page-175-1)** Java Object Classes AdministerMuxHandler **[189](#page-188-0)** AdministerMuxHandlerAddMode **[189](#page-188-1)** AdministerMuxHandlerDeleteMode **[189](#page-188-2)** AdministerMuxHandlerEditMode **[189](#page-188-3)** AdministerMuxHandlerError **[189](#page-188-4)** Base64Utils **[148](#page-147-1)** Entry **[188](#page-187-0)** MuxHandler **[190](#page-189-0)** MuxHandlerConstants **[188](#page-187-1)** MuxHandlerEntry **[189](#page-188-5)** MuxPublicationHandler **[189](#page-188-6)** PeopleSoft8AppMsg **[142](#page-141-1)** PeopleSoft8AppMsgAPI **[143](#page-142-1)** PeopleSoft8AppMsgConnector **[144](#page-143-0)** PeopleSoft8AppMsgException **[145](#page-144-0)** PeopleSoft8AppMsgResponse **[146](#page-145-1)** PeopleSoft8AppMsgTester **[147](#page-146-0)** JNI DLL Absolute Pathname parameter **[115](#page-114-2)** JVM Settings configuration **[115](#page-114-1)**–**[119](#page-118-0)**

## **K**

KeyManagerAlgorithm parameter **[130](#page-129-0)** KeyStore parameter **[129](#page-128-0)** KeyStorePassword parameter **[129](#page-128-1)** KeyStoreType parameter **[129](#page-128-2)**

## **L**

logging options **[96](#page-95-0)**

## **M**

main method **[157](#page-156-0)** Maximum Heap Size parameter **[117](#page-116-1)** Maximum Stack Size for JVM Threads parameter **[117](#page-116-2)** Maximum Stack Size for Native Threads parameter **[117](#page-116-3)** MessageVersion parameter **[133](#page-132-1)** Methods **[154](#page-153-2)**–**[187](#page-186-1)** monitoring thresholds **[97](#page-96-0)** Multi-Mode e\*Way configuration General Settings **[120](#page-119-0)** JVM Settings **[115](#page-114-1)**–**[119](#page-118-0)**

Multiplexer e\*Way configuration General Settings **[137](#page-136-0)**–**[139](#page-138-0)** MUX Handler classes Descriptions **[188](#page-187-2)**–**[190](#page-189-1)** UNIX installation **[24](#page-23-0)** Windows installation **[21](#page-20-0)** MUX Instance ID **[138](#page-137-0)** MUX Recovery ID **[139](#page-138-1)** MuxHandler class **[190](#page-189-0)** MuxHandlerConstants class **[188](#page-187-1)** MuxHandlerEntry class **[189](#page-188-5)** MuxPublicationHandler class **[189](#page-188-6)**

## **O**

Object Classes **[141](#page-140-0)**–**[148](#page-147-2)** open method **[154](#page-153-1)** Oracle **[15](#page-14-1)** OriginatingNode parameter **[135](#page-134-1)**

## **P**

Participating Host **[104](#page-103-5)** PassWord parameter (ApplicationMessaging) **[132](#page-131-2)** PassWord parameter (HTTP Authentication) **[126](#page-125-1)** PassWord parameter (Proxy Authentication) **[125](#page-124-2)** PeopleSoft8AppMsg Class **[142](#page-141-1)** PeopleSoft8AppMsg constructor **[149](#page-148-1)** PeopleSoft8AppMsgAP constructor **[149](#page-148-2)** PeopleSoft8AppMsgAPI Class **[143](#page-142-1)** PeopleSoft8AppMsgConnector Class **[144](#page-143-0)** PeopleSoft8AppMsgConnector constructor **[150](#page-149-0)** PeopleSoft8AppMsgException Class **[145](#page-144-0)** PeopleSoft8AppMsgException constructor **[150](#page-149-1)**, **[151](#page-150-0)** PeopleSoft8AppMsgResponse Class **[146](#page-145-1)** PeopleSoft8AppMsgResponse constructor **[151](#page-150-1)** PeopleSoft8AppMsgTester Class **[147](#page-146-0)** PeopleSoft8AppMsgTester constructor **[152](#page-151-1)** procedures configuration, inbound **[92](#page-91-0)**, **[93](#page-92-0)** configuration, outbound **[98](#page-97-0)** installation **[16](#page-15-1)** Properties, e\*Way **[91](#page-90-0)** Property.Tag parameter **[121](#page-120-2)** Provider parameter **[127](#page-126-2)** psoft8appmsg.def **[113](#page-112-0)** psoft8appmsg.def. **[93](#page-92-1)** PublicationID parameter **[134](#page-133-0)** PublicationProcess parameter **[135](#page-134-2)** Publisher parameter **[135](#page-134-3)** Push IP Port **[137](#page-136-1)**

# **Q**

Queues **[78](#page-77-0)**

## **R**

Remote debugging port number parameter **[119](#page-118-1)** Report JVM Info and all Class Loads parameter **[118](#page-117-4)** Request Reply IP Port **[137](#page-136-2)** RequestVersion parameter **[132](#page-131-3)** reset method **[157](#page-156-1)** Rollback if no Clients on Push Port **[137](#page-136-3)** Rollback Wait Interval parameter **[120](#page-119-1)**

## **S**

sapeway.def. **[113](#page-112-1)** Schedules **[94](#page-93-1)** Schema, creating **[53](#page-52-0)** Send Empty MSG When External Disconnect **[138](#page-137-1)** sendMessage method **[177](#page-176-0)** setBase64Deflate method **[180](#page-179-1)** setChannel method **[166](#page-165-1)** setDefaultDataVersion method **[158](#page-157-1)** setExceptionDefaultMsg method **[182](#page-181-0)** setExceptionMsgID method **[183](#page-182-1)** setExceptionMsgSet method **[184](#page-183-1)** setExceptionTitle method **[185](#page-184-1)** setFromNode method **[162](#page-161-0)** setIsExceptionResponse method **[186](#page-185-1)** setMessageVersion method **[159](#page-158-1)** setOriginatingNode method **[163](#page-162-1)** setPassWord method **[164](#page-163-1)** setPeopleSoft8AppMsgResponse method **[177](#page-176-1)** setPublicationID method **[170](#page-169-1)** setPublicationProcess method **[171](#page-170-1)** setPublisher method **[174](#page-173-1)** setPublishingNode method **[175](#page-174-1)** setPublishTimeStamp method **[173](#page-172-1)** setRequestVersion method **[160](#page-159-1)** setResponseCode method **[179](#page-178-1)** setSubChannel method **[167](#page-166-1)** setSubject method **[168](#page-167-0)** setSubjectDetail method **[169](#page-168-1)** Setting Startup Options or Schedules **[94](#page-93-1)** setToNode method **[161](#page-160-1)** setXMLMessage method **[176](#page-175-1)** SSLServerSocketFactoryImpl parameter **[128](#page-127-0)** SSLSocketFactoryImpl parameter **[128](#page-127-1)** Startup Options **[94](#page-93-1)** stcewipmp.def **[92](#page-91-1)**, **[114](#page-113-0)** SubChannel parameter **[134](#page-133-1)** Subject parameter **[133](#page-132-2)** SubjectDetail parameter **[133](#page-132-3)**

Suspend option for debugging parameter **[119](#page-118-2)**

## **T**

ToNode parameter **[132](#page-131-4)** troubleshooting **[104](#page-103-3)** TrustManagerAlgorithm parameter **[131](#page-130-1)** TrustStore parameter **[130](#page-129-1)** TrustStorePassword parameter **[130](#page-129-2)** TrustStoreType parameter **[130](#page-129-3)** type parameter **[121](#page-120-3)**

## **U**

UNIX installation e\*Way **[19](#page-18-0)** MUX Handler **[24](#page-23-0)** UseHttpAuthentication parameter **[126](#page-125-2)** UseProxy parameter **[124](#page-123-4)** User name **[94](#page-93-0)** UserName parameter (HTTP Authentication) **[126](#page-125-3)** UserName parameter (Proxies) **[125](#page-124-3)** UseSSL parameter **[127](#page-126-3)**

## **W**

Wait For IQ Ack **[138](#page-137-2)** Windows installation e\*Way **[16](#page-15-2)** MUX Handler **[21](#page-20-0)**

## **X**

X509CertificateImpl parameter **[128](#page-127-2)**